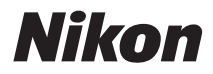

# COOLPIX L120 Manual del usuario

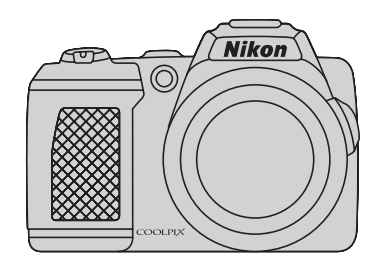

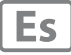

### **Información sobre marcas comerciales**

- **•** Microsoft, Windows y Windows Vista son marcas registradas o marcas comerciales de Microsoft Corporation en Estados Unidos y/o en otros países.
- **•** Macintosh, Mac OS y QuickTime son marcas comerciales de Apple Inc., registradas en Estados Unidos y en otros países. El logotipo iFrame y el símbolo iFrame son marcas comerciales de Apple Inc.
- **•** Adobe y Acrobat son marcas comerciales registradas de Adobe Systems, Inc.
- **•** Los logotipos de SDXC, SDHC y SD son marcas comerciales de SD-3C, LLC.
- **•** PictBridge es una marca comercial.
- HDMI, el logotipo ( $\Box \Box$ ) y High-Definition Multimedia Interface son marcas comerciales o marcas comerciales registradas de HDMI Licensing LLC.
- **•** Todos los demás nombres comerciales mencionados en este manual o en el resto de la documentación proporcionada con el producto Nikon son marcas comerciales o marcas comerciales registradas de sus respectivos propietarios.

### **AVC Patent Portfolio License**

Este producto tiene licencia de AVC Patent Portfolio License para uso personal y no comercial de consumo para (i) codificar vídeo cumpliendo la norma AVC ("vídeo AVC") y/o (ii) decodificar vídeo AVC codificado previamente en una actividad personal o no comercial y/u obtenido de proveedores autorizados para suministrar vídeo AVC. No se otorga licencia implícita para ningún otro uso. Puede encontrar información adicional en MPEG LA, I.I.C.

### Consulte **http://www.mpegla.com**.

### **[Introducción](#page-12-0)**

**[Primeros pasos](#page-25-0)**

**[Fotografía y reproducción básicas:](#page-31-0)** G **Modo auto. sencillo**

**[Más información sobre el disparo](#page-44-0)**

**[Más información acerca de la reproducción](#page-72-0)**

**[Edición de imágenes](#page-86-0)**

**[Grabación y reproducción de vídeo](#page-90-0)**

**[Conexión a televisores, ordenadores e impresoras](#page-101-0)**

**[Configuración básica de la cámara](#page-114-0)**

**[Observaciones sobre el cuidado de la cámara y su utilización](#page-136-0)  [general](#page-136-0)**

**[Observaciones técnicas](#page-140-0)**

# <span id="page-3-0"></span>**Seguridad**

Para evitar estropear el producto Nikon o lesionar a otras personas o a usted mismo, lea todas estas instrucciones de seguridad antes de utilizar el equipo. Guárdelas en un lugar donde todas las personas que lo utilicen puedan leerlas. Las consecuencias que pueden derivarse del incumplimiento de las precauciones señaladas en esta sección se indican con el símbolo siguiente:

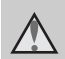

Este icono indica una advertencia: información que debe leer antes de utilizar este producto Nikon para evitar posibles daños.

### <span id="page-3-1"></span>**ADVERTENCIAS**

### **En caso de funcionamiento defectuoso, apague el equipo**

Si observa que sale humo de la cámara o del adaptador de CA, o que desprenden un olor extraño, desconecte el adaptador de CA y retire las pilas inmediatamente con mucho cuidado de no quemarse. Si sigue utilizando el equipo, corre el riesgo de sufrir daños. Cuando haya retirado o desconectado la fuente de alimentación, lleve el equipo a un servicio técnico autorizado Nikon para su revisión.

### **No desmonte el equipo**

Tocar las piezas interiores de la cámara o del adaptador de CA puede provocar daños. Las reparaciones las deben realizar únicamente los técnicos cualificados. Si como consecuencia de un golpe u otro accidente, la cámara o el adaptador de CA se rompen y se abren, retire las pilas o desenchufe el adaptador de CA y, a continuación, lleve el producto a un servicio técnico autorizado Nikon para su revisión.

### **No utilice la cámara ni el adaptador de CA en presencia de gas inflamable**

No utilice aparatos electrónicos si hay gas inflamable, ya que podría producirse una explosión o un incendio.

### **Trate la correa de la cámara con cuidado**

Jamás coloque la correa alrededor del cuello de un bebé o de un niño.

### **Manténgase fuera del alcance de los niños**

Se debe tener especial cuidado y evitar que los niños se metan en la boca las pilas u otras piezas pequeñas.

### <span id="page-4-0"></span>**Precauciones que se deben seguir al manipular pilas**

La manipulación incorrecta de las pilas podría dar lugar a fugas o a la explosión de las mismas. Respete las siguientes medidas de seguridad cuando maneje las pilas que se utilizan con este producto:

- **•** Antes de sustituir las pilas, desconecte el aparato. Si utiliza un adaptador de CA, asegúrese de que está desenchufado.
- **•** Utilice únicamente las baterías aprobadas para su uso con este producto  $(114)$ . No mezcle pilas nuevas y usadas o de distintos tipos o fabricantes.
- **•** Al cargar baterías recargables de níquel-hidruro metálico EN-MH2 de Nikon, utilice solamente el cargador especificado y cargue cuatro baterías a la vez. Al sustituir las baterías por baterías EN-MH2-B2 (disponibles por separado), adquiera dos juegos (cuatro baterías en total).
- **•** Las baterías recargables EN-MH2 deben utilizarse únicamente con cámaras digitales Nikon y son compatibles con COOLPIX L120.
- **•** Introduzca las pilas con la orientación correcta.
- **•** No cortocircuite ni desmonte las pilas, ni intente quitar o romper el aislante o la cubierta.
- **•** No exponga las pilas al fuego ni a un calor excesivo.
- **•** No sumerja las pilas ni permita que se mojen.
- **•** No las transporte ni guarde con objetos metálicos, como collares u horquillas.
- **•** Cuando las pilas están completamente agotadas, son propensas a las fugas. Para evitar que el producto sufra daños, saque siempre las pilas cuando estén descargadas.
- **•** Deje de utilizar las pilas si percibe cualquier cambio en las mismas, como una decoloración o una deformación.
- **•** Si el líquido de las pilas entrara en contacto con la ropa o la piel, aclare inmediatamente con abundante agua.
- **Tenga en cuenta las siguientes precauciones cuando utilice el cargador de pilas (se vende por separado)**
- **•** Manténgalo en un lugar seco. En caso contrario, se podría originar una descarga eléctrica o un incendio.
- **•** El polvo de los contactos o alrededor de los mismos se deberá retirar con un trapo seco. Si no se limpian, se podría originar un incendio.
- **•** No toque el cable de corriente ni se acerque al cargador de baterías durante las tormentas. Si no se hace así, se podría provocar una descarga eléctrica.
- **•** No dañe, modifique, doble ni tire del cable de corriente; tampoco lo coloque bajo objetos pesados ni lo exponga a fuentes de calor o al fuego. Si el aislante se estropeara y quedaran al aire los hilos, llévelo a un servicio técnico autorizado Nikon para su revisión. Si no se hace así, se podría provocar una descarga eléctrica o un incendio.
- **•** No toque el enchufe ni el cargador de baterías con las manos mojadas. Si no se hace así, se podría provocar una descarga eléctrica.
- **•** No utilice este producto con adaptadores de viaje diseñados para convertir de un voltaje a otro o con inversores de CC/CA. Si no se siguen estas precauciones el producto puede resultar dañado, sobrecalentarse y causar fuego.

### Seguridad

### **Utilice cables adecuados**

Cuando conecte cables a las tomas de entrada o de salida, utilice únicamente los cables que Nikon suministra o vende con ese fin, cumpliendo así las regulaciones del producto.

### **Trate las piezas móviles con cuidado**

Tenga cuidado de que los dedos u otros objetos no queden atrapados por la tapa del objetivo o demás piezas móviles.

### **CD-ROM**

Los CD-ROM que se proporcionan con este dispositivo no se deberían reproducir en un equipo de CD de audio. La utilización de los CD-ROM en un reproductor de CD de audio puede provocar pérdidas auditivas o daños en el equipo.

### **Precauciones al utilizar el flash**

Si emplea el flash cerca de los ojos del motivo fotográfico podría causarle pérdida de visión temporal. Deberá tener especialmente cuidado cuando fotografíe a niños, en cuyo caso no deberá acercar el flash a menos de 1 m (3 pies 4 pulg.) del niño.

### **No utilice el flash con la ventana tocando a una persona o un objeto**

De lo contrario, se podría provocar una quemadura o un incendio.

### **Evite el contacto con el cristal líquido**

Si la pantalla se rompe, tenga cuidado de no hacerse daño con los cristales rotos y evite que el cristal líquido de la pantalla entre en contacto con la piel o se introduzca en los ojos o la boca.

### **Apáguela al utilizarla en el interior de un avión o en un hospital**

Apáguela mientras se encuentre en el interior de un avión durante el despegue o el aterrizaje. Siga las instrucciones del hospital cuando la utilice en un hospital. Las ondas electromagnéticas que genera esta cámara pueden afectar a los sistemas electrónicos del avión o a los instrumentos del hospital.

### <span id="page-6-0"></span>**Aviso para clientes de los EE. UU.**

### **Declaración de la FCC sobre interferencias de RF**

Este equipo ha sido sometido a pruebas y se ha determinado que cumple con los límites para un dispositivo digital Clase B de acuerdo con el Apartado 15 de los reglamentos FCC. Estos límites se han establecido para proporcionar una protección razonable contra interferencias peligrosas en instalaciones residenciales. Este equipo genera, utiliza y puede emitir energía de radiofrecuencia, y si no se instala y utiliza como indican las instrucciones, puede causar interferencias en las comunicaciones por radio. Sin embargo, no se puede garantizar que no se produzcan interferencias en una instalación en concreto. Si este aparato causa interferencias en la recepción de la televisión o la radio, lo cual puede comprobarse encendiendo y apagando el equipo, se ruega al usuario que intente corregir las interferencias tomando alguna de las siguientes medidas:

- **•** Reorientar o colocar en otro lugar la antena de recepción.
- **•** Aumentar la separación entre el equipo y el aparato receptor.
- **•** Conectar el equipo en un enchufe de un circuito diferente al que esté conectado el aparato receptor.
- **•** Consultar al distribuidor o a un técnico experimentado de televisión/radio.

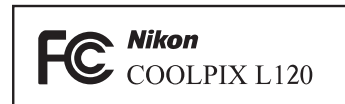

### **ADVERTENCIAS**

### **Modificaciones**

La FCC exige que se notifique al usuario que cualquier cambio o modificación realizado en este aparato que no haya sido aprobado expresamente por Nikon Corporation podría invalidar el derecho del usuario a utilizar el equipo.

### **Cables de interfaz**

Utilice los cables de interfaz que vende o suministra Nikon para este equipo. El uso de otros cables de interfaz podría hacer sobrepasar los límites de la sección 15 de la clase B de las normas de la FCC.

### **Aviso para los clientes del Estado de California ADVERTENCIA**

El manejo del cable de este producto le expondrá al plomo, un producto químico que el Estado de California considera que causa malformaciones u otros daños durante la gestación.

### *Lávese las manos después de tocarlo.*

Nikon Inc.,

1300 Walt Whitman Road, Melville, New York 11747-3064 FF UU Tel: 631-547-4200

### Avisos

### **Aviso para los clientes de Canadá**

### **ADVERTENCIA**

Este aparato digital de la clase B cumple con la norma de Canadá ICES-003.

### **ATTENTION**

Cet appareil numérique de la classe B est conforme à la norme NMB-003 du Canada.

### **Símbolo de recogida diferenciada de residuos de los países europeos**

Este símbolo indica que este producto se debe desechar por separado.

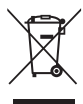

La nota siguiente corresponde únicamente a

los usuarios de los países europeos:

- **•** Este producto se ha diseñado para desecharlo por separado en un punto de recogida de residuos adecuado. No lo tire con la basura doméstica.
- **•** Para obtener más información, puede ponerse en contacto con el vendedor o con las autoridades locales encargadas de la gestión de residuos.

Este símbolo en la batería indica que ésta se debe desechar por separado. La nota siguiente corresponde únicamente a los usuarios de los países europeos:

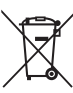

- **•** Todas las baterías, lleven este símbolo o no, se han diseñado para desecharse por separado en un punto de recogida de residuos adecuado. No las tire con la basura doméstica.
- **•** Para obtener más información, puede ponerse en contacto con el vendedor o con las autoridades locales encargadas de la gestión de residuos.

# Tabla de contenido

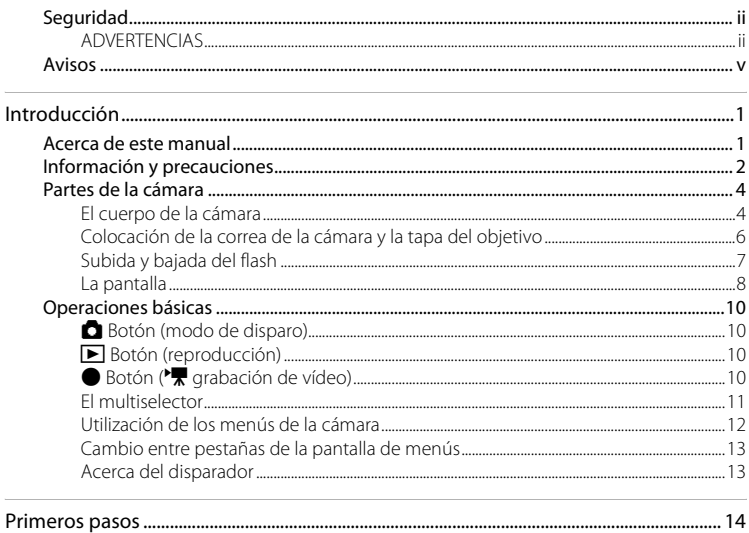

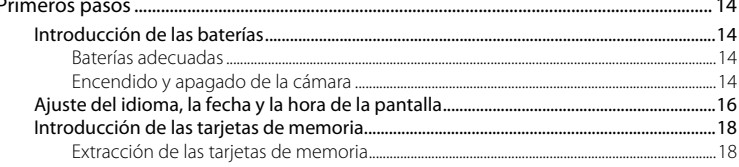

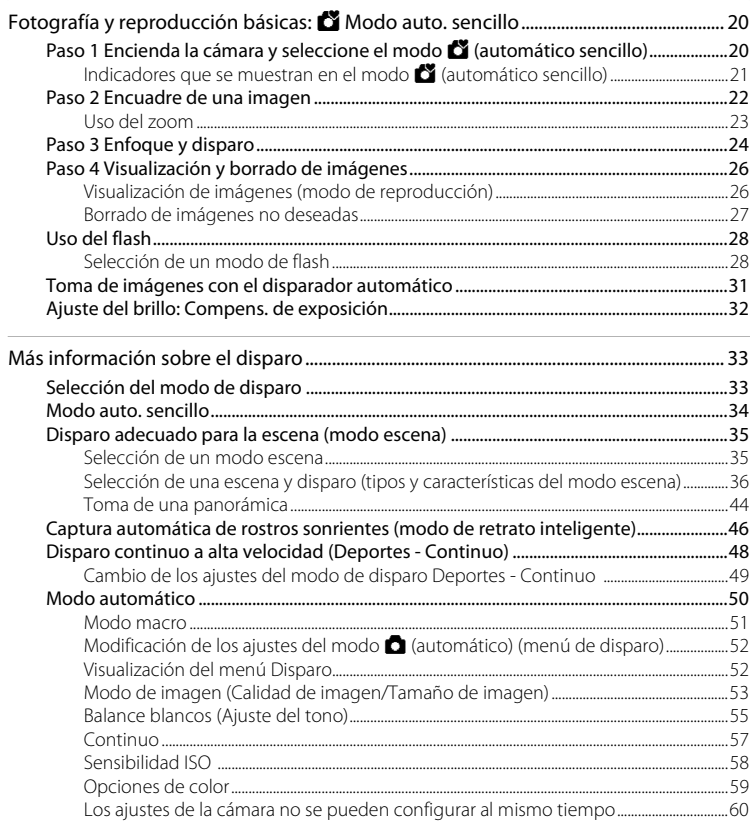

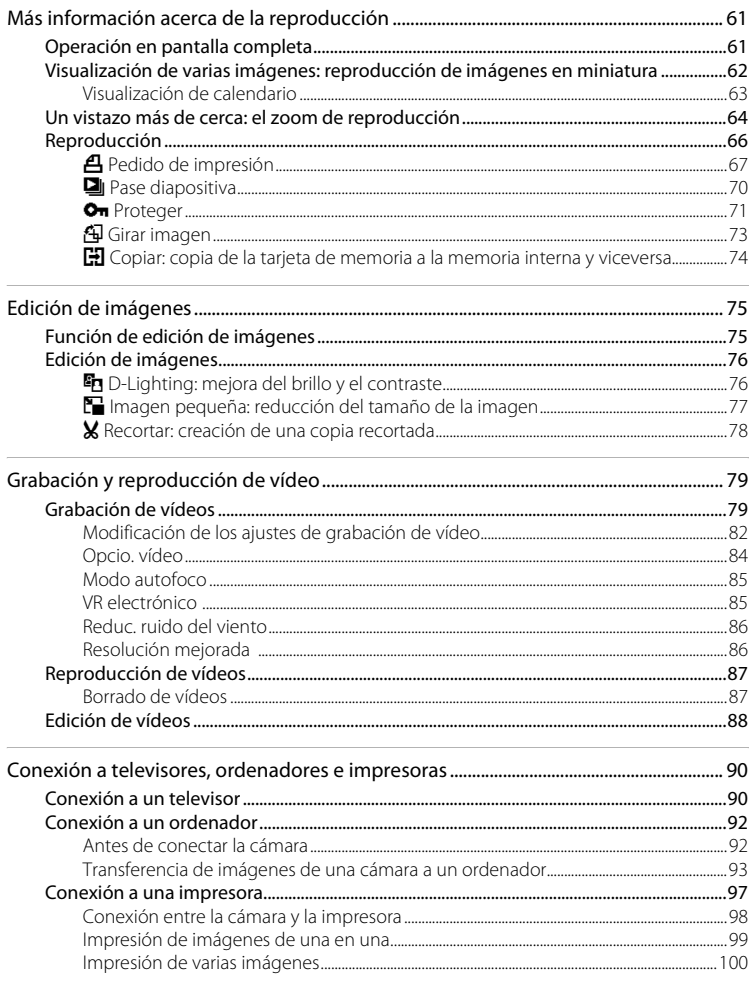

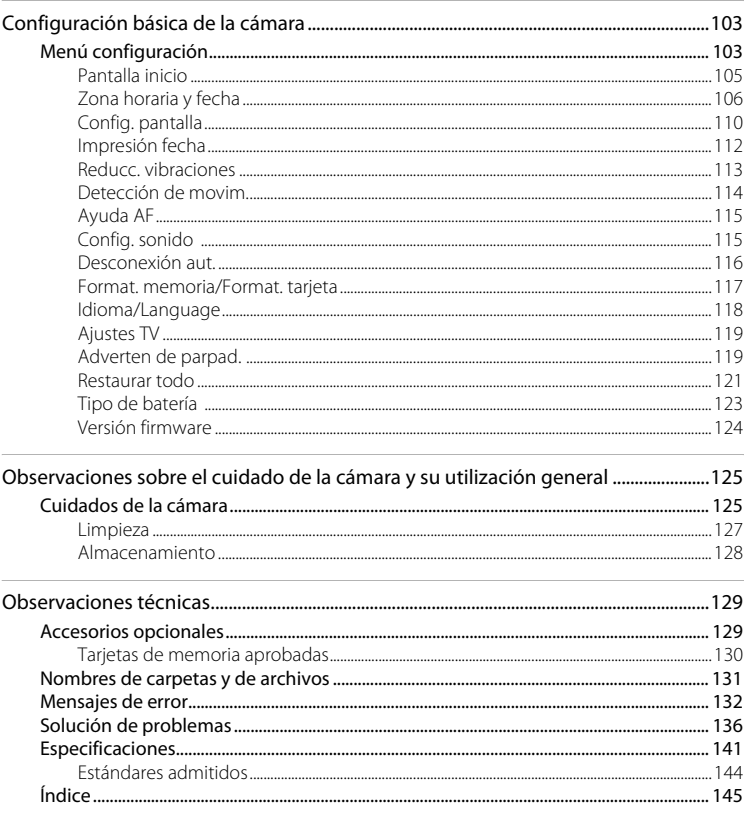

### <span id="page-12-2"></span><span id="page-12-1"></span><span id="page-12-0"></span>**Acerca de este manual**

Gracias por adquirir una cámara digital Nikon COOLPIX L120. Este manual se ha concebido para ayudarle a disfrutar de la fotografía con su cámara digital Nikon. Antes de utilizarla, lea hasta el final este manual y guárdelo en un lugar accesible para todas las personas que la usen.

### **Símbolos y convenciones**

Para facilitar la búsqueda de la información que necesite, se han utilizado los siguientes símbolos y convenciones:

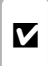

Este icono indica una advertencia, información que debería leer antes de utilizar la cámara para no estropearla.

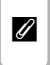

Este icono indica una observación, información que se recomienda leer antes de utilizar la cámara.

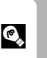

Este icono indica consejos, información adicional que puede resultar útil al utilizar la cámara.

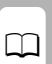

Este icono indica que en otra sección del manual o en la Guía de inicio rápido dispone de más información.

### **Notaciones**

- **•** La expresión "tarjeta de memoria" se refiere a la tarjeta de memoria Secure Digital (SD), a la tarjeta de memoria SDHC y a la tarjeta de memoria SDXC.
- **•** La expresión "ajuste predeterminado" se refiere al ajuste que viene establecido al adquirir la cámara.
- **•** Los nombres de los elementos de menú que aparecen en la pantalla de la cámara y los nombres de los botones o mensajes que muestra la pantalla del ordenador aparecen en negrita.

### **Pantallas de ejemplo**

En el manual, algunas veces se omiten las imágenes de los ejemplos de pantalla para que se aprecien mejor los indicadores de la misma.

### **Ilustraciones y pantalla**

Las ilustraciones y el texto que muestran los ejemplos de pantalla de este manual pueden no coincidir con los de la pantalla real.

### C **Tarjetas de memoria**

Las fotografías que se tomen con esta cámara, se podrán guardar en la memoria interna de la cámara o en tarjetas de memoria extraíbles. Cuando se introduzca una tarjeta de memoria, todas las imágenes nuevas se guardarán en la tarjeta de memoria; las operaciones de borrado, reproducción y formateo se aplicarán únicamente en las fotografías que haya en la tarjeta de memoria. Para poder formatear o utilizar la memoria interna con el fin de guardar, borrar o ver imágenes, es necesario extraer primero la tarjeta de memoria.

### <span id="page-13-0"></span>**Información y precauciones**

### **Formación permanente**

Como parte del compromiso de formación permanente de Nikon en relación a la asistencia y el aprendizaje de los productos que están en el mercado, se puede acceder a una información en línea continuamente actualizada en los siguientes sitos web:

- **•** Para los usuarios de EE.UU.: http://www.nikonusa.com/
- **•** Para los usuarios de Europa y África: http://www.europe-nikon.com/support/
- **•** Para los usuarios de Asia, Oceanía y Oriente Medio: http://www.nikon-asia.com/

Visite estos sitios web para estar al día sobre los productos, consejos, respuestas a las preguntas más frecuentes (FAQ) y asesoramiento general sobre la fotografía y la edición de imágenes digitales. También puede pedir información adicional al representante Nikon de su zona. Consulte la siguiente página para encontrar información de contacto:

http://imaging.nikon.com/

### **Utilice únicamente accesorios electrónicos de la marca Nikon**

Las cámaras digitales COOLPIX de Nikon han sido diseñadas según las normas más exigentes e incorporan una compleja serie de circuitos electrónicos. Sólo los accesorios electrónicos Nikon (incluidos los cargadores de baterías, las baterías y los adaptadores de CA), certificados por Nikon para su uso específico con esta cámara digital Nikon, han sido diseñados y verificados para que cumplan con los requisitos operativos y de seguridad de estos circuitos electrónicos. EL USO DE ACCESORIOS ELECTRÓNICOS QUE NO SEAN NIKON PUEDE CAUSAR DAÑOS EN LA CÁMARA E INVALIDAR LA GARANTÍA NIKON.

Si desea más información sobre los accesorios de la marca Nikon, póngase en contacto con el distribuidor autorizado Nikon de su zona.

### **Antes de hacer fotografías importantes**

Antes de tomar fotografías en acontecimientos importantes (por ejemplo, en bodas o cuando se vaya de viaje), haga unas tomas de prueba para asegurarse de que la cámara funciona correctamente. Nikon no se hará responsable de los daños o pérdidas de ingresos que pueda ocasionar el mal funcionamiento del producto.

### **Acerca de los manuales**

- **•** No está permitido reproducir, transmitir, transcribir, guardar en un sistema de recuperación ni traducir a cualquier idioma de cualquier forma y por cualquier medio ninguna parte de los manuales suministrados con este producto sin la previa autorización por escrito de Nikon.
- **•** Nikon se reserva el derecho de cambiar las especificaciones del hardware o del software descritas en estos manuales en cualquier momento y sin previo aviso.
- **•** Nikon no se hará responsable de los daños derivados del uso de este producto.
- **•** Aunque se ha hecho todo lo posible para asegurar que la información recogida en estos manuales sea precisa y completa, en caso de encontrar algún error u omisión, rogamos lo comunique al representante Nikon de su zona (las direcciones se proporcionan por separado).

### **Aviso sobre la prohibición de realizar copias o reproducciones**

Tenga en cuenta que el simple hecho de poseer material que haya sido copiado o reproducido digitalmente por medio de un escáner, una cámara digital u otro aparato es susceptible de ser sancionado por la ley.

### **• Artículos cuya copia o reproducción está prohibida por la ley**

No se pueden copiar ni reproducir billetes, monedas, valores, bonos del estado o bonos de autoridades locales, ni aunque dichas copias o reproducciones lleven estampada la palabra "Copia". Está prohibida la copia o reproducción de billetes, monedas o valores que estén en circulación en otro país. Salvo obtención de una autorización previa del Gobierno, está prohibida la copia o reproducción de sellos o postales sin usar emitidos por la Administración. Está prohibida la copia o reproducción de sellos emitidos por la Administración, así como de documentos legales certificados.

### **• Limitaciones sobre cierto tipo de copias y reproducciones**

Las autoridades establecen ciertas limitaciones sobre la copia o reproducción de títulos emitidos por empresas privadas (acciones, letras de cambio, cheques, certificados de regalo, etc.), bonos de transporte o billetes, excepto cuando se necesita un mínimo de copias para el uso profesional de una empresa. Tampoco se pueden copiar ni reproducir pasaportes emitidos por el Estado, ni licencias emitidas por organismos públicos o grupos privados, ni carnés de identidad, pases o cheques de restaurante.

### **• Cumplimiento del copyright**

La copia o reproducción de trabajos creativos protegidos por derechos de autor, como libros, música, pinturas, grabados, mapas, dibujos, películas y fotografías, está regulada por leyes de copyright nacionales e internacionales. No utilice este producto para hacer copias ilegales o infringir las leyes de derechos de autor.

### **Eliminación de los dispositivos de almacenamiento de datos**

Se debe tener en cuenta que al borrar las fotografías de los dispositivos de almacenamiento de datos, como las tarjetas de memoria o la memoria integrada de la cámara, o al formatear no se eliminan por completo los datos originales de las fotografías. Algunas veces se pueden recuperar los archivos borrados de los dispositivos de almacenamiento descartados mediante un software que se puede encontrar en comercios, lo cual podría permitir un uso malicioso de los datos de las imágenes personales. Garantizar la intimidad de dichos datos es responsabilidad del usuario.

Antes de descartar un dispositivo de almacenamiento de datos o venderlo a otra persona, borre todos los datos utilizando un software de eliminación de datos, que se vende en comercios, o formatéelo y vuélvalo a llenar por completo con imágenes que no contengan información privada (por ejemplo, el cielo). Asegúrese de sustituir también cualquier imagen que se haya seleccionado para la pantalla de inicio ( $\Box$  [105](#page-116-1)). Se debe tener cuidado de no producir lesiones ni daños a la propiedad cuando se destruyan los dispositivos de almacenamiento de datos.

### <span id="page-15-0"></span>**Partes de la cámara**

### <span id="page-15-1"></span>**El cuerpo de la cámara**

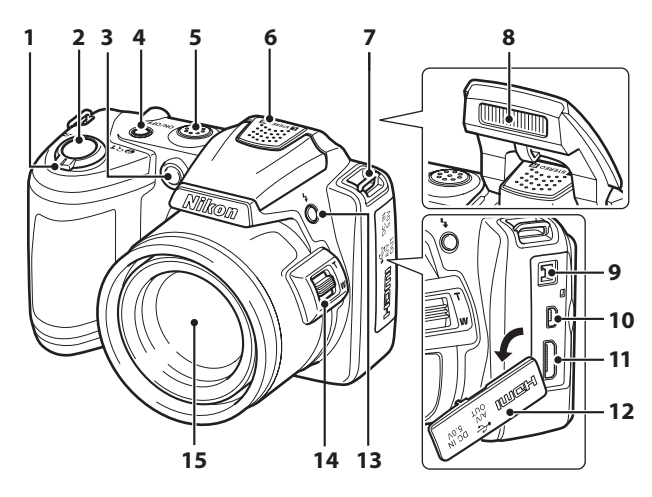

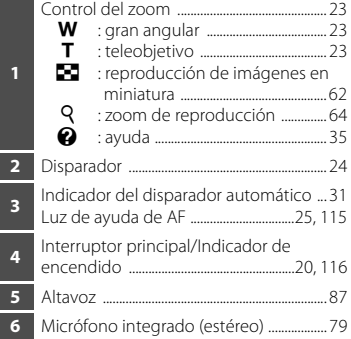

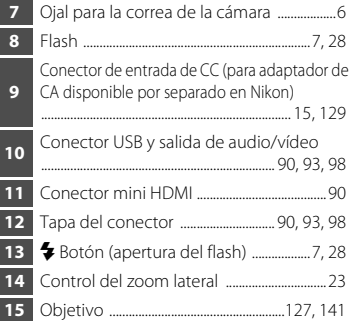

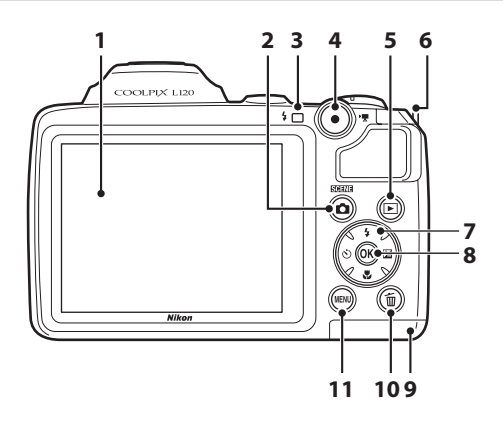

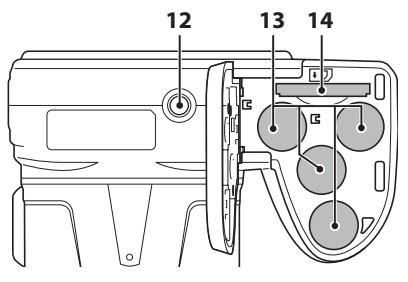

 Pantalla ....................................................................... [8](#page-19-0) **d** Botón (modo de disparo) ......................... [10](#page-21-1) Indicador del flash ............................................ [28](#page-39-2) **●** Botón (▼ grabación de vídeo) ........ [10](#page-21-3) **E** Botón (reproducción) ..................... [10](#page-21-2), [26](#page-37-2) Ojal para la correa de la cámara ...................[6](#page-17-0) Multiselector ......................................................... [11](#page-22-0) **6** Botón (aplicar selección) ....................... [11](#page-22-0)

<span id="page-16-0"></span>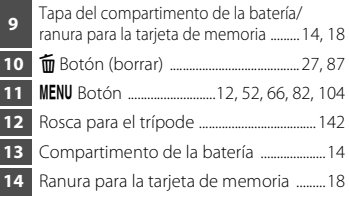

### <span id="page-17-0"></span>**Colocación de la correa de la cámara y la tapa del objetivo**

Sujete la tapa del objetivo en la correa de la cámara y, después, sujete la correa a la cámara.

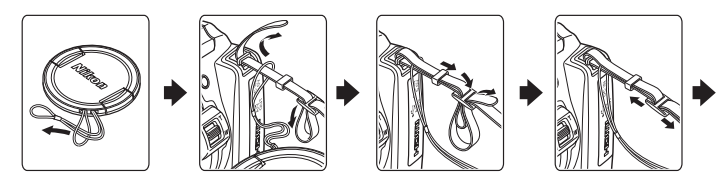

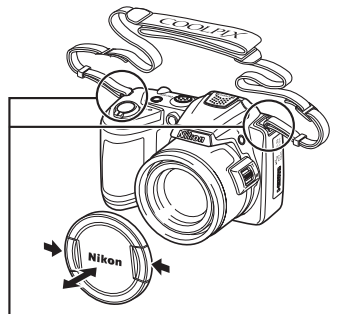

Sujételas en dos puntos.

### B **Tapa del objetivo**

- **•** Retire la tapa del objetivo antes de tomar una fotografía.
- **•** En las ocasiones en las que no esté disparando, como cuando la cámara está apagada o cuando transporta la cámara, coloque la tapa del objetivo en la cámara para proteger el objetivo.

### <span id="page-18-1"></span><span id="page-18-0"></span>**Subida y bajada del flash**

Pulse el botón  $\blacklozenge$  (apertura del flash) para levantar el flash.

- **•** Consulte ["Uso del flash](#page-39-2)" ([A](#page-39-2)28) para obtener más información sobre la configuración del flash.
- **•** Presione hacia abajo el flash con cuidado para bajarlo hasta que quede fijo en su lugar cuando no se utilice.

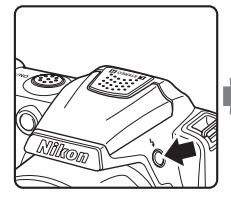

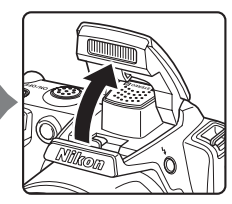

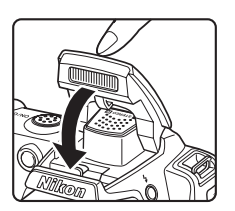

### <span id="page-19-0"></span>**La pantalla**

Los indicadores siguientes pueden aparecer en la pantalla durante el disparo y la reproducción (la pantalla real varía dependiendo de los ajustes actuales de la cámara). Los indicadores y la información sobre la fotografía de la pantalla durante el disparo y la reproducción desaparecen transcurridos unos segundos  $(\Box 110)$  $(\Box 110)$  $(\Box 110)$ .

<span id="page-19-1"></span>**Disparo**

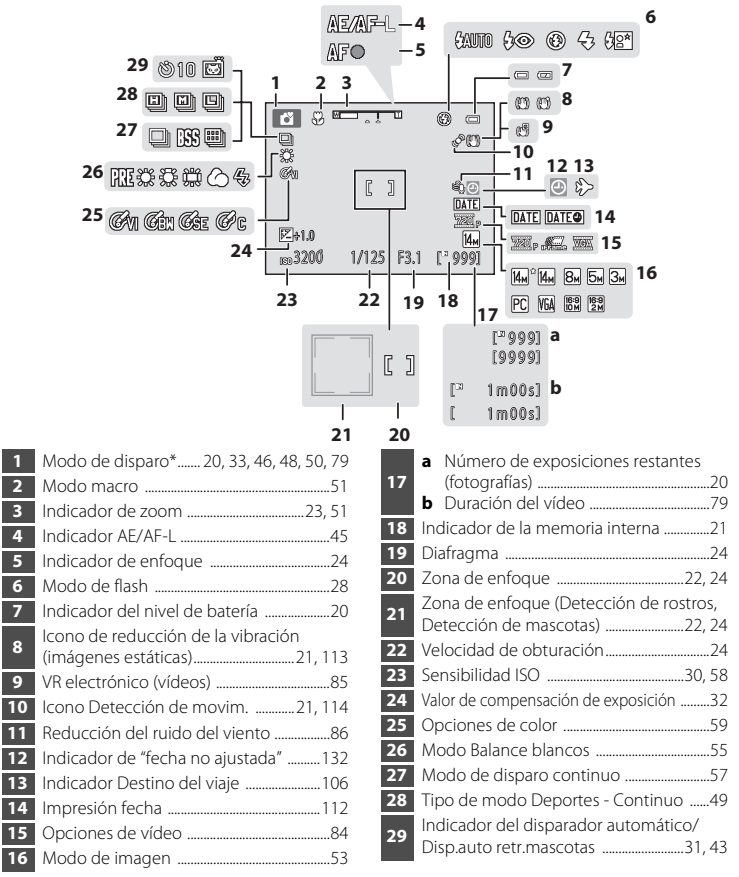

El icono mostrado varía en función del modo de disparo.

### **Reproducción**

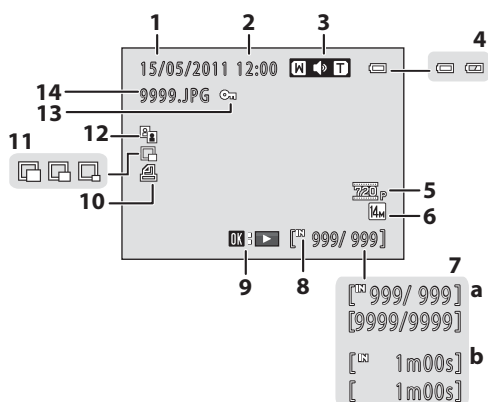

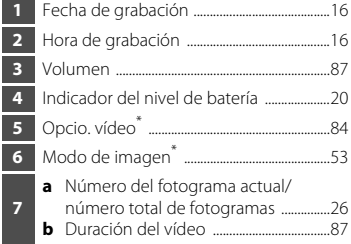

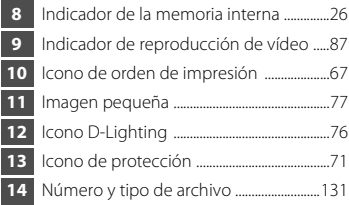

\* El icono mostrado varía en función del ajuste configurado en el momento del disparo.

### <span id="page-21-0"></span>**Operaciones básicas**

### <span id="page-21-1"></span>A **Botón (modo de disparo)**

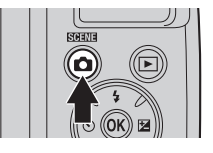

- Pulse el botón **d** en el modo de reproducción para acceder al modo de disparo.
- Pulse el botón **D** en el modo de disparo para mostrar el menú de selección del modo de disparo y cambie el modo de disparo ( $\Box$ 33).

# <span id="page-21-2"></span>c**Botón (reproducción)**

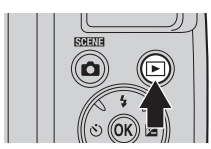

- **•** Durante el modo de disparo, la cámara accede al modo de reproducción al pulsar el botón  $\blacktriangleright$ .
- **•** Si la cámara está apagada, mantenga pulsado el botón **p** para encender la cámara en el modo de reproducción.

### <span id="page-21-3"></span> $\bullet$  **Botón (** $\frac{P_{\bullet}}{P}$  **grabación de vídeo)**

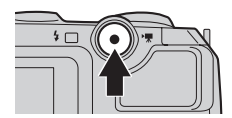

- Pulse el botón  $\bigcirc$  ( $\bigcirc$ , grabación de vídeo) en el modo de disparo para empezar a grabar un vídeo. Pulse nuevamente el botón  $\bullet$  ( $\overline{\phantom{a}}$  grabación de vídeo) para detener la grabación.
- Pulse el botón  $\bullet$  ( $\blacktriangleright$  grabación de vídeo) en el modo de reproducción para acceder al modo de disparo.

### <span id="page-22-1"></span><span id="page-22-0"></span>**El multiselector**

Utilice el multiselector pulsándolo hacia arriba ( $\blacktriangle$ ), abajo ( $\nabla$ ), izquierda ( $\blacktriangle$ ), derecha  $(\blacktriangleright)$  o pulsando el botón  $\omega$ .

### **Para el disparo**

Permite mostrar el menú  $\blacklozenge$  (modo de flash) ( $\Box$  28)/seleccionar el elemento anterior.

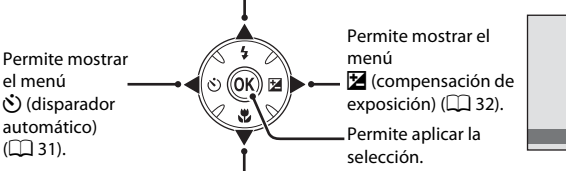

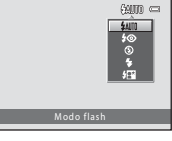

Introducción

Introducción

Permite mostrar el menú  $\mathcal{H}$  (modo macro) ( $\Box$  51)/seleccionar el elemento anterior.

### **Para la reproducción**

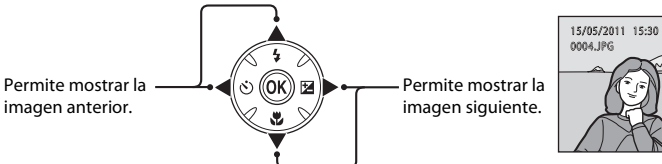

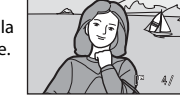

 $41$ 

 $\sqrt{2}$ 

### **Para la pantalla de menús**

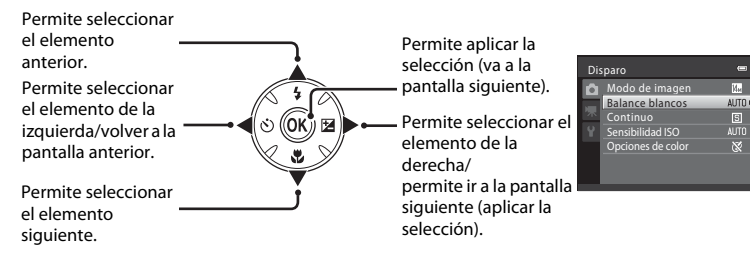

### <span id="page-23-0"></span>**Utilización de los menús de la cámara**

Pulse el botón **MENU** ( $\Box$  5) para mostrar el menú del modo seleccionado. Utilice el multiselector ( $\Box$ 11) para aplicar la configuración de cada elemento de

menú.

Pestaña para los menús disponibles en el modo de disparo actual/pestaña para el menú de reproducción

Pestaña para el menú de vídeo (durante el modo de disparo)/ menú configuración (durante el modo de reproducción)

Pestaña para mostrar el menú configuración (durante el modo de disparo)  $\Box$ <br>  $\Box$  aparece cuando hay uno o varios

Aparece  $\triangle$  si los elementos de menú anteriores están disponibles.

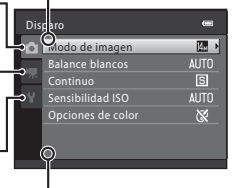

elementos de menú posteriores.

**1** Pulse el botón MFNU

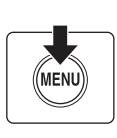

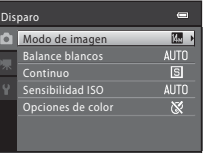

**2** Pulse  $\blacktriangle$  o  $\nabla$  en el multiselector para seleccionar un elemento y, a continuación, pulse los botones  $\blacktriangleright$  o  $60$ .

> Para cambiar las pestañas, pulse  $\triangleleft$  ( $\Box$ ) 13).

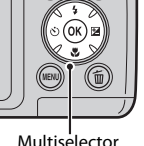

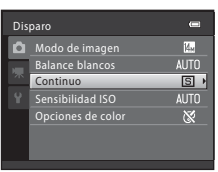

### **3** Pulse  $\blacktriangle$  o  $\nabla$  para seleccionar un elemento y pulse el botón  $\mathbb{R}$ .

Se aplica el ajuste.

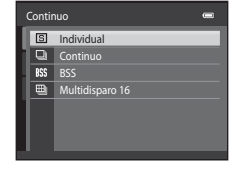

### **4** Una vez finalizada la configuración, pulse el botón MENU.

La cámara sale de la pantalla de menú.

### <span id="page-24-0"></span>**Cambio entre pestañas de la pantalla de menús**

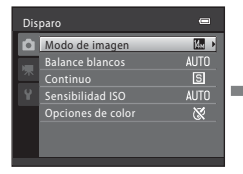

Pulse el multiselector J para resaltar la pestaña.

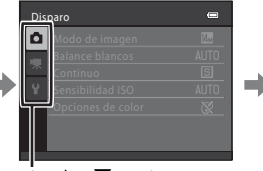

Pulse ▲ o ▼ en el multiselector para seleccionar una pestaña y, a continuación, pulse el botón  $\mathbb{R}$  o  $\blacktriangleright$ .

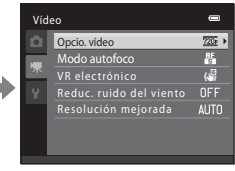

Aparecerá el menú seleccionado.

Para mostrar las pestañas, pulse  $\blacktriangleleft$  en el multiselector mientras aparece el menú en los siguientes modos.

**•** Modo automático sencillo, modo escena y modo de retrato inteligente

### <span id="page-24-2"></span><span id="page-24-1"></span>**Acerca del disparador**

El disparador de la cámara tiene un recorrido de dos fases. Para ajustar el enfoque y la exposición, pulse el disparador aproximadamente hasta la mitad y pare cuando note resistencia. Al pulsar el disparador hasta la mitad, se configura el enfoque y la exposición (los valores de velocidad de obturación y diafragma). El enfoque y la exposición permanecerán bloqueados mientras se mantenga pulsado el disparador hasta la mitad.

Mientras el disparador se encuentra en esta posición, accione el obturador y tome una fotografía pulsando el disparador hasta el fondo. No haga fuerza al pulsar el disparador, ya que podría producir sacudidas en la cámara y originar imágenes movidas.

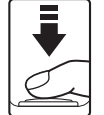

Pulse el disparador hasta la mitad para ajustar el enfoque y la exposición.

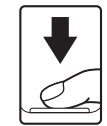

Pulse el disparador hasta el fondo para tomar una fotografía.

### <span id="page-25-6"></span><span id="page-25-3"></span><span id="page-25-2"></span><span id="page-25-0"></span>**Introducción de las baterías**

### **1** Abra la tapa del compartimento de la batería/ranura para la tarjeta de memoria.

Antes de abrir la tapa del compartimento de la batería/ranura para la tarjeta de memoria, sujete la cámara al revés para evitar que se caigan las baterías.

Es posible que tanto las baterías como la tarjeta de memoria se calienten inmediatamente después de utilizar la cámara. Tenga cuidado al extraer las baterías o la tarjeta de memoria.

# Primeros pasos 14 Primeros pasos

### **2** Introduzca las baterías

Confirme que la orientación de los terminales positivo (+) y negativo (-) sea correcta, tal como se describe en la etiqueta de la entrada del compartimento de la batería, e introduzca las baterías.

### **3** Cierre la tapa del compartimento de la batería/ ranura para la tarjeta de memoria.

Deslice la tapa mientras sujeta firmemente la zona marcada como  $(2)$ .

### <span id="page-25-4"></span><span id="page-25-1"></span>**Baterías adecuadas**

- **•** Cuatro baterías alcalinas LR6/L40 (tamaño AA) (baterías suministradas)
- **•** Cuatro baterías de litio FR6/L91 (tamaño AA)
- **•** Cuatro baterías recargables Ni-MH (níquel-hidruro metálico) EN-MH2
- No se pueden utilizar baterías recargables de níquel-hidruro metálico EN-MH1.

### <span id="page-25-5"></span>**Encendido y apagado de la cámara**

Retire la tapa del objetivo y pulse el interruptor principal para encender la cámara. Se encenderá el indicador de encendido (verde) y, a continuación, se encenderá la pantalla (el indicador de encendido se apaga cuando se enciende la pantalla).

Pulse el interruptor principal de nuevo para apagar la cámara. Al desconectar la cámara, se apagan también el indicador de encendido y la pantalla.

Si la cámara está apagada, mantenga pulsado el botón  $\blacktriangleright$  para encender la cámara en el modo de reproducción ( $\Box$ ) 26).

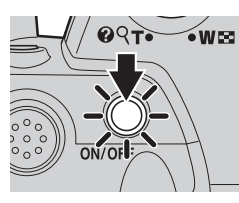

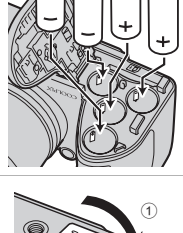

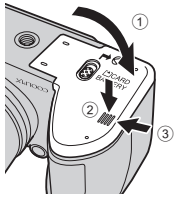

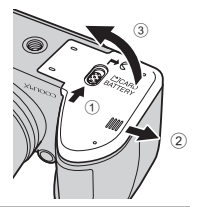

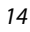

### B **Si aparece Apague la cámara, retire la tapa del objetivo y encienda la cámara.**

Asegúrese de que se ha extraído la tapa del objetivo, apague la cámara y, a continuación, vuelva a encenderla.

### **Extracción de las baterías**

Antes de abrir la tapa del compartimento de la batería/ranura para la tarjeta de memoria, apague la cámara y asegúrese de que se han apagado el indicador de encendido y la pantalla.

### B **Precauciones adicionales sobre baterías**

- Lea y siga las advertencias y precauciones ( $\square$ iii, [126](#page-137-0)).
- **•** Asegúrese de leer y seguir las advertencias sobre la batería en la página [iii](#page-4-0) y la sección "La batería" (A[126](#page-137-0)) antes de utilizarla.
- **•** No mezcle baterías nuevas y usadas o de distintos tipos o fabricantes.
- **•** No se pueden utilizar baterías con los defectos siguientes:

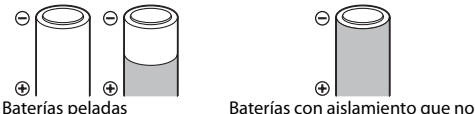

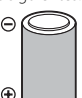

Θ ⊝ Œ. Baterías con un terminal

negativo plano

### **12** Observaciones sobre las baterías recargables Ni-MH EN-MH2

Al utilizar baterías EN-MH2 con la COOLPIX L120, cargue cuatro baterías a la vez con el cargador de baterías MH-73 ( $\Box$ [123,](#page-134-1) [129\)](#page-140-3).

cubra el área situada alrededor del terminal negativo

### **M** Tipo de batería

Con el fin de mejorar el rendimiento de la batería, configure el ajuste Tipo de batería ( $\Box$ [123](#page-134-1)) del menú configuración ( $\Box$  [103](#page-114-3)) de forma que coincida con el tipo de baterías introducidas en la cámara. La configuración predeterminada es el tipo de batería suministrado con la compra. Si se utiliza cualquier otro tipo de batería, encienda la cámara y cambie la configuración.

### C **Baterías alcalinas**

El rendimiento de las baterías alcalinas puede variar considerablemente en función del fabricante. Seleccione una marca de confianza.

### <span id="page-26-0"></span>C **Fuentes de alimentación alternativas**

Utilice un adaptador de CA EH-67 (disponible por separado) (CQ [129\)](#page-140-3) para alimentar la cámara durante largos periodos de tiempo. No utilice, bajo ningún concepto, otra marca o modelo de adaptador de CA. Si no sigue esta precaución, podría sobrecalentar o dañar la cámara.

### C **Función de ahorro de energía (Desconexión aut.)**

Si no se realiza ninguna operación durante un tiempo, la pantalla se apaga, la cámara entra en modo de reposo y el indicador de encendido parpadea. Si no se realiza ninguna operación durante otros tres minutos, la cámara se apagará automáticamente.

Cuando el indicador de encendido parpadea, al pulsar cualquiera de estos botones, se enciende nuevamente la pantalla.

 $\rightarrow$  Interruptor principal, disparador, botón  $\Box$ , botón  $\Box$  o botón  $\bigcirc$  ( $\Box$ ) grabación de vídeo)

En el modo de disparo o reproducción, la cámara accede al modo de reposo en aproximadamente 30 segundos (ajuste predeterminado).

**•** Se puede cambiar el tiempo que debe transcurrir antes de que la cámara pase al modo de reposo en la opción **Desconexión aut.** ( $\Box$  [116](#page-127-1)) del menú configuración ( $\Box$  [103\)](#page-114-4).

### <span id="page-27-1"></span><span id="page-27-0"></span>**Ajuste del idioma, la fecha y la hora de la pantalla**

La primera vez que se enciende la cámara, aparece la pantalla de selección de idioma y la pantalla de ajuste de fecha y hora del reloj de la cámara.

**1** Pulse el interruptor principal para encender la cámara.

Se encenderá el indicador de encendido (verde) y, a continuación, se encenderá la pantalla (el indicador de encendido se apaga cuando se enciende la pantalla).

**2** Pulse ▲ o ▼ en el multiselector para seleccionar el idioma deseado y pulse el botón  $\omega$ .

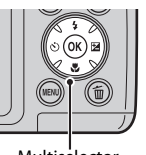

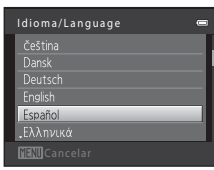

 $ON/OI$ 

 $\sim$  West

Multiselector

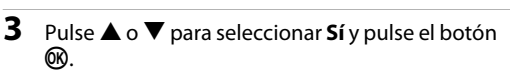

Para cancelar la configuración de la zona horaria y la fecha, seleccione **No**.

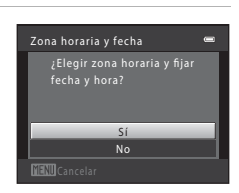

**4** Pulse **◀** o ▶ en el multiselector para seleccionar su zona horaria local ( $\Box$  [109\)](#page-120-0) y pulse el botón രെ.

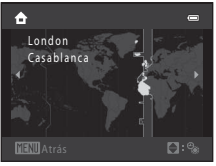

### D **Horario de verano**

Si el horario de verano está en vigor, pulse  $\triangle$  para activar la función de horario de verano mientras configura la región en el paso 4.

Si el horario de verano está activado, aparece « en la parte superior de la pantalla. Pulse  $\blacktriangledown$  para desactivar la función de horario de verano.

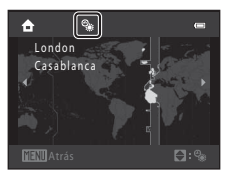

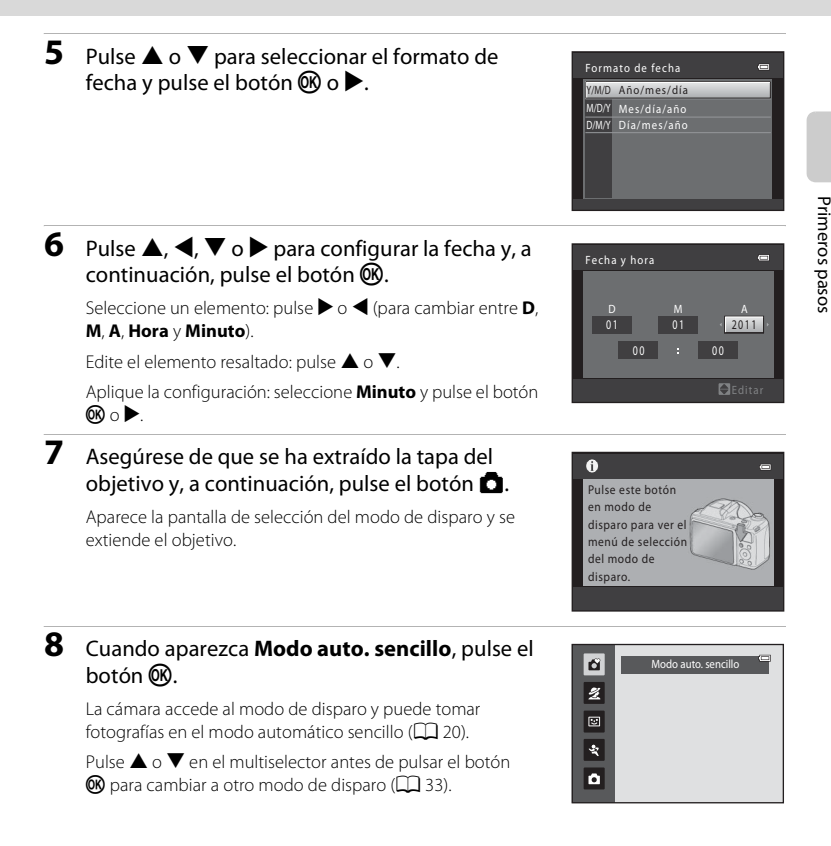

### D **Impresión fecha y modificación de la fecha y hora**

- **•** Para imprimir la fecha en las imágenes al tomar fotografías, configure **Impresión fecha** (A[112\)](#page-123-1) en el menú configuración ( $\Box$  [103\)](#page-114-4) una vez se haya configurado la fecha y la hora.
- **•** Para cambiar los ajustes de fecha y hora del reloj de la cámara, seleccione la opción **Zona horaria y fecha** (A[106](#page-117-2)) en el menú configuración (A[103](#page-114-4)).

### <span id="page-29-2"></span><span id="page-29-0"></span>**Introducción de las tarjetas de memoria**

Los datos se guardan en la memoria interna de la cámara (102 MB, aproximadamente) o en tarjetas de memoria Secure Digital (SD) extraíbles (que se pueden adquirir por separado);  $(\Box$  [129\)](#page-140-3).

Cuando se introduce una tarjeta de memoria en la cámara, las imágenes se guardan automáticamente en ella y las imágenes guardadas en la tarjeta de memoria se pueden reproducir, borrar o transferir. Para guardar imágenes en la memoria interna, o reproducir, borrar o transferir las imágenes que contenga, debe extraer primero la tarjeta de memoria.

Primeros pasos 18 Primeros pasos

### **1** Confirme que el indicador de encendido y la pantalla estén apagados, y abra la tapa del compartimento de la batería/ranura de la tarjeta de memoria.

Asegúrese de desconectar la cámara antes de abrir la tapa del compartimento de la batería/ranura de la tarjeta de memoria.

Antes de abrir la tapa del compartimento de la batería/ranura para la tarjeta de memoria, sujete la cámara al revés para evitar que se caigan las baterías.

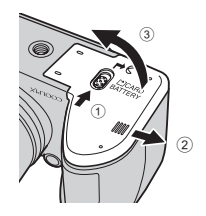

### **2** Introduzca la tarjeta de memoria.

Deslice correctamente la tarjeta de memoria hasta que quede fija en su lugar.

### **12 Introducción de las tarjetas de memoria**

**Si la tarjeta de memoria se introduce al revés o por el lado contrario, se podría dañar la cámara o la tarjeta de memoria.** Compruebe que la tarjeta de memoria tiene la orientación correcta.

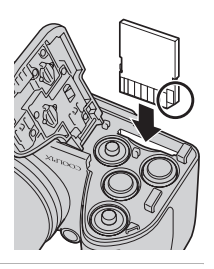

### **3** Cierre la tapa del compartimento de la batería/ranura para la tarjeta de memoria.

### <span id="page-29-1"></span>**Extracción de las tarjetas de memoria**

Antes de abrir la tapa del compartimento de la batería/ranura para la tarjeta de memoria, apague la cámara y asegúrese de que se han apagado el indicador de encendido y la pantalla. Pulse la tarjeta en  $(1)$  para que se expulse parcialmente y, a continuación, extraiga la tarjeta con la mano intentando no tirar de la tarjeta en diagonal (2).

**•** Es posible que tanto la batería como la tarjeta de memoria se calienten inmediatamente después de utilizar la cámara. Tenga cuidado al extraer las baterías o la tarjeta de memoria.

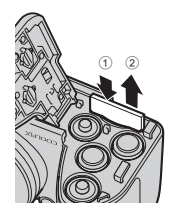

### Introducción de las tarjetas de memoria

### B **Formateo de las tarjetas de memoria**

Si aparece el mensaje de la derecha, deberá formatear la tarjeta de memoria antes de utilizarla (A[117](#page-128-1)). *Tenga en cuenta que el formateo elimina de modo definitivo todas las imágenes y demás datos de la tarjeta de memoria.* Asegúrese de copiar cualquier imagen que desee conservar antes de formatear la tarjeta de memoria.

Para formatear la tarjeta de memoria, utilice el multiselector para seleccionar **Sí** y pulse el botón **®**. Para iniciar el formateo, seleccione **Formatear** y pulse el botón  $\omega$ .

- **•** No apague la cámara ni abra la tapa del compartimento de la batería/ranura para la tarjeta de memoria hasta que haya finalizado el formateo.
- **•** *La primera vez que introduzca las tarjetas de memoria utilizadas en otros dispositivos en la cámara, asegúrese de formatearlas con esta cámara (* $\Box$  [117](#page-128-1)).

### B **El mecanismo de protección de la tarjeta**

Cuando este mecanismo esté en posición de bloqueo "lock", no se pueden escribir ni borrar datos de la tarjeta de memoria. Si el mecanismo está en posición de bloqueo "lock", desbloquéela desplazando el dispositivo a la posición de desbloqueo "write" para poder guardar o borrar imágenes, o para formatear la tarjeta de memoria.

Dispositivo de protección contra escritura

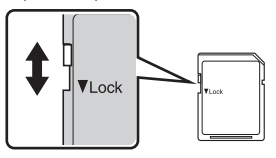

### B **Tarjetas de memoria**

- **•** Utilice solamente tarjetas de memoria Secure Digital.
- **•** No realice ninguna de las acciones siguientes durante el formateo, mientras se estén escribiendo o borrando datos de la tarjeta de memoria o durante la transferencia de datos a un ordenador. Si no se siguen estas precauciones, se podrían perder los datos o estropearse la cámara o la tarjeta de memoria:
	- Introduzca o extraiga la tarjeta
	- Extraiga las baterías
	- Apagar la cámara
	- Desconectar el adaptador de CA
- **•** No formatee la tarjeta de memoria utilizando un ordenador.
- **•** No las desmonte ni las modifique.
- **•** No la deje caer, ni la doble o la exponga al agua ni a sacudidas bruscas.
- **•** No toque los terminales de metal con los dedos ni con objetos de metal.
- **•** No pegue etiquetas o adhesivos en la tarjeta de memoria.
- **•** No la deje a pleno sol, ni en un vehículo cerrado o en otros lugares expuestos a altas temperaturas.
- **•** No la exponga a la humedad, polvo ni a gases corrosivos.

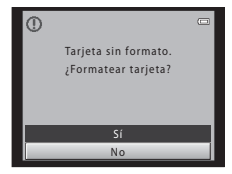

### <span id="page-31-4"></span><span id="page-31-2"></span><span id="page-31-1"></span><span id="page-31-0"></span>**Paso 1 Encienda la cámara y seleccione el modo** G**(automático sencillo)**

En el modo G (automático sencillo), la cámara determina automáticamente el modo de disparo más adecuado al encuadrar una fotografía, permitiéndole tomar fotografías de forma fácil con un modo de disparo que se ajuste a la escena ( $\Box$ 34).

<span id="page-31-3"></span>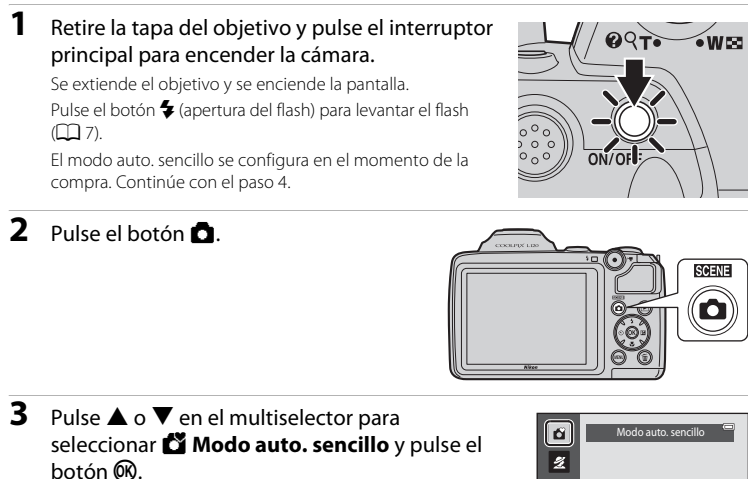

La cámara accede al modo **G** (automático sencillo).

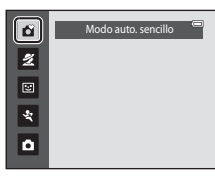

<span id="page-31-5"></span>**4** Compruebe el nivel de batería y el número de exposiciones restantes.

<span id="page-31-7"></span>Indicador del nivel de batería

Indicador del nivel de batería

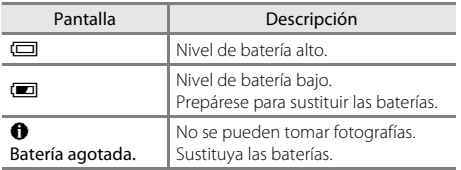

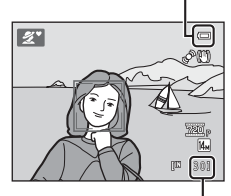

Número de exposiciones restantes

### <span id="page-31-6"></span>Número de exposiciones restantes

Aparece el número de imágenes que se pueden tomar.

El número de imágenes que se pueden guardar depende de la capacidad de la memoria interna o de la tarjeta de memoria, así como del ajuste del modo de imagen ( $\Box$ 53).

### <span id="page-32-1"></span><span id="page-32-0"></span>**Indicadores que se muestran en el modo** G **(automático sencillo)**

<span id="page-32-2"></span>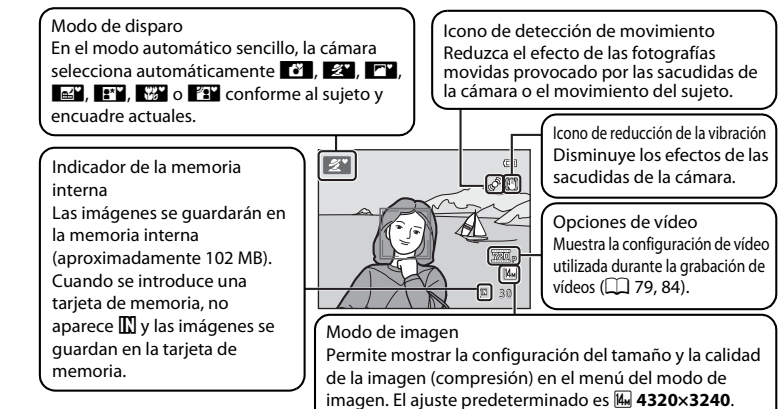

- **•** Los indicadores y la información sobre la fotografía de la pantalla durante el disparo y la reproducción desaparecen transcurridos unos segundos ( $\Box$  [110\)](#page-121-1).
- **•** Si la pantalla ha entrado en modo de reposo para ahorrar energía (el indicador de encendido parpadea) ( $\Box$  [116\)](#page-127-1), pulse los botones siguientes para reactivarla.
- $\rightarrow$  Interruptor principal, disparador, botón  $\bullet$  o botón  $\bullet$  ( $\bullet$ , grabación de vídeo)

### C **Funciones disponibles en el modo automático sencillo**

- **•** Cuando la cámara apunta al rostro de una persona, reconoce automáticamente el rostro y lo enfoca  $(D24, 34)$  $(D24, 34)$  $(D24, 34)$ .
- El disparador automático ( $\Box$ 31) y la compensación de exposición ( $\Box$ 32) se encuentran disponibles.
- **•** El botón modo macro ([A](#page-22-1)11, [51\)](#page-62-1) no está disponible en el multiselector. Cambia a modo macro cuando la cámara selecciona el modo escena macro.
- Pulse el botón MENU para cambiar la combinación de la calidad de imagen (compresión) y el tamaño de imagen en **Modo de imagen** (CC 53).

### C **Observaciones sobre el flash**

Al bajar el flash, el ajuste del mismo queda fijado en apagado y aparece  $\circledast$  en la parte superior de la pantalla. En situaciones donde se necesita flash, como por ejemplo, en ubicaciones oscuras o con el sujeto a contraluz, asegúrese de levantar el flash manualmente (CD, 7, [28\)](#page-39-0).

### D **Observaciones sobre la reducción de la vibración y la detección de movimiento**

- Consulte **Reducc. vibraciones** ( $\Box$ [113\)](#page-124-1) o **Detección de movim.** ( $\Box$ [114](#page-125-1)) en el menú configuración (A[103](#page-114-4)) para obtener más información.
- **•** Configure **Reducc. vibraciones** en **Apagada** cuando utilice un trípode.

### <span id="page-33-1"></span><span id="page-33-0"></span>**1** Prepare la cámara.

Sujete la cámara firmemente con las dos manos.

Mantenga los dedos, el cabello y cualquier otro objeto lejos del objetivo, el flash, la luz de ayuda de AF y el micrófono.

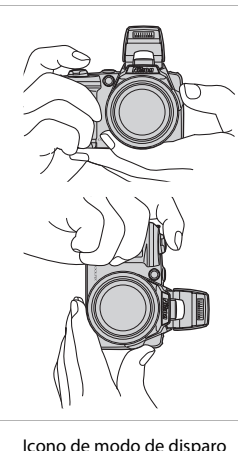

 $\mathscr{L}$ 

 $30^{\circ}$ 

### **2** Encuadre la fotografía.

Una vez la cámara determina un modo escena, el icono del modo de disparo cambia ( $\Box$ 34).

Cuando la cámara detecta un rostro humano, ese rostro aparecerá enmarcado por un borde amarillo doble (zona de AF).

Se pueden detectar hasta 12 rostros. Si la cámara detecta más de un rostro, el más cercano a la cámara aparece enmarcado por un borde doble y los demás por un borde simple.

Cuando se fotografíen sujetos que no son humanos o cuando no se reconozcan rostros de personas, la cámara enfocará al sujeto en el centro del encuadre. Coloque el sujeto principal cerca del centro de la zona de enfoque.

### B **Observaciones sobre el modo automático sencillo**

- **•** Es posible que no se pueda seleccionar el modo escena deseado en determinadas condiciones. En este caso, seleccione otro modo de disparo.
- Cuando el zoom digital está en funcionamiento, el modo de disparo es <sup>1</sup>

Fotografía y reproducción básicas:

Fotografía y reproducción básicas: <sup>2</sup> Modo auto. sencillo

Modo auto. sencillo

### <span id="page-34-1"></span><span id="page-34-0"></span>**Uso del zoom**

Utilice el control del zoom para activar el zoom óptico.

Gire el control del zoom hacia  $\mathbf T$  para acercar y aumentar el tamaño del sujeto. Gire el control del zoom hacia  $W$  para alejar y aumentar la zona visible del encuadre.

- El control del zoom lateral se puede girar hacia **T** o **W** para accionar el zoom.
- **•** Al encender la cámara, el zoom se encuentra en la posición máxima de gran angular.
- **•** Al utilizar el control del zoom, aparece el indicador de zoom en la parte superior de la pantalla.

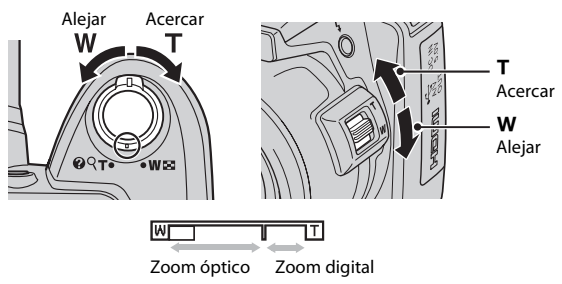

### **Zoom digital**

Cuando la cámara amplía hasta la posición máxima del zoom óptico, si gira y mantiene el control del zoom o el control del zoom lateral en la posición  $T$ , se activa el zoom digital. El zoom digital puede ampliar el sujeto hasta 4× aumentos más allá de la ampliación del zoom óptimo.

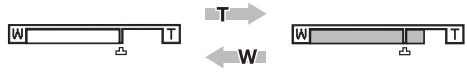

Zoom óptico máximo El zoom digital está activado.

**•** Al utilizar el zoom digital, la zona de enfoque no aparece y la cámara enfoca en el centro del encuadre.

### C **Zoom digital e interpolación**

A diferencia del zoom óptico, el zoom digital utiliza para ampliar las imágenes un proceso para imágenes digitales conocido como interpolación, lo que produce un ligero deterioro de la calidad de la imagen. La interpolación se aplica al tomar imágenes estáticas en posiciones de zoom por encima de  $\mathbf{\mathbf{\Xi}}$ . Cuando se aumenta el zoom por encima de  $\pm$ , se inicia la interpolación y el indicador de zoom se vuelve amarillo para indicar que se está aplicando la interpolación.

La posición de  $\Box$  se desplaza hacia la derecha conforme disminuye el tamaño de la imagen, permitiendo la confirmación de las posiciones del zoom en las que se pueden tomar fotografías sin interpolación en el ajuste de modo de imagen actual.

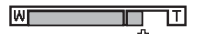

Cuando el tamaño de la imagen es pequeño.

### <span id="page-35-1"></span><span id="page-35-0"></span>**1** Pulse el disparador hasta la mitad.

[A](#page-24-2)l pulsar el disparador hasta la mitad ( $\Box$ 13), la cámara configura el enfoque y la exposición (los valores de velocidad de obturación y diafragma). El enfoque y la exposición permanecerán bloqueados mientras se mantenga pulsado el disparador hasta la mitad.

Cuando se detecta un rostro:

Cuando no se detecta un rostro:

enfoque aparece en verde.

**•** La cámara enfoca el rostro enmarcado con el borde doble en la zona de enfoque. Cuando el sujeto está enfocado, el borde doble aparece en verde.

**•** La cámara enfoca el sujeto que se encuentra en el centro del encuadre. Cuando el sujeto está enfocado, la zona de

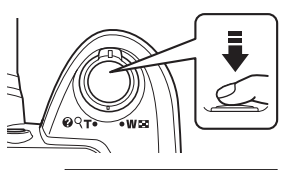

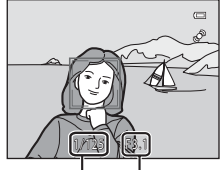

Velocidad de obturación

Diafragma

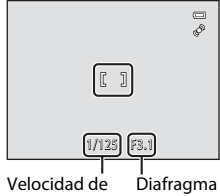

obturación

Si el zoom digital está activado, la cámara enfoca el centro del encuadre y la zona de enfoque no aparece. Una vez logrado el enfoque, el indicador de enfoque ( $\Box$  8) aparece iluminado de color verde.

Mientras el disparador está pulsado hasta la mitad, puede que el indicador de enfoque o la zona de enfoque parpadeen en rojo. Esto indica que la cámara no puede enfocar. Modifique la composición y pulse de nuevo el disparador hasta la mitad.

### **2** Pulse el disparador hasta el fondo.

Se abre el obturador y la imagen se guarda en la tarjeta de memoria o en la memoria interna.

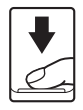
## **Z** Al guardar

Mientras se guardan las imágenes, la pantalla del número de exposiciones restantes parpadeará. **No abra la tapa del compartimento de la batería/ranura para tarjeta de memoria.**

La extracción de la tarjeta de memoria o de la batería al grabar, podría ocasionar la pérdida de datos o dañar los datos guardados, la cámara o la tarjeta.

## <span id="page-36-0"></span>**M** Autofoco

Es posible que el autofoco automático no produzca los resultados esperados en las siguientes situaciones. En algunos casos excepcionales, es posible que no se enfoque el sujeto a pesar de que la zona de enfoque y el indicador de enfoque aparezcan en verde:

- **•** Cuando el sujeto esté muy oscuro
- **•** La escena cuenta con objetos de brillo muy diferente (p. ej., el sol está detrás del sujeto, que se encuentra a la sombra)
- **•** No hay contraste entre el sujeto y lo que le rodea (p. ej., cuando el sujeto se encuentra delante de una pared blanca y lleva una camisa blanca)
- **•** Hay varios objetos a distintas distancias de la cámara (p. ej., el sujeto está dentro de una jaula)
- **•** Sujetos con modelos repetitivos (persianas de ventanas, edificios con varias filas de ventanas de forma parecida, etc.)
- **•** Cuando el sujeto se mueva rápidamente

En estas situaciones, intente pulsar nuevamente el disparador hasta la mitad para volver a enfocar. Puede hacerlo varias veces, si se estima necesario. Si todavía no se ha enfocado al sujeto, seleccione el modo automático y utilice el bloqueo del enfoque ([A](#page-61-0)50) para tomar la fotografía enfocando primero un objeto que se encuentre a la misma distancia de la cámara que el sujeto deseado.

## <span id="page-36-1"></span>B **Observaciones sobre la detección de rostros**

Consulte ["Observaciones sobre la detección de rostros"](#page-45-0) ( $\Box$  34) para obtener más información.

## C **Luz de ayuda de AF y flash**

Si el sujeto está poco iluminado, se puede encender la luz de ayuda de AF ( $\Box$  [115\)](#page-126-0) cuando se pulsa el disparador hasta la mitad y abrir el flash ( $\Box$ ) 28) al pulsar el disparador hasta el fondo.

## **Paso 4 Visualización y borrado de imágenes**

## **Visualización de imágenes (modo de reproducción)**

## Pulse el botón  $\blacktriangleright$ .

La última imagen tomada aparece en el modo de reproducción a pantalla completa.

Pulse  $\triangle$  o  $\blacktriangle$  en el multiselector para ver la imagen anterior. Pulse  $\nabla$  o  $\triangleright$  para mostrar la imagen siguiente.

Las imágenes pueden aparecen brevemente a baja resolución mientras se leen desde la tarjeta de memoria o desde la memoria interna.

Pulse el botón **D** o el botón  $\bullet$  ( $\blacktriangledown$  grabación de vídeo) para cambiar al modo de disparo. También puede pulsar el disparador.

Cuando se muestra **II**, aparecen las imágenes guardadas en la memoria interna. Cuando se introduce una tarjeta de memoria, no aparece  $\blacksquare$  y se muestran las imágenes guardadas en la tarjeta de memoria.

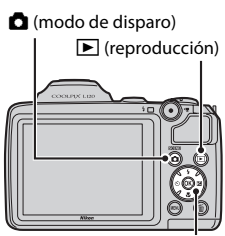

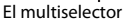

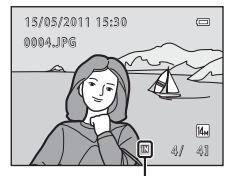

Indicador de la memoria interna

## C **Cuando la pantalla se ha apagado para ahorrar energía**

Cuando el indicador de encendido parpadee, pulse el botón  $\blacktriangleright$  para encender nuevamente la pantalla  $(D116)$  $(D116)$ .

## C **Modo de reproducción**

Consulte ["Más información acerca de la reproducción](#page-72-0)" ( $\Box$  61) y ["Edición de imágenes](#page-86-0)" ( $\Box$  75) para obtener más información.

## Encendido pulsando el botón **P**

Si la cámara está apagada, mantenga pulsado el botón **D** para encender la cámara en el modo de reproducción. El objetivo no se extenderá.

## C **Visualización de imágenes**

Las imágenes tomadas con la función de detección de rostros ( $\Box$ ) 24) o de detección de mascotas ( $\Box$ ) 43) se girarán automáticamente al visualizarlas en el modo de reproducción a pantalla completa.

## **Borrado de imágenes no deseadas**

**1** Pulse el botón  $\overline{m}$  para borrar la imagen que aparezca en la pantalla en ese momento.

Pulse el botón **MENU** para salir sin borrar la imagen.

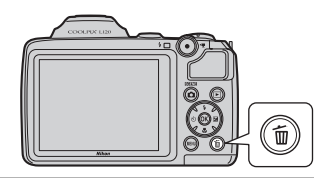

**2** Pulse ▲ o ▼ en el multiselector para seleccionar el 倫 método de borrado deseado y pulse el botón k. **Imagen actual**: se borra la imagen actualmente mostrada. **Borrar img. selecc.**: se pueden seleccionar y borrar varias imágenes. ➝ "[Funcionamiento de la pantalla de borrado de imágenes](#page-38-0) 

[seleccionadas"](#page-38-0) **Todas las imágenes**: se borran todas las imágenes.

**3** Pulse  $\blacktriangle$  o  $\nabla$  para seleccionar **Sí** y pulse el botón  $\omega$ . Una vez borradas, las imágenes no se pueden recuperar. Para cancelar, pulse  $\blacktriangle$  o  $\bar{\blacktriangledown}$  para seleccionar **No** y pulse el botón **M.** 

# Imagen actual Todas las imágenes Borrar img. selecc.

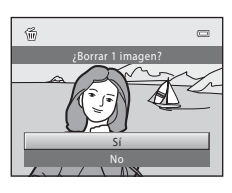

## <span id="page-38-0"></span>**Funcionamiento de la pantalla de borrado de imágenes seleccionadas**

**1** Pulse  $\triangleleft$  o  $\triangleright$  en el multiselector para seleccionar la imagen que se va a borrar y, a continuación, pulse  $\blacktriangle$  para mostrar  $\mathcal{A}$ .

Para deshacer la selección, pulse  $\nabla$  para quitar  $\mathcal{A}$ . Gire el control del zoom ( $\Box$  4) hacia  $\mathsf{T}$  ( $\mathsf{Q}$ ) para volver a la reproducción a pantalla completa o hacia  $W(\blacksquare)$  para mostrar las imágenes en miniatura.

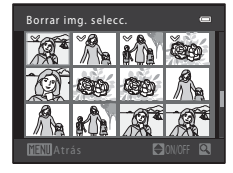

## **2** Añada  $\mathcal O$  a todas las imágenes que desee y, a continuación, pulse el botón ® para confirmar la selección.

Aparece un cuadro de diálogo de confirmación. Siga las instrucciones que aparecen en pantalla.

#### **M** Observaciones sobre el borrado

- **•** Una vez borradas, las imágenes no se pueden restaurar. Antes de borrarlas, transfiera las imágenes importantes a un ordenador.
- No se pueden borrar las imágenes protegidas ( $\Box$ 71).

#### C **Borrado de la última imagen tomada en el modo de disparo**

En el modo de disparo, pulse el botón  $\overline{m}$  para borrar la última imagen tomada.

Fotografía y reproducción básicas:

Fotografía y reproducción básicas:  $\blacksquare$  Modo auto. sencillo

Modo auto. sencillo

## <span id="page-39-1"></span><span id="page-39-0"></span>**Uso del flash**

En lugares oscuros o cuando el sujeto esté a contraluz, puede disparar con flash sacando el flash.

- **•** El flash tiene un alcance aproximado de 0,5 a 6,0 m (1 pies y 8 pulg. a 19 pies) en la posición máxima de gran angular y de unos 1,5 a 3,0 m (5 pies a 9 pies y 10 pulg.) en la posición del zoom máxima de teleobjetivo.
- Cuando se levanta el flash al utilizar el modo automático sencillo ( $\Box$ ) 20), la cámara configura automáticamente un modo de flash conforme al modo escena determinado. Al bajar el flash, el ajuste del mismo queda fijado en apagado y aparece  $\circled{S}$  en la parte superior de la pantalla.

## **Selección de un modo de flash**

[A](#page-46-0)l utilizar el modo automático ( $\Box$  50), determinados modos escena ( $\Box$  35) o el modo de retrato inteligente  $(D_446)$ , se encuentran disponibles los siguientes modos de flash.

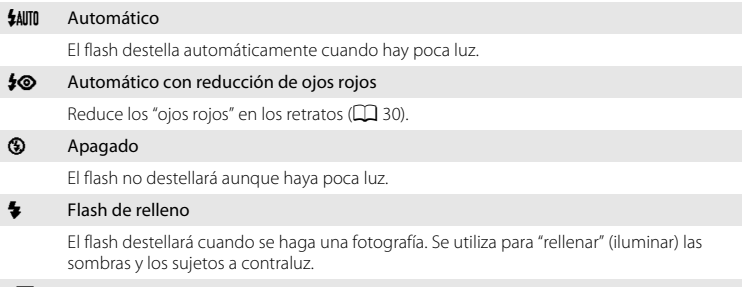

#### Y Sincronización lenta

El modo de flash automático se combina con una velocidad de obturación lenta. Adecuado para retratos nocturnos y al atardecer que incluyen paisaje de fondo. El flash ilumina el sujeto principal; se utilizan velocidades de obturación lentas para capturar el fondo por la noche o con poca luz.

## **1** Pulse el botón  $\blacklozenge$  (apertura del flash).

El flash se abre.

Cuando el flash está bajado, queda fijo en <sup>1</sup> (apagado).

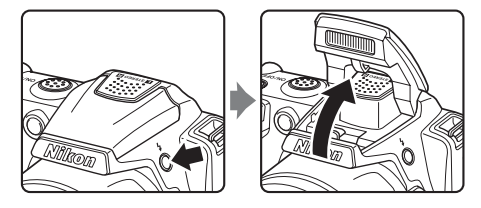

## 2 Pulse  $\blacklozenge$  (modo de flash) en el multiselector. Aparece el menú del modo de flash.

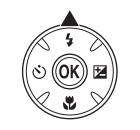

## **3** Pulse  $\triangle$  o  $\nabla$  en el multiselector para seleccionar un modo y pulse el botón  $\omega$ .

Aparece el icono del modo de flash seleccionado.

Cuando se aplica **\$AUTO** (automático),  $\frac{1}{2}$  aparece únicamente durante unos segundos, independientemente de los ajustes de **Informac foto** ( $\Box$  [110](#page-121-0)).

Si un ajuste no se aplica pulsando el botón ® en unos cuantos segundos, se cancela la selección.

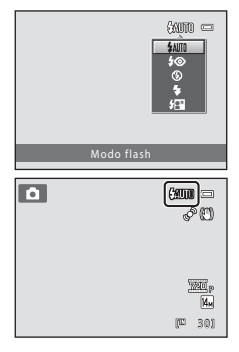

# Fotografía y reproducción básicas: Fotografía y reproducción básicas: La Modo auto. sencillo Modo auto. sencillo

## B **Bajada del flash**

Presione hacia abajo el flash con cuidado para bajarlo hasta que quede fijo en su lugar cuando no se utilice  $(D7)$ .

#### <span id="page-41-1"></span>**12** Disparo con escasa luz y con el flash desactivado ( $\circledast$ )

- **•** Se recomienda utilizar un trípode para estabilizar la cámara durante el disparo y evitar los efectos producidos por las sacudidas de la cámara. Configure **Reducc. vibraciones** ( $\Box$ [113\)](#page-124-0) en Apagada cuando utilice un trípode.
- **ISO** puede aparecer en la pantalla. Cuando **ISO** aparece, la sensibilidad ISO aumenta automáticamente.

#### **2** Observaciones sobre el uso del flash

Al usar el flash, los reflejos de las partículas de polvo en el aire pueden parecer como puntos brillantes en las imágenes. Para reducir estos reflejos, ajuste el flash en  $\bigcirc$  (apagado) o baje el flash para disparar.

## C **El indicador del flash**

El indicador del flash muestra el estado del flash cuando el disparador se pulsa hasta la mitad.

- **• Encendido**: el flash destellará cuando se tome la fotografía.
- **• Parpadea**: el flash se está cargando. Espere unos segundos y vuelva a intentarlo.
- **• Apagado**: el flash no destellará cuando se tome una fotografía.

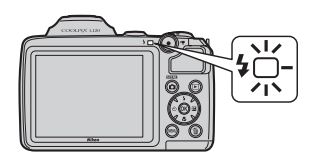

Si el nivel de carga de la batería se está agotando, la pantalla se apaga hasta que el flash se carga por completo.

#### **Configuración del modo de flash**

El ajuste predeterminado del modo de flash depende del modo de disparo ( $\Box$ 33).

- Modo **C** (automático sencillo): **\$AUTO** automático
- Modo escena: el ajuste predeterminado depende del menú Escenas ( $\Box$ 35).
- Modo **[3]** (retrato inteligente): **\$AUTO** automático
- Modo 々 (Deportes Continuo): **③** apagado (bloqueado)
- Modo **C** (automático): **MIII** automático

El flash no se puede utilizar simultáneamente con determinadas funciones. ➝ [Los ajustes de la cámara no se](#page-71-0)  [pueden configurar al mismo tiempo](#page-71-0) ( $\Box$  60)

Cuando el modo de disparo esté en el modo  $\bullet$  (automático) ( $\Box$  50), se quardará el ajuste de flash modificado incluso aunque se apague la cámara.

## <span id="page-41-0"></span>C **Reducción de ojos rojos**

Esta cámara está equipada con un sistema **avanzado de reducción de ojos rojos**.

Para reducir los efectos de "ojos rojos", se emiten varios predestellos de baja intensidad antes del destello principal del flash.

Si la cámara detecta "ojos rojos" después de tomar una imagen, la corrección de ojos rojos integrada de Nikon procesa la imagen antes de guardarla.

Deberá tener en cuenta lo siguiente cuando utilice la reducción de ojos rojos:

- **•** Debido a que se emiten predestellos antes de tomar la imagen, existe un ligero desfase entre la pulsación del disparador y la toma de la imagen.
- **•** Se requiere un tiempo superior al habitual para guardar imágenes.
- **•** La reducción de ojos rojos no siempre produce los resultados deseados en todos los casos.
- **•** En casos muy raros, las zonas donde no haya ojos rojos pueden incluirse en el procesamiento de reducción de ojos rojos. Si fuera así, seleccione otro modo de flash y vuelva a intentarlo.

## <span id="page-42-0"></span>**Toma de imágenes con el disparador automático**

El disparador automático resulta útil para los autorretratos o para reducir los efectos de las sacudidas de la cámara cuando se pulsa el disparador. Al utilizar el disparador automático, las imágenes se toman diez segundos después de pulsar el disparador. Se recomienda el uso de un trípode cuando se emplee el disparador automático. Configure **Reducc. vibraciones** ( $\Box$ [113\)](#page-124-0) del menú configuración ( $\Box$ [103\)](#page-114-0) en **Apagada** al utilizar un trípode.

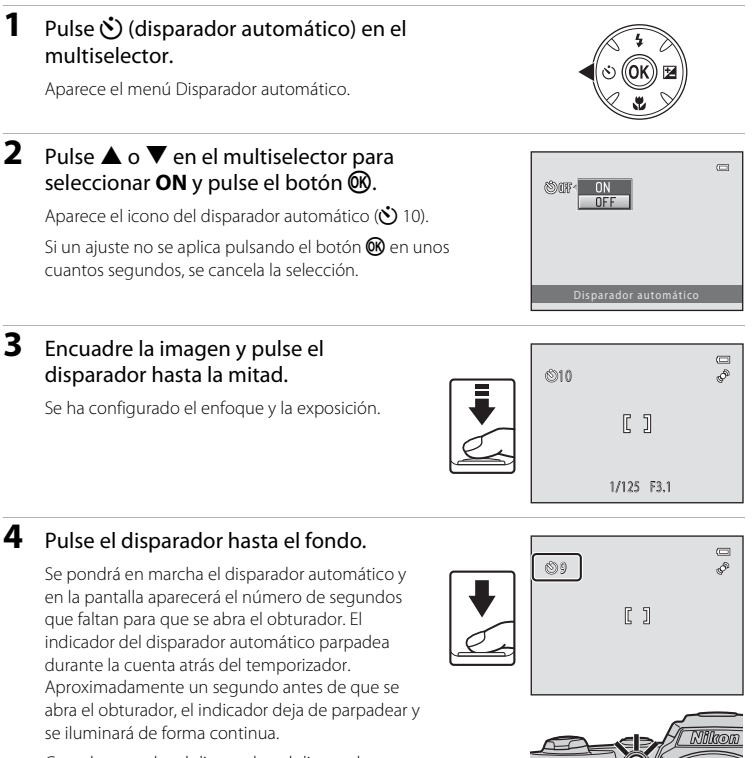

Cuando se suelta el disparador, el disparador automático se configura en **OFF**.

Para detener el temporizador antes de que se tome una fotografía, pulse de nuevo el disparador.

31

Fotografía y reproducción básicas: La Modo auto. sencillo

Modo auto. sencillo

## <span id="page-43-0"></span>**Ajuste del brillo: Compens. de exposición**

Al ajustar la compensación de exposición durante la toma de fotografías, se puede ajustar el brillo general de las imágenes para aclararlas u oscurecerlas.

## **1** Pulse **1** (compensación de exposición) en el multiselector.

Aparece la guía de compensación de exposición.

## **2** Pulse  $\triangle$  o  $\nabla$  en el multiselector para seleccionar un valor de compensación.

Para que el sujeto sea más claro, ajuste la compensación de exposición en el sentido "+".

Para que el sujeto sea más oscuro, ajuste la compensación de exposición en el sentido "-".

## **3** Pulse el botón  $\omega$ .

Si un ajuste no se aplica pulsando el botón @ en unos cuantos segundos, se cancela la selección.

Si se establece un valor distinto de **0.0**, el valor aparece con el icono  $\mathbb{Z}$  en la pantalla.

## **4** Pulse el disparador para realizar el disparo.

Para desactivar la compensación de exposición, repita todos los pasos desde el paso 1 y configure el valor **0.0**. A continuación, pulse el botón **60.** 

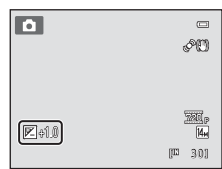

#### C **Valor de compensación de exposición**

El ajuste de compensación de exposición aplicado en el modo  $\Box$  (automático) ( $\Box$  50) se guarda en la memoria de la cámara incluso después de apagarla.

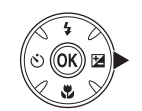

Compens. de exposición

 $\equiv$ 

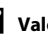

## <span id="page-44-0"></span>**Selección del modo de disparo**

Se pueden seleccionar los siguientes modos de disparo.

#### $\bullet$  Modo auto. sencillo  $\square$  20

Simplemente encuadrando una fotografía, la cámara selecciona de forma automática el modo escena más apropiado para un disparo sencillo.

#### $\tilde{\mathbf{z}}$  Escena  $\Box$  and  $\Box$  as  $\Box$  and  $\Box$  and  $\Box$  and  $\Box$  and  $\Box$  and  $\Box$  and  $\Box$  and  $\Box$  and  $\Box$  and  $\Box$  and  $\Box$  and  $\Box$  and  $\Box$  and  $\Box$  and  $\Box$  and  $\Box$  and  $\Box$  and  $\Box$  and  $\Box$  and  $\Box$  and  $\Box$

Los ajustes de la cámara se optimizan automáticamente según el tipo de escena seleccionado.

#### $\Xi$  Retrato inteligente  $\Box$

La cámara detecta un rostro sonriente para tomar automáticamente una fotografía del mismo.

#### $\clubsuit$  Deportes - Continuo  $\square$  48

Permite disparar de forma rápida y continua mientras pulsa y mantiene pulsado a fondo el disparador.

#### $\Box$  Modo automático  $\Box$  50

Puede cambiar el modo de flash, utilizar el modo macro (para macros), etc. y tomar fotografías. Asimismo, puede seleccionar el disparo continuo de ráfagas de imágenes.

#### **1** Pulse el botón **a** en el modo de disparo.

Aparece el menú de selección del modo de disparo.

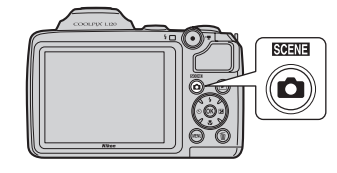

## **2** Pulse ▲ o ▼ en el multiselector para seleccionar un modo de disparo.

Cuando se selecciona un modo escena (el segundo icono de la parte superior), se puede modificar el tipo de escena pulsando el botón  $\blacktriangleright$ . Pulse  $\blacktriangle$ ,  $\nabla$ ,  $\blacktriangleleft$  o  $\blacktriangleright$  para seleccionar una escena.

Para volver al modo de disparo actual sin necesidad de cambiar entre los modos de disparo, pulse el botón  $\Box$  o el disparador.

## **3** Pulse el botón  $\overline{R}$ .

La cámara accede al modo de disparo seleccionado.

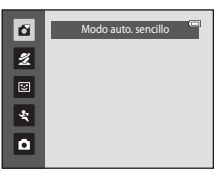

## **Modo auto. sencillo**

#### **Selección automática de escenas**

La cámara selecciona automáticamente una de las escenas siguientes al apuntar la cámara a un sujeto.

- **•** Modo automático (uso general)
- $\cdot$  **2** Retrato ( $\Box$  36)
- $\blacksquare$  Paisaje ( $\square$  36)
- **••** Retrato nocturno ( $\Box$ 37)
- **EP** Paisaje nocturno ( $\Box$ 39)
- **639** Macro ( $\Box$ 39)
- $\mathbb{F}$ **E** Contraluz ( $\Box$ 41)

## <span id="page-45-1"></span><span id="page-45-0"></span>**Observaciones sobre la detección de rostros**

- **•** La capacidad de la cámara para detectar los rostros depende de una serie de factores, entre los que se incluye si el sujeto mira o no a la cámara. Es posible que la cámara no sea capaz de reconocer los rostros en las situaciones siguientes:
	- Cuando los rostros queden parcialmente ocultos por gafas de sol u otros obstáculos
	- Cuando los rostros ocupen una parte demasiado grande o demasiado pequeña del encuadre
- **•** Cuando existan demasiadas personas en el encuadre, el rostro que enfoca la cámara depende de una variedad de condiciones de disparo, como si el sujeto mira o no a la cámara.
- En algunos casos, incluyendo los mencionados en "[Autofoco"](#page-36-0) ( $\Box$ ) 25), es posible que el autofoco no produzca los resultados esperados y que el sujeto no quede enfocado a pesar del borde doble verde. Cuando la cámara no pueda enfocar, utilice otro modo, como el modo A (automático), vuelva a enfocar otro sujeto situado a la misma distancia de la cámara que el sujeto del retrato que esté intentando capturar, y utilice el bloqueo del enfoque  $(1350)$ .

## <span id="page-46-1"></span><span id="page-46-0"></span>**Disparo adecuado para la escena (modo escena)**

Los ajustes de la cámara se optimizan automáticamente según el tipo de escena seleccionado. Los modos escena disponibles son los siguientes.

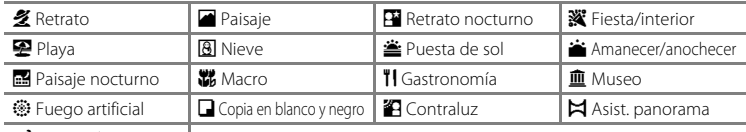

 $\blacktriangleright$  Retrato de mascotas |

## **Selección de un modo escena**

**1** Pulse el botón **a** en el modo de disparo y pulse  $\blacktriangle$  o  $\nabla$  en el multiselector para seleccionar el modo escena.

> Aparece el icono del último modo escena utilizado. El ajuste predeterminado es  $\mathcal{\mathcal{Z}}$  (retrato) ( $\Box$  36).

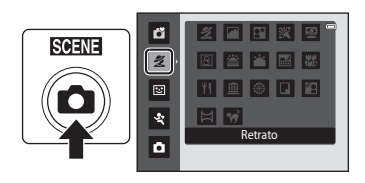

ž

ري<br>پيد

ô

## **2** Pulse  $\blacktriangleright$ , pulse  $\blacktriangle$ ,  $\nabla$ ,  $\blacktriangleleft$  o  $\blacktriangleright$  en el multiselector para seleccionar una escena y pulse el botón  $\mathfrak{B}.$

Aparece la pantalla del modo de disparo para la escena seleccionada.

Tipos y características del modo escena  $\rightarrow$  ( $\Box$ 36)

**3** Encuadre el sujeto y tome una fotografía.

> En los modos escena que utilicen el flash, asegúrese de pulsar el botón ♥ (apertura del flash) para levantar el flash antes de disparar.

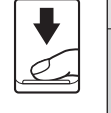

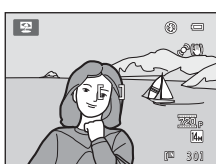

Playa

 $\vert \mathbb{H} \vert \mathcal{B}$ 

**TI @ @ Q 29** 

名回国家图 图含含画器

## D **Modo de imagen**

Pulse el botón MENU en el modo escena para cambiar la combinación de la calidad de imagen (compresión) y el tamaño de imagen en **Modo de imagen** ( $\Box$ 53). Si la configuración del modo de imagen ha cambiado, la nueva configuración del modo de imagen se aplica también a otros modos de disparo (salvo el modo Deportes - Continuo).

## D **Visualización de la descripción de cada escena (Ayuda)**

Seleccione un tipo de escena de la pantalla de selección de escenas (paso 2) y gire el control del zoom ( $\Box$ 4) hacia T ( $\odot$ ) para ver una descripción de esa escena. Para volver a la pantalla original, vuelva a girar el control del zoom a la posición  $T(Q)$ .

## <span id="page-47-2"></span>**Selección de una escena y disparo (tipos y características del modo escena)**

Los siguientes iconos se utilizan para las descripciones de esta sección:  $\blacklozenge$ : modo de flash cuando se levanta el flash incorporado ( $\Box$  28);  $\bullet$ : disparador automático  $(D_31)$ ;  $\n *$ : modo macro  $(D_31)$ ;  $\n *$ : compensación de exposición  $(D_32)$ .

#### <span id="page-47-0"></span> $\mathcal Z$  Retrato

Utilice este modo para tomar retratos.

- **•** Si la cámara detecta un rostro, lo enfoca. Consulte "Detección de rostros" ([A](#page-35-1)24) para obtener información adicional.
- **•** Si se reconoce más de un rostro, la cámara enfoca el rostro más cercano a la cámara.
- **•** Si no se reconoce ningún rostro, la cámara enfoca el sujeto que se encuentre en el centro del encuadre.
- **•** El zoom digital no se encuentra disponible.

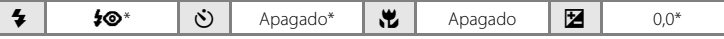

\* Se puede modificar el ajuste predeterminado.

#### <span id="page-47-1"></span>**Paisaie**

Utilice este modo para paisajes naturales y urbanos de colores intensos.

**•** La cámara enfoca al infinito. La zona de enfoque o el indicador de enfoque ( $\Box$  8) siempre se iluminan en verde cuando se pulsa el disparador hasta la mitad. Sin embargo, tenga en cuenta que es posible que los objetos en primer plano no estén siempre enfocados.

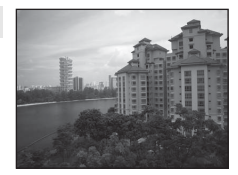

• La luz de ayuda de AF ( $\Box$ [115\)](#page-126-0) no se enciende.

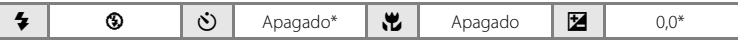

Se puede modificar el ajuste predeterminado.

**[不]**: Para los modos de escena con [不], se recomienda el uso del trípode. Configure **Reducc. vibraciones** (A[113](#page-124-0)) en **Apagada** cuando utilice un trípode.

#### Disparo adecuado para la escena (modo escena)

#### <span id="page-48-0"></span> $\Box$  Retrato nocturno  $\Box$

Utilice este modo para conseguir un equilibrio natural entre la iluminación del sujeto principal y la del fondo cuando tome retratos de noche.

- **•** Saque el flash antes de disparar.
- **•** Si la cámara detecta un rostro, lo enfoca. Consulte "Detección de rostros" ([A](#page-35-2)24) para obtener información adicional.
- **•** Si se reconoce más de un rostro, la cámara enfoca el rostro más cercano a la cámara.
- **•** Si no se reconoce ningún rostro, la cámara enfoca el sujeto que se encuentre en el centro del encuadre.
- **•** El zoom digital no se encuentra disponible.

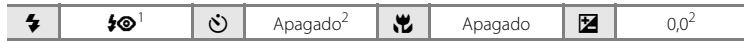

La configuración del modo de flash se fija en el flash de relleno con sincronización lenta y reducción de ojos rojos.<br>Se puede modificar el ajuste predeterminado.

#### **※** Fiesta/interior

Indicado para realizar fotografías en fiestas. Capta los efectos de las luces de las velas y de la iluminación de fondo en los interiores.

- **•** La cámara enfoca el sujeto que se encuentra en el centro del encuadre.
- **•** Puesto que las imágenes pueden verse afectadas fácilmente por las sacudidas de la cámara, sujete firmemente la cámara. En algunos lugares, se recomienda la utilización de un trípode.

Configure **Reducc. vibraciones** ( $\Box$  [113](#page-124-0)) en **Apagada** cuando utilice un trípode.

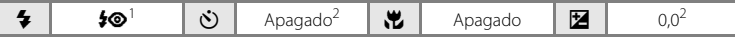

Se puede utilizar la sincronización lenta con el modo de flash con reducción de ojos rojos. Se puede modificar el ajuste predeterminado.<br>Se puede modificar el ajuste predeterminado.

#### Z Playa

Capta toda la luminosidad de temas tales como playas y grandes extensiones de agua iluminadas por el sol.

**•** La cámara enfoca el sujeto que se encuentra en el centro del encuadre.

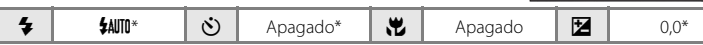

\* Se puede modificar el ajuste predeterminado.

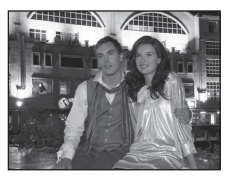

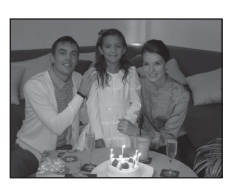

11111000000000

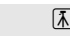

## \* Se puede modificar el ajuste predeterminado. **8** Nieve Capta el brillo de la nieve iluminada por el sol. **•** La cámara enfoca el sujeto que se encuentra en el centro del encuadre.  $\clubsuit$  |  $\clubsuit$  |  $\clubsuit$  |  $\clubsuit$  |  $\clubsuit$  |  $\clubsuit$  | Apagado |  $\clubsuit$  | 0,0\*

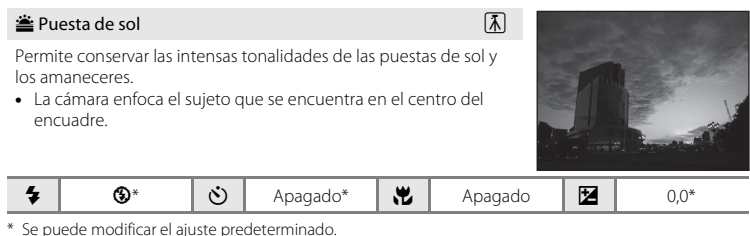

\* Se puede modificar el ajuste predeterminado.

**i** Amanecer/anochecer  $\overline{\mathcal{A}}$ Capta los colores que se observan con la tenue luz natural que hay antes de que amanezca y después de la puesta de sol. **•** La cámara enfoca al infinito. La zona de enfoque o el indicador de enfoque  $(\Box 8)$  siempre se iluminan en verde cuando se pulsa el disparador hasta la mitad. Sin embargo, tenga en cuenta que es posible que los objetos en primer plano no estén

## siempre enfocados. • La luz de ayuda de AF ( $\Box$ [115\)](#page-126-0) no se enciende.  $\bigtriangledown$   $\bigtriangledown$   $\bigtriangled$

\* Se puede modificar el ajuste predeterminado.

#### Disparo adecuado para la escena (modo escena)

#### <span id="page-50-0"></span>**in P**aisaie nocturno  $\bar{\mathbf{A}}$

Este modo resulta útil para tomar imágenes de paisajes nocturnos. Se utilizan velocidades de obturación lentas para conseguir espectaculares paisajes nocturnos.

- **•** La cámara enfoca al infinito. La zona de enfoque o el indicador de enfoque ( $\Box$  8) siempre se iluminan en verde cuando se pulsa el disparador hasta la mitad. Sin embargo, tenga en cuenta que es posible que los objetos en primer plano no estén siempre enfocados.
- La luz de ayuda de AF ( $\Box$  [115\)](#page-126-0) no se enciende.

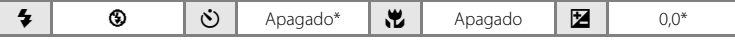

Se puede modificar el ajuste predeterminado.

#### <span id="page-50-1"></span>**器** Macro

Fotografíe flores, insectos y otros objetos pequeños a distancias cortas.

- **•** Se encenderá el modo macro ([A](#page-62-0)51) y el zoom avanzará automáticamente a la posición de disparo más cercana posible.
- **•** La distancia más cercana en la que la cámara puede enfocar varía según la posición del zoom. La cámara puede enfocar a distancias de hasta 1 cm (0,4 pulg.) desde el objetivo cuando  $\overline{\mathbf{\Theta}}$ y el indicador de zoom aparecen en verde (el indicador de zoom se coloca cerca de G).
- **•** La cámara enfoca el sujeto que se encuentra en el centro del encuadre. Utilice el bloqueo del enfoque para encuadrar la imagen en un objeto y no en el centro del encuadre ( $\Box$  50).
- **•** La cámara enfoca continuamente hasta que se pulsa el disparador hasta la mitad para bloquear el enfoque.
- **•** Puesto que las imágenes pueden verse afectadas fácilmente por las sacudidas de la cámara, compruebe el ajuste **Reducc. vibraciones** ( $\Box$  [113\)](#page-124-0) y sujete firmemente la cámara.

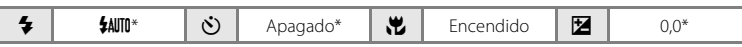

\* Se puede modificar el ajuste predeterminado. Tenga en cuenta que es posible que el flash no pueda iluminar del todo un sujeto situado a distancias inferiores a 50 cm (1 pie y 8 pulg.).

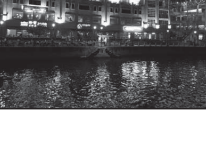

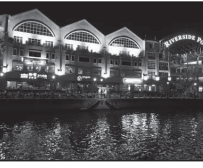

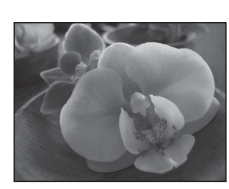

#### <span id="page-51-0"></span>*TI* Gastronomía

Este modo resulta útil para tomar imágenes gastronómicas.

- Se encenderá el modo macro ( $\Box$ 51) y el zoom avanzará automáticamente a la posición de disparo más cercana posible.
- **•** La distancia más cercana en la que la cámara puede enfocar varía según la posición del zoom. La cámara puede enfocar a distancias de hasta 1 cm (0,4 pulg.) desde el objetivo cuando  $\overline{\mathcal{D}}$  y el indicador de zoom aparecen en verde (el indicador de zoom se coloca cerca de  $\Delta$ ).
- **•** Puede configurar el ajuste de tono utilizando la barra de desplazamiento que aparece a la izquierda de la pantalla. Pulse
	- H en el multiselector para aumentar la cantidad de rojo, o
	- $\nabla$  para aumentar la cantidad de azul. Los ajustes realizados en la configuración del tono se guardan en la memoria de la cámara incluso después de apagarla.
- **•** La cámara enfoca el sujeto que se encuentra en el centro del encuadre. Utilice el bloqueo del enfoque para encuadrar la imagen en un objeto y no en el centro del encuadre  $(\Box \Box 50)$ .

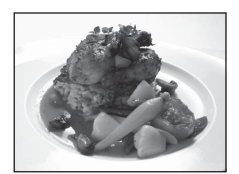

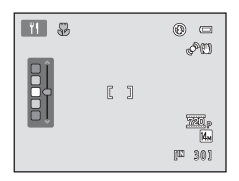

- **•** La cámara enfoca continuamente hasta que se pulsa el disparador hasta la mitad para bloquear el enfoque.
- **•** Puesto que las imágenes pueden verse afectadas fácilmente por las sacudidas de la cámara, compruebe el ajuste **Reducc. vibraciones** ( $\Box$ [113\)](#page-124-0) y sujete firmemente la cámara.

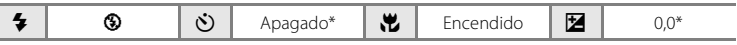

Se puede modificar el ajuste predeterminado.

#### **血** Museo

Se utiliza en espacios interiores donde está prohibido realizar fotografías con flash (por ejemplo, en los museos y galerías de arte) o en otros ambientes en los que no quiera utilizar el flash.

- **•** La cámara enfoca el sujeto que se encuentra en el centro del encuadre.
- Se puede activar BSS (selector de mejor disparo) ( $\Box$  57).

**•** Puesto que las imágenes pueden verse afectadas fácilmente por las sacudidas de la cámara, compruebe el ajuste **Reducc. vibraciones** (CD [113](#page-124-0)) y sujete firmemente la cámara.

• La luz de ayuda de AF ( $\Box$ [115\)](#page-126-0) no se enciende.

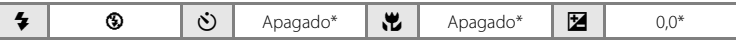

\* Se puede modificar el ajuste predeterminado.

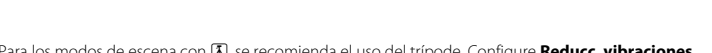

#### $\circledR$  Fuego artificial  $\Box$

Se utilizan velocidades de obturación lentas para captar la ráfaga de luz de los fuegos artificiales.

- La cámara enfoca al infinito. El indicador de enfoque ( $\Box$  8) siempre se ilumina en verde cuando se pulsa el disparador hasta la mitad. Sin embargo, tenga en cuenta que es posible que los objetos en primer plano no estén siempre enfocados.
- La luz de ayuda de AF ( $\Box$ [115\)](#page-126-0) no se enciende.

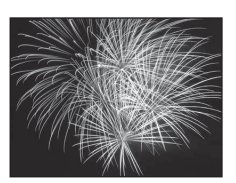

matically allegated and alle

(344 January 1999) and the said constitutional **Market Treat The air for all the process parts** armed through changed there are an alba

 $\clubsuit$  |  $\circledcirc$  |  $\circlearrowright$  | Apagado |  $\uparrow\!\!\!\downarrow$  | Apagado |  $\boxtimes$  |  $\circ$ ,0  $\Box$  Copia en blanco y negro **All Schools Schools Schools and** marine communication (311 months of the control of the first of the control of the

<span id="page-52-1"></span>Proporciona imágenes nítidas de textos o dibujos impresos o realizados sobre una superficie blanca.

- **•** La cámara enfoca el sujeto que se encuentra en el centro del encuadre.
- Utilice el modo macro ( $\Box$  51) para enfocar a distancias cortas.
- **•** Es posible que el texto y los dibujos en color no queden bien.

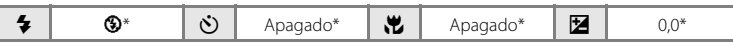

Se puede modificar el ajuste predeterminado.

## <span id="page-52-0"></span>**29 Contraluz**

Se utiliza cuando la fuente de luz está detrás del sujeto, haciendo que sus rasgos o detalles queden en la sombra. El flash destella automáticamente para "rellenar" (iluminar) las sombras.

- **•** Saque el flash antes de disparar.
- **•** La cámara enfoca el sujeto que se encuentra en el centro del encuadre.

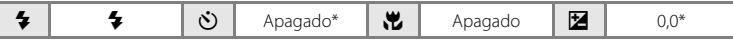

Se puede modificar el ajuste predeterminado.

Más información sobre el disparo

Más información sobre el disparc

#### $M$  Asist. panorama

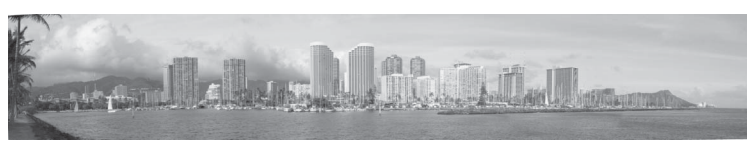

Se utiliza cuando se toma una serie de fotografías que posteriormente se unirán para crear una imagen panorámica mediante el software Panorama Maker 5 suministrado. Consulte [Toma de una](#page-55-0)  [panorámica](#page-55-0) ( $\Box$  44) para obtener más detalles.

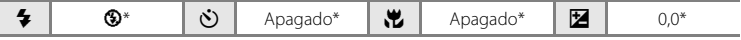

\* Se puede modificar el ajuste predeterminado.

#### <span id="page-54-0"></span>O Retrato de mascotas

Este modo resulta útil para tomar imágenes de perros o gatos. Cuando la cámara reconoce el rostro de un perro o un gato, la cámara enfoca el rostro detectado. Cuando el sujeto está enfocado, el obturador se acciona automáticamente en el ajuste predeterminado (Disp.auto retr.mascotas).

- **•** Seleccione **Individual** o **Continuo** en la pantalla que aparece al seleccionar el modo escena **M** Retrato de mascotas.
	- **Individual**: se toma una imagen cada vez que se pulsa el disparador.
	- **Continuo**: cuando el rostro detectado está enfocado, se capturan tres imágenes de forma continua (Velocidad de grabación: aprox. 0,7 fps cuando el modo de imagen se configura en **图 4320×3240**). Al seleccionar **Continuo**, aparece **e** en la pantalla.
- **•** El rostro detectado por la cámara aparece encuadrado por un borde doble (zona de enfoque) y el borde doble se vuelve de color verde cuando se logra el enfoque. Se pueden detectar los rostros de hasta cinco mascotas de forma simultánea. Si la cámara detecta más de un rostro, el rostro de mayor tamaño mostrado en la pantalla aparece enmarcado por un borde doble (zona de AF) y el resto de rostros situados fuera de la zona de enfoque aparecen enmarcados por bordes simples.
- **•** Incluso si la cámara no reconoce ningún rostro de mascota, se puede abrir el obturador al pulsar el disparador.
	- Si la cámara no reconoce ningún rostro de mascota, la cámara enfoca el sujeto que se encuentra en el centro del encuadre.
	- Mientras se pulsa el disparador hasta el fondo al seleccionar **Continuo**, se puede capturar un máximo de 19 imágenes a una velocidad de aproximadamente 0,7 fps (cuando se configura el modo de imagen en **R** 4320×3240). El disparo finaliza cuando se suelta el disparador.
- Se puede cambiar el ajuste del disparador automático al pulsar el multiselector  $\blacktriangleleft$  ( $\Diamond$ ).
	- **Disp.auto retr.mascotas** (ajuste predeterminado): cuando el rostro detectado está enfocado, la cámara libera el obturador automáticamente. Cuando se selecciona **Disp.auto**  retr.mascotas, a aparece en la pantalla.
	- **Apagado**: el obturador sólo se abre cuando se pulsa el disparador.
- **•** El zoom digital no se encuentra disponible.
- La luz de ayuda de AF ( $\Box$  [115\)](#page-126-0) no se enciende. El sonido botón o el sonido del disparador  $(2)$  [115\)](#page-126-1) no se apagarán.
- **•** En algunas condiciones de disparo, como la distancia entre la cámara y las mascotas, la velocidad del movimiento de la mascota, la dirección en la que se giran los rostros o el brillo de los rostros, es posible que la cámara no pueda detectar los perros o gatos, o pueda detectar sujetos distintos a perros o gatos.
- **• Disp.auto retr.mascotas** se configura automáticamente en **Apagado** en las situaciones siguientes.
	- Cuando se toman cinco series de imágenes con el disparo automático
	- $-$  Cuando se vuelve a encender la cámara después de entrar en el modo de reposo ( $\Box$ ) 15)
	- Cuando no hay espacio libre suficiente en la memoria interna o en la tarjeta de memoria
	- Con el fin de seguir utilizando **Disp.auto retr.mascotas** para tomar más imágenes, pulse el multiselector  $\blacktriangleleft$  ( $\binom{5}{1}$ ) y cambie el ajuste de nuevo.

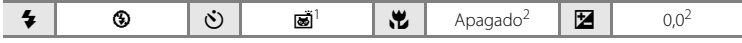

<sup>1</sup> Se puede configurar en Apagado. No se puede utilizar el disparador automático.

<sup>2</sup> Se puede modificar el ajuste predeterminado.

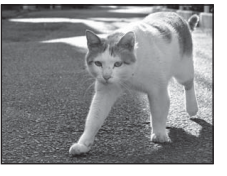

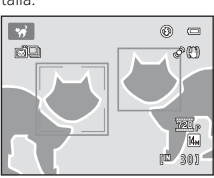

Más información sobre el disparo

Más información sobre el disparo

## <span id="page-55-0"></span>**Toma de una panorámica**

La cámara enfoca el sujeto que se encuentra en el centro del encuadre. Utilice un trípode para obtener los mejores resultados. Configure **Reducc. vibraciones** ( $\Box$  [113](#page-124-0)) en **Apagada** cuando utilice un trípode.

**SCENE** 

**1** Pulse el botón A en el modo de disparo y utilice el multiselector para seleccionar  $\bowtie$  **Asist. panorama**  $(D \mid 35)$ .

> Aparece el icono de la dirección del panorama (D) para mostrar la dirección en la que se unirán las imágenes.

## **2** Utilice el multiselector para seleccionar la dirección y pulse el botón  $\omega$ .

Seleccione cómo se van a unir las imágenes en la panorámica definitiva: derecha ( $\triangleright$ ), izquierda ( $\triangle$ ), arriba ( $\triangle$ ) o abajo ( $\nabla$ ).

El icono amarillo de la dirección de la panorámica  $(\triangleright\triangleright)$ aparece en la dirección que se pulse y la dirección se fija cuando se pulsa  $\omega$ . Aparece la dirección fija de color blanco I.

Si fuera necesario, utilice la configuración del modo de flash ( $\Box$ ) 28), el disparador automático ([A](#page-42-0)31), el modo macro ([A](#page-62-0)51) y la compensación de exposición ([A](#page-43-0)32) con este paso.

Pulse el botón  $\circledR$  para volver a seleccionar la dirección.

## **3** Encuadre la primera parte de la escena panorámica y tome la primera imagen.

Un tercio de la imagen se mostrará translúcido.

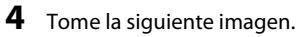

Encuadre la siguiente imagen de modo que una tercera parte del fotograma se superponga con la primera imagen y, a continuación, pulse el disparador.

Repita el procedimiento hasta que se hayan realizado todas las tomas de imágenes necesarias para completar la panorámica.

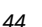

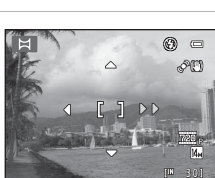

名回回家图

图当首图器

 $\mathbf{H} \quad \mathbf{B} \quad \mathbf{C} \quad \mathbf{B}$ 日分

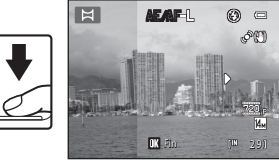

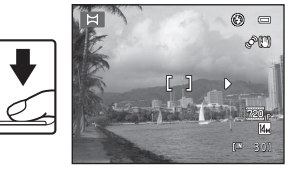

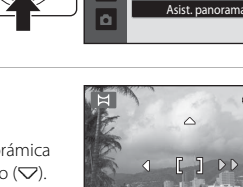

z

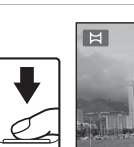

## **5** Pulse el botón @ cuando haya finalizado el disparo.

La cámara regresa al paso 2.

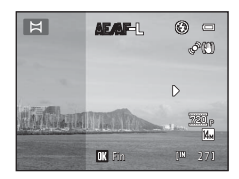

## B **Asist. panorama**

- **•** Configure los ajustes del modo de flash, disparador automático, modo macro y compensación de exposición antes de tomar la primera fotografía. Estos ajustes no se pueden modificar una vez se ha tomado la primera fotografía. Las imágenes no se pueden borrar, ni se pueden modificar los ajustes de zoom o la configuración del modo de imagen  $(\Box \Box 53)$  hasta que se tome la primera fotografía.
- **•** La serie para una panorámica concluye si la cámara entra en el modo de reposo con la función de desconexión automática (A[116\)](#page-127-0) durante el disparo. Se recomienda establecer un valor alto para el ajuste de tiempo que se permite que transcurra antes de que se active la función de apagado automático.

#### $\bullet$ **Observaciones sobre AE/AF-L**

Todas las imágenes de la serie de una panorámica tendrán los mismos ajustes de balance de blancos, exposición y enfoque.

Cuando se toma la primera imagen, **AE/AF-L** aparece para indicar que la exposición, el balance de blancos y el enfoque están bloqueados.

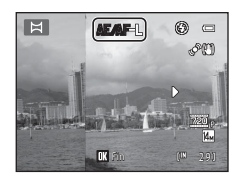

## D **Panorama Maker 5**

Instale Panorama Maker 5 incluido en el CD ViewNX 2 suministrado.

Transfiera las fotografías a un ordenador ( $\Box$ 93) y utilice Panorama Maker 5 ( $\Box$ 96) para montarlas en una única panorámica.

## D **Información adicional**

Consulte ["Nombres de carpetas y de archivos"](#page-142-0) ( $\Box$ [131\)](#page-142-0) para obtener más información.

## <span id="page-57-1"></span><span id="page-57-0"></span>**Captura automática de rostros sonrientes (modo de retrato inteligente)**

La cámara detecta un rostro sonriente para tomar automáticamente una fotografía del mismo.

**1** Pulse el botón **a** en el modo de reproducción, pulse  $\blacktriangle$  o  $\nabla$  en el multiselector para seleccionar  $\Xi$  y, a continuación, pulse el botón  $\mathbb{R}$ .

> La cámara accede al modo de retrato inteligente.

## **2** Encuadre la fotografía.

Levante el flash cuando lo vaya a utilizar  $(\Box)$  7).

Apunte la cámara al sujeto.

Cuando la cámara detecta el rostro de una persona, el rostro aparece enmarcado por un borde amarillo doble en la zona de enfoque, y cuando se enfoca el rostro, el borde doble se ilumina en verde durante un momento y el enfoque queda bloqueado.

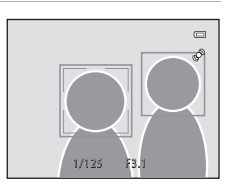

Retrato inteligente

ű

 $\overline{\mathbf{z}}$  $\Xi$ Ś, ō

**SCENE** 

 $\Box$ 

Se pueden detectar hasta tres rostros. Si la cámara detecta más de un rostro, el borde doble (zona de enfoque) aparece alrededor del rostro más cercano al centro del encuadre y aparecen bordes únicos alrededor de los demás.

## **3** El obturador se acciona automáticamente.

Si la cámara detecta el rostro sonriente de la persona enmarcada por un borde doble, el obturador se acciona automáticamente.

Cada vez que se abre el obturador, la cámara repite el disparo automático conforme a la función de detección de rostros y detección de sonrisas.

## **4** Salga de este modo de disparo.

Salga del disparo automático con la función de detección de sonrisas, apagando la cámara o pulsando el botón **a** para cambiar a otro modo de disparo.

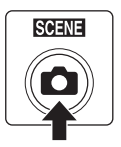

#### **12** Observaciones sobre el modo de retrato inteligente

- **•** El zoom digital no se encuentra disponible.
- **•** En algunas condiciones de disparo, es posible que la cámara no pueda reconocer rostros ni detectar sonrisas.
- [Observaciones sobre la detección de rostros](#page-36-1) →  $\square$ 34

#### C **Desconexión aut. (modo de reposo) con el modo de retrato inteligente**

Al utilizar el modo de retrato inteligente, Desconexión aut. ( $\Box$ [116](#page-127-0)) apagará la cámara si no se realiza ninguna operación en las situaciones siguientes:

- **•** La cámara no reconoce ningún rostro.
- **•** La cámara detecta un rostro pero no detecta un rostro sonriente.

#### C **Parpadeo de la luz del disparador automático**

La luz del disparador automático parpadea cuando la cámara detecta un rostro y parpadea inmediatamente al abrir el obturador.

#### C **Apertura manual del obturador**

También se puede abrir el obturador si se pulsa el disparador. Si no se reconoce ningún rostro, la cámara enfoca el sujeto que se encuentra en el centro del encuadre.

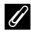

#### C **Funciones disponibles en el modo de retrato inteligente**

- El modo de flash ( $\Box$  28) cambia automáticamente a **\$[A](#page-39-1)UTO** (flash automático) al levantar el flash. (Se puede cambiar).
- **•** El modo macro y el disparador automático no se encuentran disponibles.
- La compensación de exposición ( $\Box$ 32) está disponible.
- Pulse el botón **MENU** en el modo de retrato inteligente para cambiar la combinación de la calidad de imagen (compresión) y el tamaño de imagen en el modo de imagen ( $\Box$ 53). Si la configuración del modo de imagen ha cambiado, la nueva configuración del modo de imagen se aplica también a otros modos de disparo (salvo el modo Deportes - Continuo).

## D **Información adicional**

Consulte ["Autofoco"](#page-36-0) ( $\Box$  25) para obtener más información.

## <span id="page-59-0"></span>**Disparo continuo a alta velocidad (Deportes - Continuo)**

El modo Deportes - Continuo permite disparar de forma rápida y continua mientras pulsa y mantiene pulsado a fondo el disparador. Con el disparo continuo, es posible capturar movimientos instantáneos de los sujetos en movimiento.

- **•** Con el ajuste predeterminado de **Continuo A**, la cámara toma hasta 20 imágenes a una velocidad de unos 15,3 fotogramas por segundo (fps).
- **•** Se aumenta la sensibilidad ISO.
- El modo de imagen se puede configurar en **M** 2048×1536 o en un valor inferior.
- **•** La configuración del enfoque, la exposición y el balance de blancos se establece en los valores de la primera fotografía de cada serie.
- **1** Pulse el botón A en el modo de reproducción, pulse  $\triangle$  o  $\nabla$  en el multiselector para seleccionar  $\mathbf{\ddot{B}}$  y, a continuación, pulse el botón  $\mathbb{R}$ .

La cámara accede al modo Deportes - Continuo.

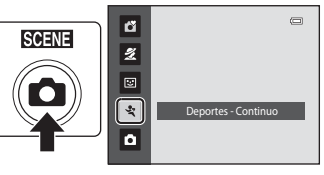

Modo de imagen tes - Con rtes - Continuo

 $\overline{a}$  $\overline{\mathbb{R}}$  .

<span id="page-59-1"></span>**2** Pulse el botón MENU y, a continuación, confirme o configure los elementos del menú Deportes - Continuo.

Menú Deportes - Continuo →  $\square$ 49

Pulse MENU después de configurar los elementos para volver al modo de disparo.

## **3** Encuadre el sujeto y dispare.

La cámara enfoca el sujeto que se encuentra en el centro del encuadre. Pulse el disparador hasta la mitad para ajustar el enfoque y la exposición.

El disparo continuo continúa siempre y cuando se pulse el disparador hasta el fondo, y se detiene cuando el número de fotogramas tomados alcanza el número máximo disponible  $($  $\Box$  $49)$ .

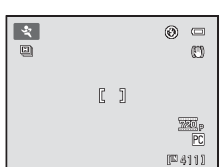

#### C **Funciones disponibles con el modo Deportes - Continuo**

- La compensación de exposición ( $\Box$ 32) está disponible.
- **•** El flash está desactivado.
- **•** El modo macro y el disparador automático no se encuentran disponibles.
- **•** La luz de ayuda de AF (A[115](#page-126-0)) no se enciende.
- En el modo Deportes Continuo, pulse el botón **MENU** para ajustar la configuración **Modo de imagen** o **Deportes - Continuo** (tipo de modo Deportes - Continuo) ( $\Box$  49).

#### B **Observaciones sobre el disparo en el modo Deportes - Continuo**

- **•** El almacenamiento de imágenes después del disparo puede conllevar más tiempo. El tiempo necesario para guardar las imágenes depende del número de tomas realizadas, el modo de imagen, la velocidad de escritura de la tarjeta de memoria, etc.
- **•** Dado que la sensibilidad ISO se configura en un ajuste 400 o superior, las imágenes pueden aparecer con un aspecto irregular como resultado. Es posible que no se obtenga la exposición adecuada con tiempo despejado (es posible que las imágenes queden sobreexpuestas).
- El fenómeno "smear" ( $\Box$ [128\)](#page-139-0) que se ve en la pantalla durante la grabación con el modo Deportes - Continuo, aparece en los datos de imágenes guardados. Al grabar, se recomienda evitar objetos brillantes como el sol, los reflejos del sol y las luces eléctricas para reducir los efectos del fenómeno "smear".
- **•** Se pueden producir variaciones en el brillo o tono de las imágenes tomadas con una iluminación que parpadea a altas velocidades, como es el caso de la iluminación fluorescente y de vapor de mercurio.
- **•** La velocidad de obturación se ajusta de forma automática dentro del alcance de 1/4000 seg. a 1/60 seg.
- **•** La velocidad de disparo continuo puede ser inferior dependiendo de los ajustes de velocidad de obturación y la velocidad de escritura de la tarjeta de memoria.
- **•** Al utilizar el modo Deportes Continuo, la cámara enfoca continuamente hasta que se pulsa el disparador hasta la mitad para bloquear el enfoque. Se escuchará un sonido mientras la cámara enfoca.

## D **Información adicional**

Consulte ["Autofoco"](#page-36-0) ( $\Box$  25) para obtener más información.

## <span id="page-60-0"></span>**Cambio de los ajustes del modo de disparo Deportes - Continuo**

Después de mostrar la pantalla de disparo del modo  $\mathcal{\ddot{R}}$  (Deportes - Continuo) ( $\Box$  48), pulse el botón  $\text{MENU}$  ( $\Box$ 5) para configurar las siguientes opciones en el menú Deportes - Continuo.

- Utilice el multiselector para seleccionar y aplicar los ajustes ( $\Box$  11).
- Para salir del menú de disparo, pulse el botón **MENU**.

#### Modo de imagen

- Se puede configurar **Modo de imagen** ( $\Box$  53).
- **•** En el modo Deportes Continuo, se encuentran disponibles los siguientes ajustes de modo de imagen: M **2048×1536**, N **1024×768** (ajuste predeterminado), O **640×480**, m **1920×1080**
- **•** El ajuste de modo de imagen en el menú Deportes Continuo se guarda independientemente del ajuste de modo de imagen en otros modos de disparo y no se aplica a los demás modos.

#### Deportes - Continuo

Seleccione el tipo de modo Deportes - Continuo para determinar la velocidad máxima de disparo continuo y el número máximo de fotogramas que se van a tomar.

- **回 Continuo A** (ajuste predeterminado): aprox. 15,3 fotogramas por segundo (20 fotogramas como máx.)
- **h Continuo M**: aprox. 7,9 fotogramas por segundo (20 fotogramas como máx.)
- **回 Continuo B**: aprox. 4,5 fotogramas por segundo (20 fotogramas como máx.)

## <span id="page-61-2"></span><span id="page-61-1"></span>**Modo automático**

El modo  $\Box$  (automático) permite usar el modo macro ( $\Box$ 51) y la compensación de exposición ( $\Box$ 32), y se pueden tomar las imágenes utilizando el modo de flash ( $\Box$ 28) y el disparador automático ( $\Box$ 31).

Al pulsar el botón **MENU** en el modo **A** (automático), se pueden especificar ajustes para todas las opciones del menú de disparo ( $\Box$ 52) en función de las situaciones de disparo.

**1** Pulse el botón A.

Aparece el menú de selección del modo de disparo.

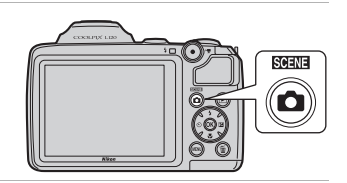

## **2** Pulse **▲** o ▼ en el multiselector para seleccionar  $\blacksquare$  y pulse el botón  $\omega$ .

La cámara entra en el modo **a** (automático). Configure el modo de flash ( $\Box$ ) 28), el disparador automático ([A](#page-42-0)31), la compensación de exposición ([A](#page-43-0)32) y el modo macro ([A](#page-62-0)51) conforme a las condiciones de disparo. Pulse el botón **MENU** para mostrar el menú de disparo y configure los elementos en el menú de disparo conforme a las condiciones de disparo  $(D 52)$ .

#### ű  $\Box$ ž  $\overline{E}$  $\mathbf{z}$  $\overline{a}$ Modo automático

## **3** Encuadre el sujeto y tome una fotografía.

La cámara enfoca el sujeto que se encuentra en el centro del encuadre.

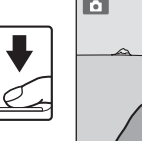

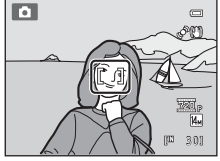

## <span id="page-61-3"></span><span id="page-61-0"></span>D **Bloqueo de enfoque**

Cuando la cámara enfoque a un objeto en el centro del encuadre, puede utilizar el bloqueo del enfoque para enfocar a un sujeto que no esté en el centro.

- **•** Asegúrese de que la distancia entre la cámara y el sujeto no cambie mientras el enfoque esté bloqueado.
- **•** El enfoque se bloqueará mientras se mantenga pulsado el disparador hasta la mitad.

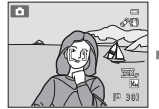

Coloque el sujeto en el centro del encuadre.

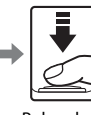

Pulse el hasta la mitad.

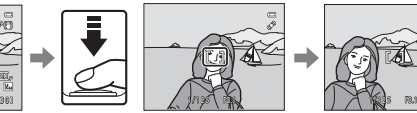

disparador zona de enfoque Compruebe que la está verde.

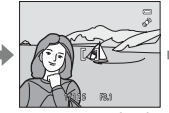

Mantenga pulsado el disparador hasta la mitad y vuelva a componer la fotografía.

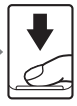

Pulse el disparador hasta el fondo.

## <span id="page-62-0"></span>**Modo macro**

El modo macro se utiliza para fotografiar imágenes de objetos que se encuentran a tan solo 1 cm (0,4 pulg.) de distancia. Tenga en cuenta que es posible que el flash no pueda iluminar del todo un sujeto situado a distancias inferiores a 50 cm (1 pie y 8 pulg.). Al utilizar el modo  $\Box$  (automático), siga el siguiente procedimiento. Se puede utilizar también el modo macro con algunos modos escena ( $\Box$  39, [40](#page-51-0), [41](#page-52-1)).

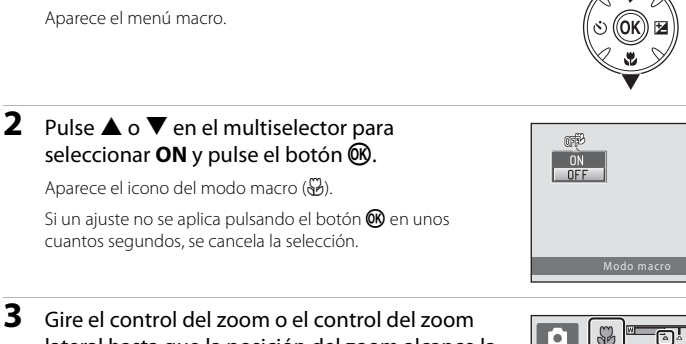

lateral hasta que la posición del zoom alcance la posición en la que tanto  $\frac{10}{3}$  como el indicador del zoom se iluminen en verde.

**1** Pulse **v** (modo macro) en el multiselector.

La cámara puede enfocar a distancias de hasta 1 cm (0,4 pulg.) desde el objetivo cuando  $\overline{\mathcal{P}}$  y el indicador de zoom aparecen en verde (el indicador de zoom se coloca cerca de  $\Delta$ ).

## C **Autofoco**

Al utilizar el modo macro, la cámara enfoca continuamente hasta que se pulsa el disparador hasta la mitad para bloquear el enfoque. Se escuchará un sonido mientras la cámara enfoca.

## C **Configuración del modo macro**

- Modo **G** (automático sencillo): cambia a modo macro cuando la cámara selecciona **1899**. El botón de modo macro no se puede utilizar en el multiselector.
- **•** Modo escena: varía en función del modo escena seleccionado ([A](#page-46-1)35). Se activa el modo macro cuando se selecciona **ili Macro** o **"I Gastronomía** en el modo escena.
- **• E Modo (retrato inteligente), ��** Modo (Deportes Continuo): no se puede utilizar el modo macro.
- El ajuste del modo macro aplicado en el modo **A** (automático) se guarda en la memoria de la cámara incluso después de apagarla.

 $\qquad \qquad \qquad \qquad \qquad \qquad \qquad \qquad \qquad \qquad$ 

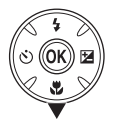

## <span id="page-63-0"></span>**Modificación de los ajustes del modo** A **(automático) (menú de disparo)**

[A](#page-61-2)l disparar en el modo  $\Box$  (automático) ( $\Box$  50), el menú de disparo contiene las opciones siguientes.

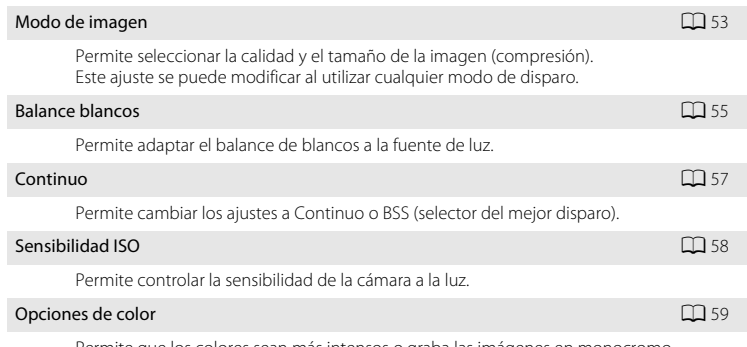

Permite que los colores sean más intensos o graba las imágenes en monocromo.

## <span id="page-63-1"></span>**Visualización del menú Disparo**

Configure la cámara en el modo  $\Box$  (automático) ( $\Box$  50).

Pulse el botón **MENU** para mostrar el menú de disparo.

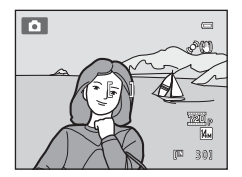

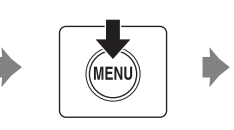

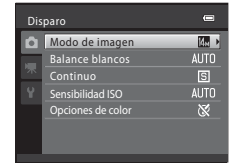

- Utilice el multiselector para seleccionar y aplicar los ajustes ( $\Box$  11).
- Para salir del menú de disparo, pulse el botón **MENU**.

## B **Ajustes de la cámara que no se pueden aplicar al mismo tiempo**

## <span id="page-64-0"></span>**Modo de imagen (Calidad de imagen/Tamaño de imagen)**

#### $\Box$  (automático)  $\rightarrow$  MENU (Disparo)  $\rightarrow$  Modo de imagen

Permite seleccionar la calidad y el tamaño de la imagen (compresión). El tamaño de los archivos, junto con el número de imágenes que se pueden grabar, depende del tamaño y la calidad (compresión) de las imágenes. Antes de tomar una imagen, seleccione un modo de imagen que sea acorde con el uso que vaya a darle posteriormente.

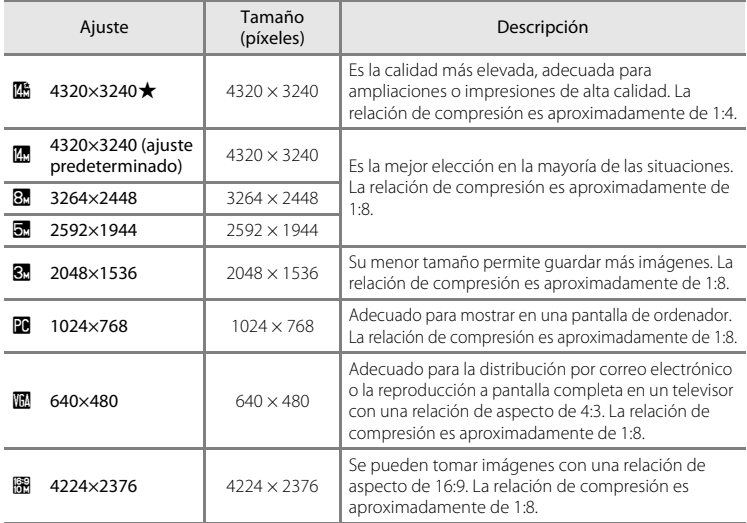

En los modos de disparo y reproducción aparecerá en la pantalla el icono del ajuste activo  $(\Box \Box 8, 9)$  $(\Box \Box 8, 9)$  $(\Box \Box 8, 9)$ .

#### C **Observaciones sobre el modo de imagen**

- Al utilizar modos de disparo distintos al modo **A** (automático), se puede cambiar esta configuración pulsando el botón MENU. La configuración también se aplica a otros modos de disparo (salvo el modo Deportes - Continuo).
- **•** Esta función no se puede utilizar simultáneamente con determinadas funciones. ➝ ["Los ajustes de la](#page-71-1)  [cámara no se pueden configurar al mismo tiempo](#page-71-1)" ( $\Box$ 60)

## C **Modo de imagen para el modo Deportes - Continuo**

- **•** En el modo Deportes Continuo ([A](#page-59-0)48), se encuentran disponibles los siguientes ajustes de modo de imagen: **图 2048×1536, 图 1024×768, 图 640×480, 图 1920×1080** (tamaño de imagen 1920 × 1080, relación de compresión 1:8)
- El ajuste de modo de imagen en el modo Deportes Continuo ( $\Box$ ) 48) se guarda independientemente del ajuste de modo de imagen en otros modos de disparo y no se aplica a los demás modos.

#### C **Número de exposiciones restantes**

La siguiente tabla indica el número aproximado de imágenes que se pueden guardar en la memoria interna y en una tarjeta de memoria de 4 GB. Tenga en cuenta que el número de imágenes que se pueden guardar variará en función de la composición de la imagen (debido a la compresión JPEG). Además, este número puede diferir en función de la marca de la tarjeta de memoria, aunque la capacidad de la tarjeta de memoria sea igual.

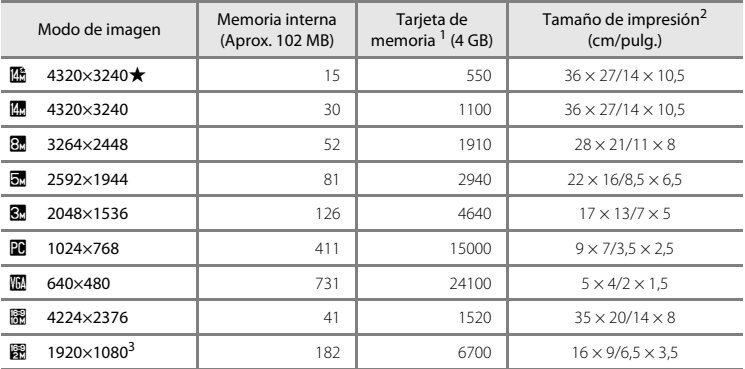

<sup>1</sup> Si el número de exposiciones restantes es 10 000 o más, la pantalla mostrará el número "9999".

<sup>2</sup> Los tamaños de impresión se calculan dividiendo el número de píxeles por la resolución de la impresora (ppp) y multiplicando por 2,54 cm (1 pulg.). No obstante, con el mismo tamaño de imagen, las imágenes impresas a resoluciones superiores se imprimirán con un tamaño inferior al indicado, y aquellas que se impriman a resoluciones inferiores se imprimirán con un tamaño superior al indicado.

<sup>3</sup> Solo el modo Deportes - Continuo

## <span id="page-66-0"></span>**Balance blancos (Ajuste del tono)**

#### $\bigcirc$  (automático)  $\rightarrow$  MENU (Disparo)  $\rightarrow$  Balance blancos

El color de la luz reflejada de un objeto varía con el color de la fuente de luz. El cerebro humano puede adaptarse a los cambios del color de la fuente de luz y el resultado es que los objetos blancos se ven blancos ya estén a la sombra, bajo la luz directa del sol o bajo una luz incandescente. Las cámaras digitales pueden imitar este ajuste procesando las imágenes según el color de la fuente de luz. Esto se conoce como "balance de blancos".

Aunque con la mayoría de los tipos de iluminación se puede utilizar el ajuste predeterminado **Automático**, también se puede aplicar el ajuste de balance de blancos que resulte más adecuado para una fuente de luz concreta y conseguir unos resultados más precisos.

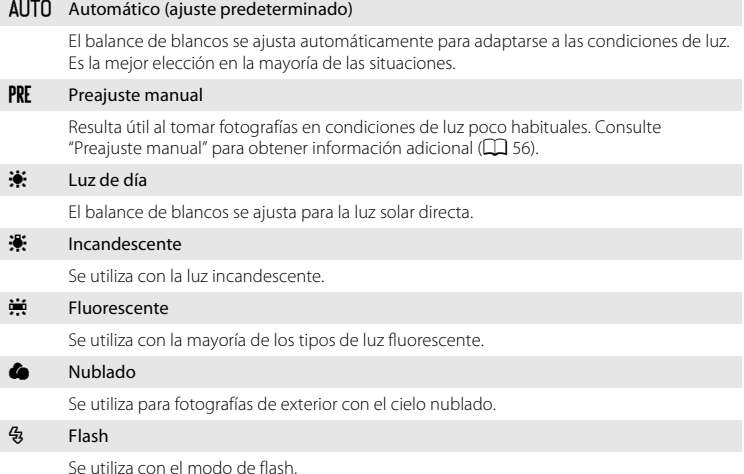

El icono del ajuste actual aparece en la pantalla  $(\Box \Box 8)$ . No obstante, si se selecciona **Automático**, no aparece ningún icono.

## **12** Observaciones sobre Balance blancos

- **•** Esta función no se puede utilizar simultáneamente con determinadas funciones. ➝ "Los ajustes de la cámara que no se pueden configurar al mismo tiempo" ( $\Box$ 60)
- Para los ajustes de balance de blancos que no sean **[A](#page-39-1)utomático** o **Flash**, apaque el flash ( $\circledast$ ) ( $\square$  28).

#### <span id="page-67-0"></span>**Preajuste manual**

El preajuste manual se utiliza con una iluminación mixta o para compensar fuentes de iluminación que emitan un color dominante cuando no se haya logrado el efecto deseado con ajustes de balance de blancos como **Automático** y **Incandescente** (por ejemplo, para tomar imágenes con una lámpara que emita luz de matices rojizos y que parezca que se han hecho con luz blanca).

Utilice el siguiente procedimiento para medir el valor de balance de blancos con la luz con la que se vayan a tomar fotografías.

- **1** Coloque un objeto de referencia blanco o gris bajo la luz con la que se vayan a tomar fotografías.
- **2** Muestre el menú de disparo ( $\Box$  52), utilice el multiselector para seleccionar **PRE** Preajuste **manual** en el menú **Balance blancos** y pulse el botón <sub>(K)</sub>.

La cámara se acerca a la posición para medir el balance de blancos.

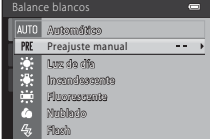

## **3** Seleccione **Medir**.

Para aplicar el valor de balance de blancos medido más recientemente, seleccione **Cancelar** y pulse el botón **(M**, El ajuste de balance de blancos no se medirá nuevamente y se configurará el valor que se haya medido más recientemente.

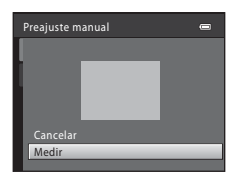

## **4** Encuadre el objeto de referencia en la ventana de medida.

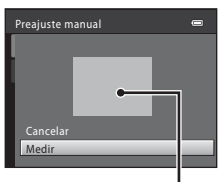

Encuadre del objeto de referencia

## **5** Pulse el botón  $\circledR$  para medir un valor de preajuste manual.

Se abre el obturador (no se captura ninguna imagen) y se establece el valor nuevo del balance de blancos.

#### **2** Observaciones sobre el preajuste manual

La cámara no puede medir un valor de balance de blancos cuando el flash destella. Cuando dispare con el flash, ajuste **Balance blancos** en **Automático** o **Flash**.

## <span id="page-68-0"></span>**Continuo**

#### $\Box$  (automático)  $\rightarrow$  MENU (Disparo)  $\rightarrow$  Continuo

Permite cambiar los ajustes a Continuo o BSS (selector del mejor disparo).

#### **B** Individual (ajuste predeterminado)

Se toma una imagen cada vez que se pulsa el disparador.

#### $\Box$  Continuo

Mientras se mantenga pulsado el disparador hasta el fondo, se tomará un número máximo de 19 imágenes a una velocidad de unos 0,7 fotogramas por segundo (fps) cuando el modo de imagen esté configurado en R **4320×3240**.

#### BSS BSS (Selector de mejor disparo)

El "selector de mejor disparo" se recomienda para disparar con el flash apagado o cuando se utiliza el zoom de la cámara, o en otras situaciones en las que el movimiento involuntario puede provocar que las fotografías salgan movidas.

La cámara toma una serie de hasta diez imágenes mientras se pulsa el disparador hasta el fondo y se selecciona y guarda automáticamente la imagen más nítida de la serie.

#### **H** Multidisparo 16

Cada vez que se pulsa completamente el disparador hasta el fondo, la cámara hace 16 tomas a una velocidad aproximada de 22 fotogramas por segundo (fps) y, a continuación, las dispone en una sola imagen. Las imágenes se capturan con el modo de imagen bloqueado en  $\blacksquare$  (tamaño de imagen: 2560 × 1920 píxeles).

**•** No se puede utilizar el zoom digital.

El icono del ajuste actual aparece en la pantalla durante el disparo ( $\Box$ 8). [A](#page-19-2)l configurarlo en **Individual**, no aparece ningún icono.

#### **B** Observaciones sobre el disparo continuo

- **•** Si se selecciona **Continuo**, **BSS** o **Multidisparo 16**, se desactiva el flash. El enfoque, la exposición y el balance de blancos se establecen en los valores determinados en la primera fotografía de cada serie.
- **•** La velocidad de fotogramas con el disparo continuo puede variar en función del ajuste de modo de imagen actual, la tarjeta de memoria que se utilice y el entorno de disparo.
- **•** Esta función no se puede utilizar simultáneamente con determinadas funciones. ➝ ["Los ajustes de la](#page-71-1)  [cámara no se pueden configurar al mismo tiempo](#page-71-1)" ( $\Box$ 60)

## B **Observaciones sobre BSS**

**BSS** es más adecuado para tomar fotografías de sujetos que no se mueven. Al fotografiar sujetos en movimiento o cuando la composición de la imagen cambia durante el disparo, es posible que no se obtengan los resultados deseados.

#### **12** Observaciones sobre Multidisparo 16

El fenómeno "smear" ( $\Box$ [128](#page-139-0)) aparece en la pantalla cuando la grabación con Multidisparo 16 aparece en los datos de imágenes guardados. Al grabar, se recomienda evitar objetos brillantes como el sol, los reflejos del sol y las luces eléctricas para reducir los efectos del fenómeno "smear".

## <span id="page-69-0"></span>**Sensibilidad ISO**

 $\bigcirc$  (automático)  $\rightarrow$  MENU (Disparo)  $\rightarrow$  Sensibilidad ISO

Al aumentar la sensibilidad ISO, se necesita menos luz al tomar fotografías. Una sensibilidad ISO superior permite capturar sujetos más oscuros. Además, se pueden

tomar fotografías a velocidades de obturación superiores, incluso aunque el brillo de los sujetos sea parecido, y reducir el efecto borroso producido por las sacudidas de la cámara y el movimiento del sujeto.

**•** A pesar de que una sensibilidad ISO superior resulte efectiva al tomar fotografías de sujetos más oscuros, sin flash, mientras se utiliza el zoom, etc., las imágenes pueden contener ruido.

#### Automático (ajuste predeterminado)

La sensibilidad es ISO 80 en condiciones normales; cuando hay poca luz y el flash está apagado, la cámara lo compensa aumentando la sensibilidad hasta un máximo de ISO 800.

#### 80, 100, 200, 400, 800, 1600, 3200, 6400

- La sensibilidad se bloqueará en el valor especificado.
- Cuando la sensibilidad ISO se bloquea, **Detección de movim.** (CQ [114\)](#page-125-0) no funciona.

El icono del ajuste actual aparece en la pantalla ([A](#page-19-3)8). Al seleccionar **Automático**, el icono  $\mathbb{R}$  no aparece en ISO 80, pero aparece si la sensibilidad ISO aumenta automáticamente a más de 80  $(1)$ 30).

## B **Observaciones sobre la sensibilidad ISO**

Esta función no se puede utilizar simultáneamente con determinadas funciones. ➝ ["Los ajustes de la cámara](#page-71-1)  [no se pueden configurar al mismo tiempo](#page-71-1)" ( $\Box$ 60)

## **M** ISO 3200 y ISO 6400

Cuando **Sensibilidad ISO** se configura en **3200** o **6400**, los ajustes **Modo de imagen** disponibles se limitan a  $\mathbb{R}$  2048×1536,

**1024×768** y **a** 640×480. El indicador del modo de imagen aparece al disparar luces en rojo y  $\blacksquare$  aparece junto al indicador de sensibilidad al disparar luces en rojo y = aparece junto al mulcador de sensibilidad<br>ISO en la parte inferior izquierda de la pantalla.

## <span id="page-70-0"></span>**Opciones de color**

#### $\Box$  (automático)  $\rightarrow$  MENU (Disparo)  $\rightarrow$  Opciones de color

Permite que los colores sean más intensos o graba las imágenes en monocromo.

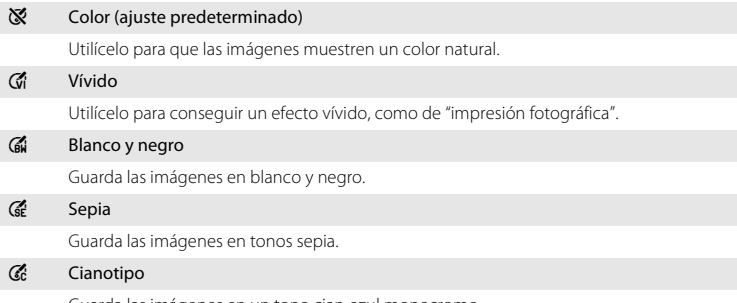

Guarda las imágenes en un tono cian-azul monocromo.

El icono del ajuste actual aparece en la pantalla durante el disparo ( $\Box$ 3). No obstante, si se selecciona **Color**, no aparece ningún icono. Los efectos de la opción seleccionada se pueden previsualizar en la pantalla.

## **Z** Observaciones sobre Opciones de color

Esta función no se puede utilizar simultáneamente con determinadas funciones. → "Los ajustes de la cámara [no se pueden configurar al mismo tiempo](#page-71-1)" ( $\Box$  60)

## <span id="page-71-1"></span><span id="page-71-0"></span>**Los ajustes de la cámara no se pueden configurar al mismo tiempo**

Algunos ajustes del menú de disparo no se pueden utilizar con otras funciones.

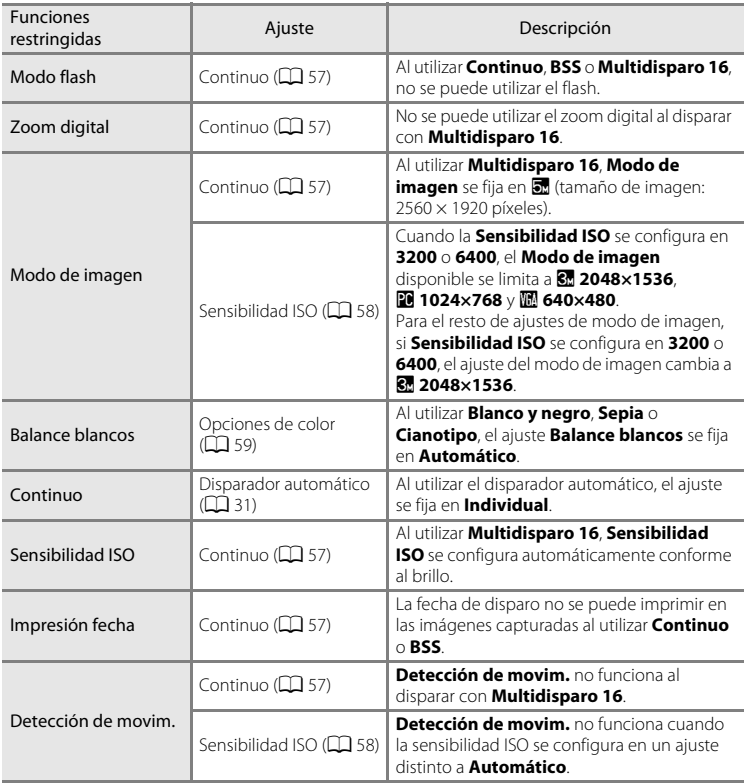
### <span id="page-72-1"></span><span id="page-72-0"></span>**Operación en pantalla completa**

Pulse el botón  $\blacktriangleright$  durante el disparo para cambiar al modo de reproducción y ver las imágenes ( $\Box$ ).

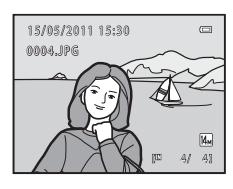

Al visualizar imágenes en pantalla completa, se pueden llevar a cabo las siguientes operaciones.

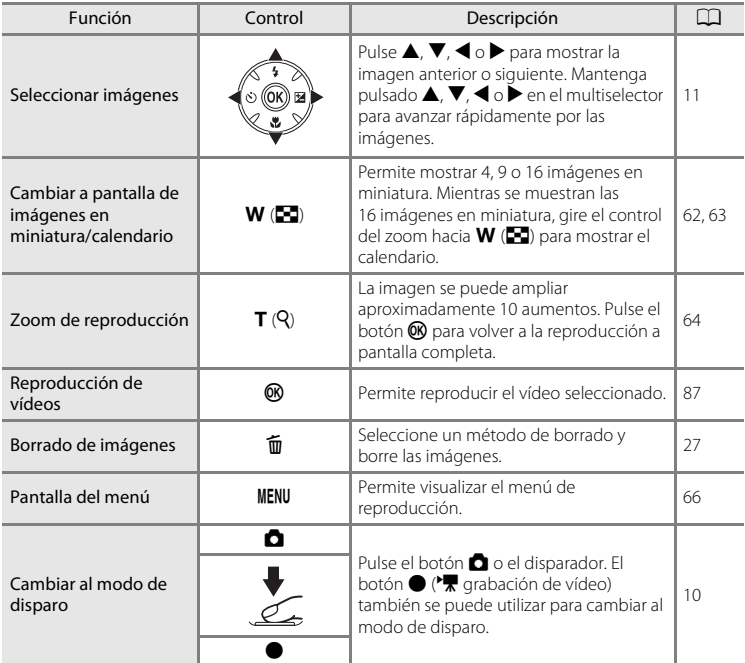

### C **Cambio de la orientación (vertical/horizontal) de las imágenes**

Se puede cambiar la orientación de las imágenes después de tomar una fotografía con **Girar imagen**  $(D \cap 73)$  en el menú de reproducción  $(D \cap 66)$ .

### <span id="page-73-1"></span><span id="page-73-0"></span>**Visualización de varias imágenes: reproducción de imágenes en miniatura**

Gire el control del zoom hacia  $W$  ( $\blacksquare$ ) en el modo de reproducción a pantalla completa ( $\Box$ 26) para mostrar las imágenes en "hojas de contactos" de imágenes en miniatura.

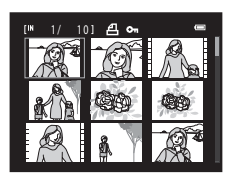

Mientras se ven las imágenes en miniatura, se pueden llevar a cabo las operaciones siguientes.

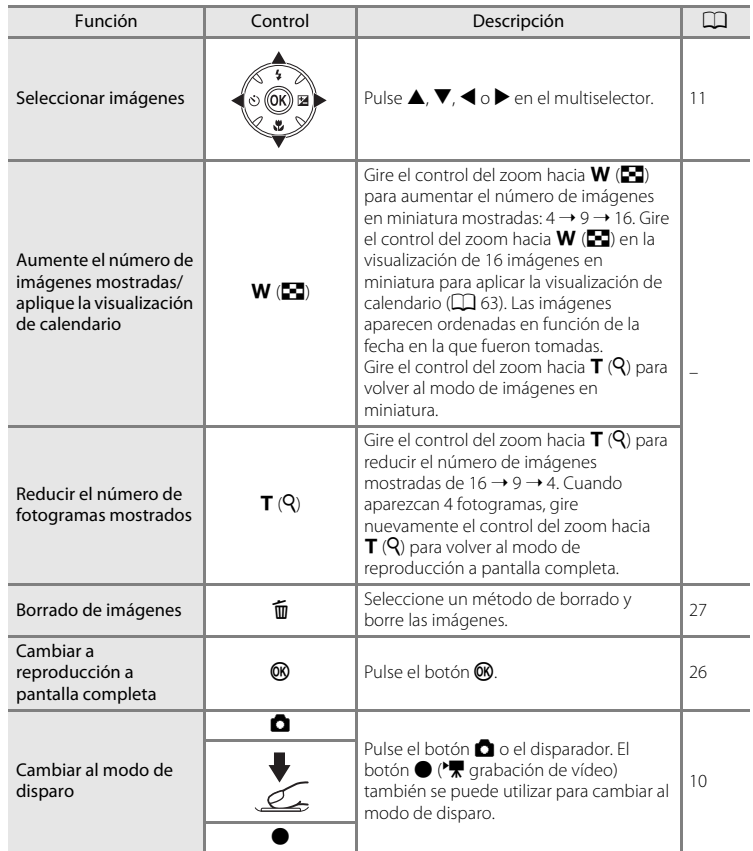

#### <span id="page-74-1"></span>C **Pantalla del modo de reproducción de imágenes en miniatura**

Durante la selección de las imágenes seleccionadas para **Pedido de impresión** ([A](#page-78-0)67) y **Proteger** ([A](#page-82-0)71), también se muestran los iconos que aparecen a la derecha. Los vídeos aparecen como fotogramas de vídeo.

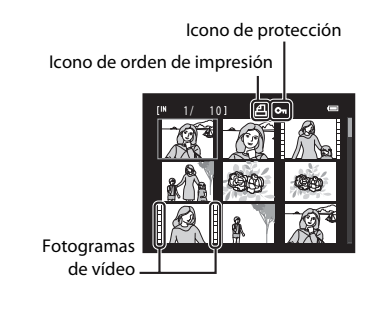

### <span id="page-74-0"></span>**Visualización de calendario**

Cuando aparezcan 16 fotogramas en miniatura en el modo de reproducción ( $\Box$  62), cambie a la visualización de calendario girando el control del zoom hacia  $W$  ( $\blacksquare$ ).

Puede seleccionar las imágenes para verlas según el día en que se tomaron. Los días que contienen imágenes tienen una línea amarilla debajo.

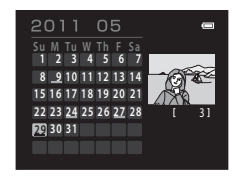

Las operaciones siguientes están disponibles en la visualización de calendario.

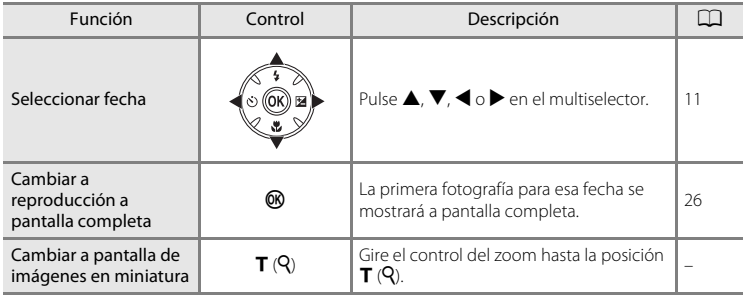

### B **Visualización de calendario**

- **•** Las imágenes tomadas sin configurar la fecha de la cámara se tratan como si se hubieran tomado el enero 1, 2011.
- Los botones  $\widehat{\mathfrak{m}}$  y **MENU** no están disponibles durante la visualización de calendario.

### <span id="page-75-1"></span><span id="page-75-0"></span>**Un vistazo más de cerca: el zoom de reproducción**

Si se gira el control del zoom hacia  $T (Q)$  en el modo de reproducción a pantalla completa ( $\square$ 26), la imagen actual se amplía y aparece el centro de la imagen en la pantalla.

**•** La guía que aparece en la parte inferior derecha de la pantalla mostrará la parte de la imagen que aparece en ese momento.

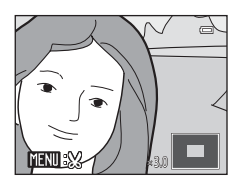

Con el zoom activado, se pueden llevar a cabo las siguientes operaciones.

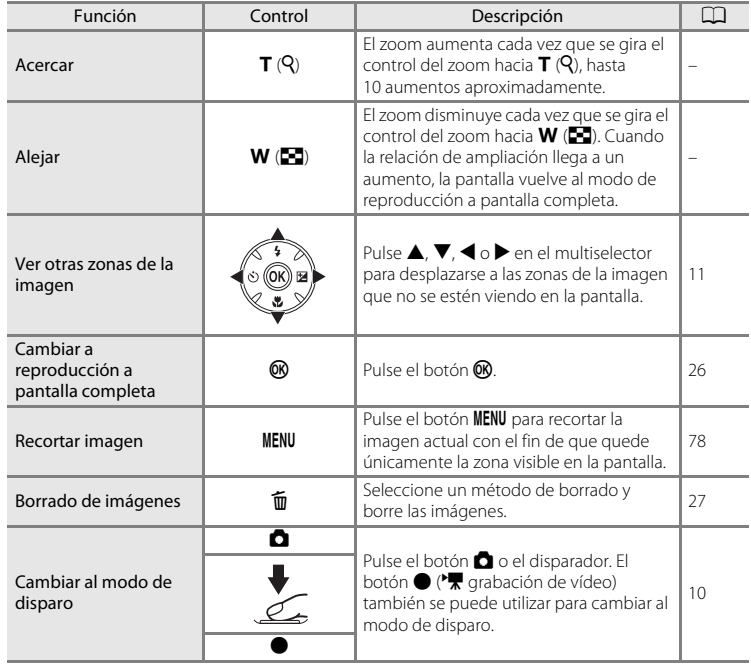

#### **Imágenes realizadas con detección de rostros o detección de mascotas**

Al ampliar una imagen tomada con la función de detección de rostros ( $\Box$  24) o detección de mascotas  $\Box$  43) girando el control del zoom hacia  $\mathbf{T}(\mathsf{Q})$  en el i modo de reproducción a pantalla completa, la imagen se amplía con el rostro reconocido durante el disparo en el centro de la pantalla.

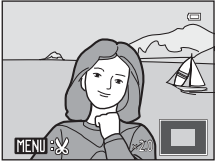

- **•** Si se detectan varios rostros, la imagen se ampliará utilizando el rostro que se enfocó durante el disparo como el punto centralizado y, si se pulsa  $\blacktriangle$ ,  $\nabla$ ,  $\blacktriangleleft$  o  $\blacktriangleright$  en el multiselector, podrá alternar entre los rostros de la gente.
- Gire nuevamente el control del zoom hacia  $T(Q)$  o hacia  $W(\blacksquare)$  para acercar o alejar la imagen de forma habitual.

### <span id="page-77-0"></span>**Reproducción**

Las opciones siguientes se encuentran disponibles en el modo de reproducción.

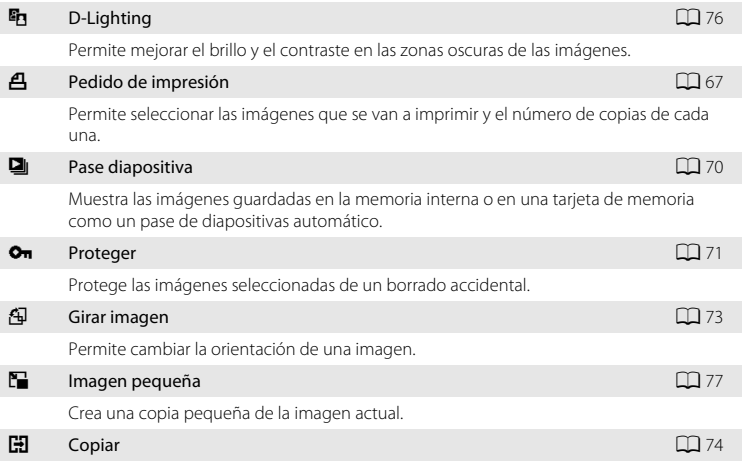

Copia archivos de la tarjeta de memoria a la memoria interna y viceversa.

### **Acceso al menú Reproducción**

Pulse el botón  $\blacktriangleright$  (reproducción) para acceder al modo de reproducción ( $\Box$  61). Muestre el menú de reproducción pulsando el botón MENU.

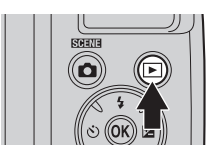

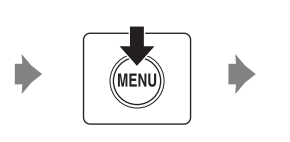

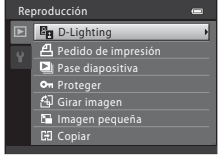

- Utilice el multiselector para seleccionar y aplicar los ajustes ( $\Box$  11).
- Para salir del menú de reproducción, pulse el botón MENU.

## <span id="page-78-2"></span><span id="page-78-0"></span>a **Pedido de impresión**

#### Botón  $\blacktriangleright$  (modo de reproducción)  $\blacktriangleright$  MENU (Reproducción)  $\blacktriangleright$   $\triangleq$  Pedido de impresión

Antes de imprimir las imágenes con uno de los métodos que aparecen a continuación, puede seleccionar las imágenes y el número de copias de cada una que se va a imprimir y guardar la información de esta "orden de impresión" electrónica en la tarjeta de memoria.

- **•** Impresión mediante la introducción de la tarjeta de memoria de la cámara en la ranura para tarjetas de una impresora compatible con DPOF ( $\Box$ [144](#page-155-0))
- **•** Impresión llevando la tarjeta de memoria de la cámara a un laboratorio fotográfico
- Impresión conectando la cámara ( $\Box$ 97) a una impresora compatible con PictBridge (A[144](#page-155-1)) (si se extrae la tarjeta de memoria de la cámara, puede utilizar también este método para imprimir las imágenes guardadas en la memoria interna)

**1** Pulse el botón MENU en el modo de reproducción. Aparece el menú Reproducción.

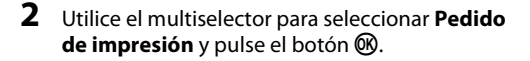

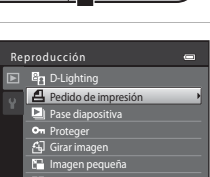

Copiar

### <span id="page-78-1"></span>**3** Seleccione **Seleccionar imagen** y pulse el botón <u></u>

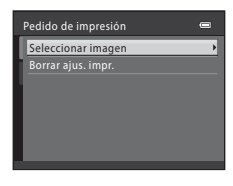

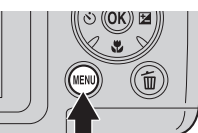

Más información acerca de la reproducción

Más información acerca de la reproducción

### **4** Seleccione las imágenes (hasta 99) y el número de copias (hasta nueve) para cada una.

Pulse  $\blacktriangleleft$  o  $\blacktriangleright$  en el multiselector para seleccionar las imágenes que desee. Pulse ▲ o ▼ para establecer el número de copias de cada una.

Las imágenes seleccionadas para imprimir aparecen indicadas con una marca de verificación  $(\bigotimes)$  y una cifra que

indica el número de copias que se imprimirán. No se imprimirán las imágenes para las que no se hayan especificado las copias.

Gire el control del zoom hacia  $T(Q)$  para mostrar el modo de reproducción a pantalla completa y hacia  $W$  ( $\Box$ ) para volver a las 12 imágenes en miniatura.

Pulse el botón  $\circledR$  cuando haya finalizado el ajuste.

### **5** Seleccione si desea imprimir también la fecha de disparo y la información de la fotografía.

Seleccione **Fecha** y pulse el botón **®** para imprimir la fecha de disparo en todas las imágenes de la orden de impresión.

Seleccione **Info** y pulse el botón <sup>()</sup> para imprimir la información de disparo (velocidad de obturación y diafragma) en todas las imágenes de la orden de impresión.

Seleccione **Finalizado** y pulse el botón  $\circledR$  para finalizar la orden de impresión y salir.

Las imágenes especificadas **Pedido de impresión** se indican durante la reproducción mediante el icono  $\mathfrak{B}$ .

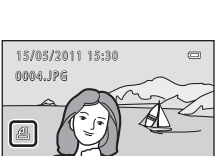

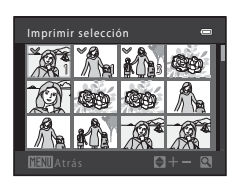

Pedido de impresión

Finalizado  $\Box$  Fecha  $\Box$  Info

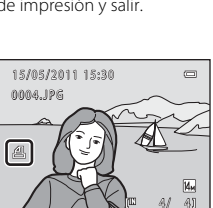

#### <span id="page-80-0"></span>B **Observaciones sobre la impresión de la fecha de disparo y la información de disparo**

Si las opciones **Fecha** e **Info** están activadas en el menú de la orden de impresión, la fecha de disparo y la información de disparo se imprimirán en las imágenes si dispone de una impresora compatible con DPOF (A[144\)](#page-155-0) que admita la impresión de la fecha de disparo y de la información de disparo.

- **•** La información de disparo no se puede imprimir si la cámara se conecta directamente a una impresora mediante el cable USB suministrado para la impresión DPOF ( $\Box$ [101](#page-112-0)).
- **• Fecha** y **Info** se restauran cada vez que aparece el menú **Pedido de impresión**.
- **•** La fecha y la hora que se impriman en las imágenes con la impresión DPOF cuando esté activado **Fecha** en el menú **Pedido de impresión**, serán las que se hayan guardado con la fotografía al tomarla. Un cambio en la fecha de la cámara mediante el ajuste **Fecha y hora** o **Zona horaria** en la opción **Zona horaria y fecha** del menú configuración después de haber tomado una fotografía, no afecta a la fecha impresa en la imagen.

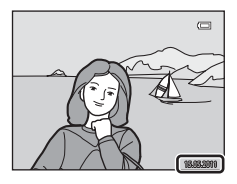

### C **Borrado de todas las órdenes de impresión**

Seleccione **Borrar ajus. impr.** en el paso 3 del procedimiento de la orden de impresión ( $\Box$ 67) y pulse el botón <sup>®</sup> para borrar las órdenes de impresión de todas las imágenes.

### **Impresión fecha**

La fecha y hora de disparo se pueden imprimir en las imágenes durante el disparo utilizando **Impresión fecha** (A[112\)](#page-123-0) en el menú configuración. La fecha se puede imprimir desde impresoras que no admiten la impresión de fecha ([A](#page-80-0)69). Solo se imprimirá la fecha y hora de **Impresión fecha** en las imágenes, incluso aunque se haya habilitado el **Pedido de impresión** con la fecha seleccionada en la pantalla de la orden de impresión.

### <span id="page-81-0"></span>**D** Pase diapositiva

Botón  $\blacktriangleright$  (modo de reproducción)  $\blacktriangleright$  MENU (Reproducción)  $\blacktriangleright$   $\Box$  Pase diapositiva

Muestra las imágenes guardadas en la memoria interna o en una tarjeta de memoria como un pase de diapositivas automático.

### **1** Utilice el multiselector para seleccionar **Inicio**<sup>y</sup> pulse el botón  $\mathbb{R}$ .

Para repetir el pase de diapositivas automáticamente, seleccione **Continuo** y pulse el botón **60** antes de seleccionar **Inicio**. Se añade la marca de verificación ( $\blacktriangleright$ ) a la opción Continuo cuando esté activada.

## **2** Comenzará el pase de diapositivas.

Mientras el pase de diapositivas esté en curso, pulse > en el multiselector para mostrar la siguiente imagen o  $\blacktriangleleft$  para mostrar la imagen anterior. Mantenga pulsado cualquiera de los dos botones para rebobinar o avanzar rápidamente.

Para finalizar o detener el pase de diapositivas, pulse el botón  $\circledR$ 

### **3** Seleccione **Fin** o **Reiniciar**.

La pantalla de la derecha aparece una vez ha finalizado o se ha detenido el pase de diapositivas. Seleccione **Fin** y pulse el botón  $\circledR$  para volver al menú de reproducción. Seleccione **Reiniciar** para reproducir nuevamente el pase de diapositivas.

### B **Observaciones sobre el pase de diapositivas**

- Si se incluyen vídeos ( $\Box$  87) en los pases de diapositivas, solo se mostrará el primer fotograma.
- **•** Incluso aunque se seleccione **Continuo**, la pantalla puede mostrar de forma continua el pase de diapositivas durante un tiempo máximo de 30 minutos (CQ [116\)](#page-127-0).

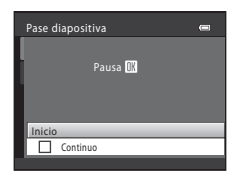

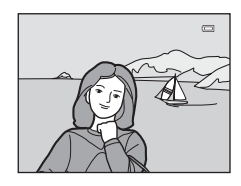

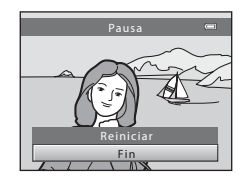

### <span id="page-82-1"></span><span id="page-82-0"></span>d **Proteger**

#### Botón  $\blacktriangleright$  (modo de reproducción)  $\rightarrow$  MENU (Reproducción)  $\rightarrow$  On Proteger

Protege las imágenes seleccionadas de un borrado accidental. Utilice la pantalla de selección de imágenes para activar y desactivar la protección de las imágenes seleccionadas (consulte "[Selección de varias imágenes](#page-83-0)" (CQ 72) para obtener información adicional).

No obstante, tenga en cuenta que el formateo de la memoria interna de la cámara o de la tarjeta de memoria borrará definitivamente los archivos protegidos ( $\Box$ [117\)](#page-128-0). El icono  $\mathfrak{S}_\mathfrak{A}$  $\mathfrak{S}_\mathfrak{A}$  $\mathfrak{S}_\mathfrak{A}$  ( $\Box$ ), [63\)](#page-74-1) identifica las imágenes protegidas en el modo de reproducción.

#### Reproducción

#### <span id="page-83-0"></span>**Selección de varias imágenes**

Al utilizar una de las funciones siguientes, aparece una pantalla como la que se muestra a la derecha durante la selección de imágenes.

- Pedido de impresión > **Seleccionar imagen** ( $\Box$  67)
- Proteger  $(\Box$  71)
- Girar imagen  $(\Box$  73)
- Copiar > **Imágenes selecc.**  $(\Box \Box 74)$
- $\bullet$  Pantalla inicio > **Selecc. imagen** ( $\Box$  [105](#page-116-0))
- Borrar imagen > **Borrar img. selecc.**  $(\Box)$  27)

### 1 Pulse  $\triangleleft$  o  $\triangleright$  en el multiselector para seleccionar la imagen que desee.

Gire el control del zoom hacia  $T (Q)$  para mostrar el modo de reproducción a pantalla completa y hacia  $W$  ( $\Box$ ) para volver a las 12 imágenes en miniatura.

Sólo se puede seleccionar una imagen para **Pantalla inicio** y **Girar imagen**. Continúe con el paso 3.

### **2** Pulse **▲** o ▼ para seleccionar o cancelar la selección (o especificar el número de copias).

Al seleccionar ON, aparece **Y**. Repita los pasos 1 y 2 para seleccionar más imágenes.

### **3** Para corregir la selección de imágenes, pulse el botón  $\mathbb{R}$ .

Aparece un cuadro de diálogo de confirmación para determinadas pantallas, como **Imágenes selecc.**. En este caso, siga las indicaciones que aparecen en pantalla.

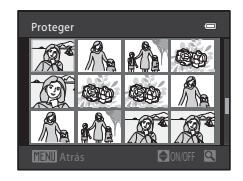

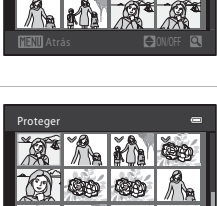

Proteger

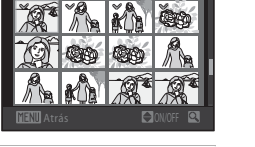

### <span id="page-84-1"></span><span id="page-84-0"></span>f **Girar imagen**

#### Botón  $\Box$  (modo de reproducción)  $\rightarrow$  MENU (Reproducción)  $\rightarrow$   $\Box$  Girar imagen

Permite definir la orientación de la imagen (encuadre vertical u horizontal) que aparece en la pantalla de la cámara después de tomar las fotografías.

Las imágenes se pueden girar 90° en el sentido de las agujas del reloj o en el sentido contrario.

Las imágenes guardadas con orientación de retrato (vertical) se pueden girar hasta 180° en cualquier dirección.

Seleccione imágenes en la pantalla de selección de imágenes ( $\Box$ 72) para mostrar la pantalla de rotación de imágenes. Pulse < o > en el multiselector para girar la imagen 90°.

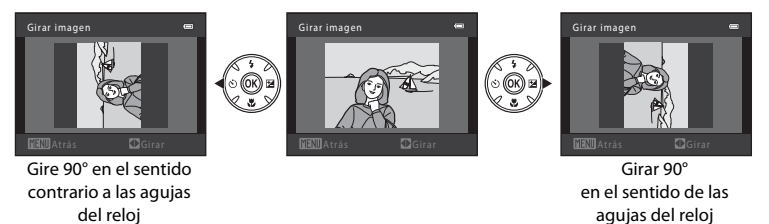

Pulse el botón  $\circledR$  para seleccionar la dirección mostrada y para que se guarden los datos de posición vertical/horizontal en la imagen.

### <span id="page-85-1"></span><span id="page-85-0"></span>**H** Copiar: copia de la tarjeta de memoria a la memoria interna y viceversa

Botón  $\blacktriangleright$  (modo de reproducción)  $\rightarrow$  MENU (Reproducción)  $\rightarrow$   $\boxdot$  Copiar

Copia las imágenes de una tarjeta de memoria a la memoria interna y viceversa.

#### **1** Seleccione una opción de la pantalla de copia Copiar con el multiselector y pulse el botón  $\omega$ . 面电门  $\overline{a}$ do →  $\Box$ : copia las imágenes de la memoria interna a la tarjeta de memoria. □→面: copia las imágenes de la tarjeta de memoria a la memoria interna. **2** Seleccione la opción de copia y pulse el botón Cámara a tarjeta <u></u> Imágenes selecc. Todas las imágenes **Imágenes selecc.**: copia las imágenes seleccionadas en la pantalla de selección de imágenes  $(D272)$ .

**Todas las imágenes**: copia todas las imágenes.

### **B** Observaciones sobre la copia

- **•** Se pueden copiar archivos con formato JPEG y MOV. No se pueden copiar archivos guardados en cualquier otro formato.
- **•** No se pueden copiar las imágenes tomadas con una cámara de otra marca o que se hayan modificado en un ordenador.
- [A](#page-78-0)l copiar imágenes para las que se han activado las opciones de **Pedido de impresión** ( $\Box$  67), no se copia la configuración de la orden de impresión. No obstante, al copiar imágenes para las que se ha activado **Proteger** ( $\Box$  71), se copia el ajuste de protección.

#### La memoria no contiene imágenes. Mensaje

Si no hay ninguna imagen guardada en una tarjeta de memoria introducida en la cámara cuando se aplica el modo de reproducción, aparecerá el mensaje **La memoria no contiene imágenes.**. Pulse el botón MENU para acceder a la pantalla de opción de copia y copie las imágenes guardadas en la memoria interna de la cámara a la tarjeta de memoria.

### D **Información adicional**

Consulte ["Nombres de carpetas y de archivos"](#page-142-0) ( $\Box$ [131\)](#page-142-0) para obtener más información.

### **Función de edición de imágenes**

Utilice la cámara para editar las imágenes en la propia cámara y guardarlas como archivos independientes. A continuación, se describen las funciones de edición disponibles  $($  $\Box$  [131](#page-142-0)).

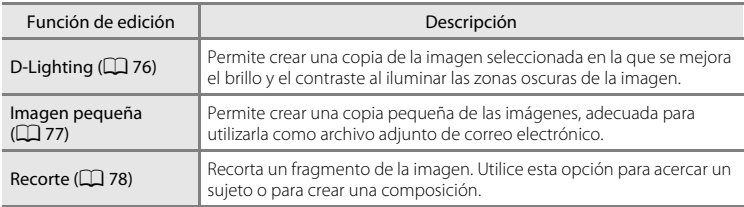

#### C **Observaciones sobre la edición de imágenes**

- No se pueden editar las imágenes tomadas con un ajuste **Modo de imagen** (口 53) de **图 4224×2376** o m **1920×1080**.
- **•** Únicamente se pueden editar con esta cámara las imágenes tomadas con la COOLPIX L120.
- **•** Las imágenes editadas con esta cámara no se pueden mostrar correctamente en un modelo distinto de cámara digital y es posible que no se puedan transferir a un ordenador.
- **•** Las funciones de edición no están disponibles cuando no hay espacio libre suficiente en la memoria interna o en la tarjeta de memoria.

#### C **Restricciones en la edición de imágenes**

Se aplican las siguientes limitaciones al editar imágenes creadas durante la edición.

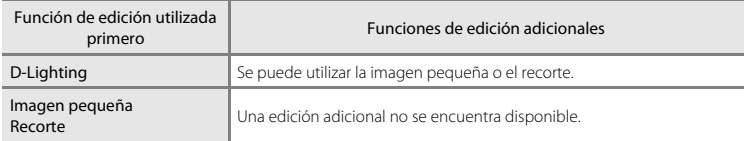

- **•** No se puede editar dos veces la misma imagen con la misma función de edición.
- **•** Para utilizar D-Lighting con la imagen pequeña o el recorte, utilice primero la función D-Lighting y la imagen pequeña o el recorte como la última función de edición realizada en esa imagen.

### D **Imágenes originales y copias editadas**

- **•** Las copias que se crean con las funciones de edición no se borran incluso aunque se borren las imágenes originales. Las imágenes originales no se borran incluso aunque se borren las copias creadas con las funciones de edición.
- **•** Las copias editadas se guardan con la misma fecha y hora de grabación que las originales.
- **•** Las copias editadas no retienen los ajustes **Pedido de impresión** ([A](#page-78-2)67) y **Proteger** ([A](#page-82-1)71) del original.

### **Edición de imágenes**

### <span id="page-87-1"></span><span id="page-87-0"></span>I **D-Lighting: mejora del brillo y el contraste**

Se puede utilizar D-Lighting para crear copias con brillo y contraste mejorados, iluminando las partes oscuras de una imagen. Las copias mejoradas se guardan como archivos independientes.

**1** Seleccione la imagen deseada en el modo de reproducción a pantalla completa ( $\Box$  61) o en el modo de reproducción de imágenes en miniatura ( $\Box$  62) y pulse el botón MENU.

Aparece el menú Reproducción.

### **2** Utilice el multiselector para seleccionar **ED D-Lighting** y pulse el botón ...

La versión original aparece a la izquierda y la editada aparece a la derecha.

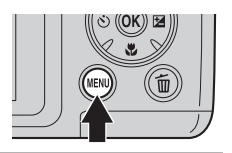

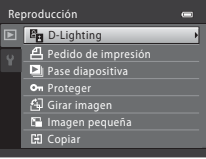

### **3** Seleccione **Aceptar** y pulse el botón  $\omega$ .

Se crea una nueva imagen con el brillo y contraste mejorados. Para cancelar, seleccione **Cancelar** y pulse el botón  $\omega$ .

Se pueden identificar las imágenes creadas con D-Lighting gracias al icono **q** que aparece al reproducirlas.

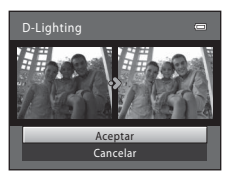

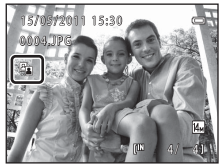

### D **Información adicional**

Consulte ["Nombres de carpetas y de archivos"](#page-142-0) (Ca[131\)](#page-142-0) para obtener más información.

Edición de imágenes

Edición de imágene

## <span id="page-88-1"></span><span id="page-88-0"></span>g **Imagen pequeña: reducción del tamaño de la imagen**

Crea una copia pequeña de la imagen actual. Adecuado para realizar cargas a sitios web o envíos por correo electrónico. Los siguientes tamaños se encuentran disponibles: **l 640×480, <b>a** 320×240 y **a** 160×120. Las copias pequeñas se guardan como archivos JPEG con una relación de compresión de 1:16.

**1** Seleccione la imagen deseada en el modo de reproducción a pantalla completa ( $\Box$ 61) o en el modo de reproducción de imágenes en miniatura ( $\Box$  62) y pulse el botón MENU.

Aparece el menú Reproducción.

**2** Utilice el multiselector para seleccionar **E** Imagen pequeña y pulse el botón  $\mathcal{D}$ .

**3** Seleccione el tamaño de copia que desee y pulse el botón <sub>60</sub>.

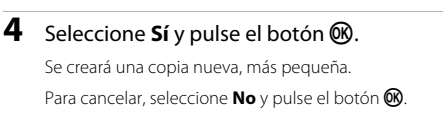

La copia aparece con un marco negro.

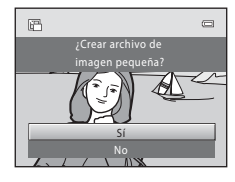

### D **Información adicional**

Consulte ["Nombres de carpetas y de archivos"](#page-142-0) (Ca[131\)](#page-142-0) para obtener más información.

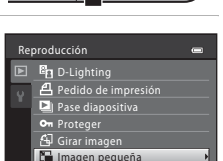

Copiar

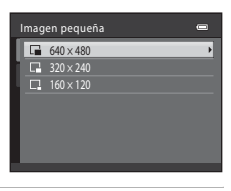

### <span id="page-89-1"></span><span id="page-89-0"></span>o **Recortar: creación de una copia recortada**

Cree una copia que contenga solo la parte visible de la pantalla cuando aparece  $\Gamma$   $\Gamma$   $\mathbb{R}^3$  con el zoom de reproducción ([A](#page-75-1)64) activado. Las copias recortadas se guardan como archivos independientes.

### **1** Gire el control del zoom hacia la posición  $T(Q)$  en el modo de reproducción a pantalla completa ( $\Box$ 61) para acercar la imagen.

Para recortar una imagen mostrada en la orientación "vertical", acerque la imagen hasta que desaparezcan las barras negras a ambos lados de la pantalla. La imagen recortada aparece en la orientación horizontal. Para recortar la imagen en su

orientación "vertical" (retrato) actual, utilice en primer lugar la opción **Girar imagen** ([A](#page-84-1)73) para girar la imagen de modo

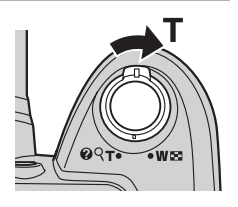

que se muestre en la orientación horizontal. A continuación, amplíe la imagen para recortarla, recórtela y, después, gire la imagen recortada de nuevo en la orientación "vertical" (retrato).

### **2** Mejore la composición de la copia.

Gire el control del zoom hacia la posición  $T (Q) o W (\blacksquare)$ para ajustar la relación de zoom.

Pulse  $\blacktriangle$ ,  $\nabla$ ,  $\blacktriangleleft$  o  $\blacktriangleright$  en el multiselector para desplazarse por la imagen hasta que en la pantalla solo se vea la parte que desee copiar.

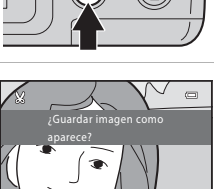

# **4** Utilice el multiselector para seleccionar **Sí** y pulse

el botón  $\overline{\mathsf{R}}$ .

**3** Pulse el botón MENU.

Se creará una copia recortada.

Para salir sin guardar la copia, seleccione **No** y pulse el botón **OK**.

### C **Acerca del tamaño de la imagen original**

A medida que se reduce el área a guardar, el tamaño de la imagen (píxeles) de la copia recortada también se reduce. Cuando se recorta la imagen y el tamaño de la copia recortada es 320 × 240 o 160 × 120, la imagen aparece con un borde negro en la pantalla de reproducción y el icono de imagen pequeña  $\Box$  o  $\Box$  aparece a la izquierda de la pantalla de reproducción.

### D **Información adicional**

Consulte ["Nombres de carpetas y de archivos"](#page-142-0) ( $\Box$ [131\)](#page-142-0) para obtener más información.

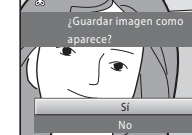

### **Grabación de vídeos**

Puede utilizar la cámara para grabar vídeos en alta definición con sonido.

**•** El tamaño de archivo máximo de un vídeo es de 4 GB y la duración máxima del vídeo es de 29 minutos, incluso cuando hay suficiente espacio libre en la tarjeta de memoria para una grabación de más duración ( $\Box$ 84).

### **1** Encienda la cámara y muestre la pantalla del modo de disparo.

La grabación de un vídeo se puede iniciar en cualquier modo de disparo (CQ 33).

Aparece la configuración actual de Opcio. vídeo. El ajuste predeterminado es **720 HD 720p (1280×720)** ( $\Box$  84).

Al grabar vídeos, el ángulo de visión (esto es, la zona visible del encuadre) es más reducido que el de las imágenes estáticas.

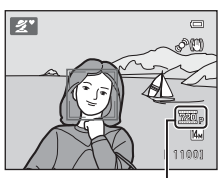

Opcio. vídeo

### **2** Cierre el flash  $(\Box 7)$

La grabación de vídeos cuando se levanta el flash puede amortiguar el audio.

### **3** Pulse el botón  $\bullet$  ( $\bullet$  grabación de vídeo) para iniciar la grabación.

La grabación empieza una vez se apaga brevemente la pantalla.

La cámara enfoca el sujeto que se encuentra en el centro del encuadre. Al grabar vídeos, no aparece la zona de enfoque.

Cuando **Opcio. vídeo** se configura en 720<sup>p</sup> HD 720p **(1280×720)**, la relación de aspecto es 16:9 y el vídeo se graba tal y como se muestra a la derecha.

El encuadre que indica el alcance que se guarda al grabar un vídeo, puede aparecer en la pantalla antes de empezar a grabar un vídeo configurando **Config. pantalla** ( $\Box$  [110\)](#page-121-0) del menú configuración en **Fot. vídeo+info auto**.

Durante la grabación, aparece el tiempo que

aproximadamente le queda al vídeo. La grabación se detiene automáticamente cuando se alcanza la duración máxima del vídeo.

**4** Pulse el botón ● (<sup>•</sup>• grabación de vídeo) para detener la grabación.

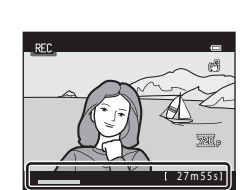

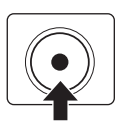

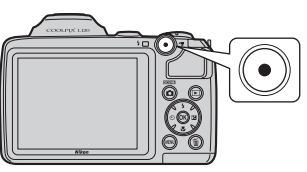

Grabación y reproducción de vídec

### **Mientras la cámara guarda vídeos**

Una vez finalizada la grabación de vídeo, el vídeo no se guarda por completo hasta que no aparece la pantalla de disparo. **No abra la tapa del compartimento de la batería/ranura para tarjeta de memoria.** Si se extrae la tarjeta de memoria o la batería mientras se está guardando un vídeo, se podrían perder los datos del vídeo o dañar la cámara o la tarjeta de memoria.

### B **Grabación de vídeos**

- **•** Al grabar vídeos, se recomienda utilizar una tarjeta de memoria de Clase 6 o con una clase de velocidad superior ( $\Box$ [130](#page-141-0)). Al utilizar una tarjeta de memoria con una clase de velocidad baja, es posible que la grabación se detenga inesperadamente.
- **•** Puede producirse cierta degradación en la calidad de la imagen si se utiliza el zoom digital. Si no se utiliza el zoom digital al iniciar la grabación de vídeo, al girar y mantener el control del zoom o el control del zoom lateral en la posición  $T$ , se aplica el zoom en la imagen con el zoom óptico y el zoom se detiene en la relación máxima de zoom óptico. Una vez se ha soltado el control del zoom, gírelo nuevamente hacia la posición T para ampliar la imagen utilizando el zoom digital.
- **•** Cuando finaliza la grabación, el zoom digital se desactiva.
- **•** Al cambiar el brillo, es posible que se graben los sonidos del funcionamiento del control del zoom, del zoom, del movimiento del objetivo de enfoque automático y de la operación del diafragma.
- El fenómeno "smear" ( $\Box$ [128\)](#page-139-0) que aparece en la pantalla durante la grabación, también aparece en los datos de imágenes guardados. Al grabar un vídeo, se recomienda evitar objetos brillantes como el sol, los reflejos del sol y las luces eléctricas para reducir los efectos del fenómeno "smear".
- **•** A una determinada distancia de enfoque o relación de zoom, es posible que aparezcan modelos de líneas de color (como los modelos con flecos o muaré) en sujetos con modelos repetitivos (como un trozo de tela o la celosía de un edificio). Este fenómeno tiene lugar cuando el modelo del sujeto interfiere con la alineación del sensor de imagen; esto no significa que esté funcionando mal.
- **•** Es posible que tanto la batería como la tarjeta de memoria se calienten inmediatamente después de utilizar la cámara. Tenga cuidado al extraer la batería o la tarjeta de memoria.

### **M** Autofoco

- **•** Cuando **Modo autofoco** del menú de vídeo se configura en **A <b>AF sencillo** (ajuste predeterminado), el enfoque se bloquea cuando se pulsa el botón  $\bigcirc$  ( $\mathbb F$  grabación de vídeo) y se inicia la grabación ( $\Box$  85).
- **•** Es posible que el enfoque automático no produzca los resultados esperados en determinadas situaciones ([A](#page-36-0)25). Pruebe a utilizar los siguientes métodos en estas situaciones.
	- 1. Antes de grabar, configure **Modo autofoco** en **& AF sencillo** (ajuste predeterminado) del menú de vídeo.
	- 2. Apunte la cámara a otro sujeto colocado a la misma distancia de la cámara que el sujeto deseado, pulse el botón  $\bigcirc$  ( $\mathbb F$  grabación de vídeo) para iniciar la grabación y, a continuación, apunte la cámara al sujeto deseado.

### C **Funciones disponibles en el modo de vídeo**

- **•** Los ajustes de las opciones de compensación de exposición, balance de blancos y color se aplican al grabar vídeos. Si el modo macro está activado, podrá grabar vídeos de sujetos que estén muy cerca de la cámara. Confirme estos ajustes antes de comenzar a grabar el vídeo.
- Al utilizar el disparador automático, la cámara espera 10 segundos tras pulsar el botón  $\bigcirc$  (grabación de vídeo); a continuación, enfoca y empieza a grabar.
- **•** El flash no destellará cuando se tome la fotografía.
- Pulse el botón **MENU** para seleccionar la pestaña **果** (vídeo) y ajuste las opciones del menú de vídeo antes de iniciar la grabación de vídeo ( $\Box$ 82).
- La reducción de la vibración para la grabación de vídeos se puede configurar con VR electrónico (CQ 85) en el menú de vídeo.

### <span id="page-93-0"></span>**Modificación de los ajustes de grabación de vídeo**

Se pueden ajustar las siguientes opciones desde el menú de vídeo.

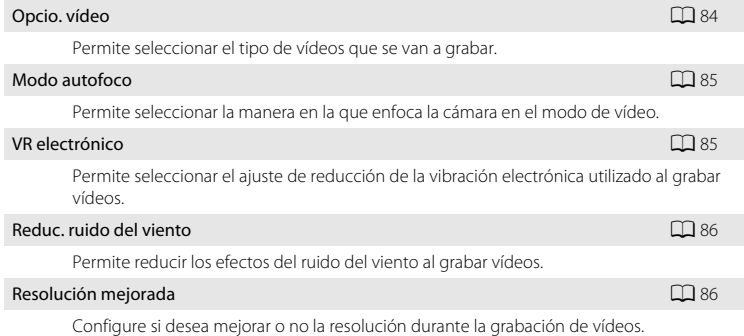

#### <span id="page-93-1"></span>**Permite mostrar el menú de vídeo**

**1** Muestre la pantalla de disparo y pulse el botón MENU.

Aparece el menú.

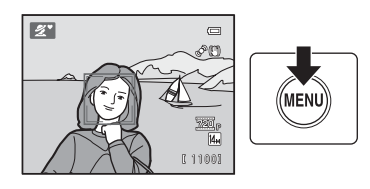

Al utilizar el modo automático sencillo, el modo escena o el modo de retrato inteligente, pulse <a> multiselector  $(1)$  11) para mostrar las pestañas.

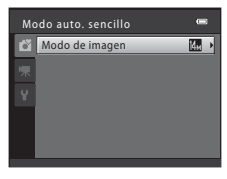

### 2 Pulse < en el multiselector.

Ya puede seleccionar una pestaña.

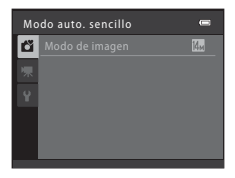

**INC.** 

**AUTO** 

### 3 Pulse  $\blacktriangle$  o  $\nabla$  para seleccionar la pestaña **県**. **4** Pulse ▶ o el botón ®. Ya puede seleccionar un elemento del menú de vídeo. Utilice el multiselector para seleccionar y aplicar los ajustes  $(D11)$ . Para salir del menú de vídeo, pulse el botón MENU o pulse < seleccione otra pestaña. Vídeo Vídeo Modo autofoco **Opcio.** vídeo Reduc. ruido del viento VR electrónicoResolución mejorada

### <span id="page-95-2"></span><span id="page-95-1"></span>**Opcio. vídeo**

Muestre la pantalla de disparo  $\rightarrow$  MENU  $\rightarrow$  県 (Menú de vídeo) ( $\Box$  82)  $\rightarrow$  Opcio. vídeo

Permite seleccionar el tipo de vídeos que se van a grabar.

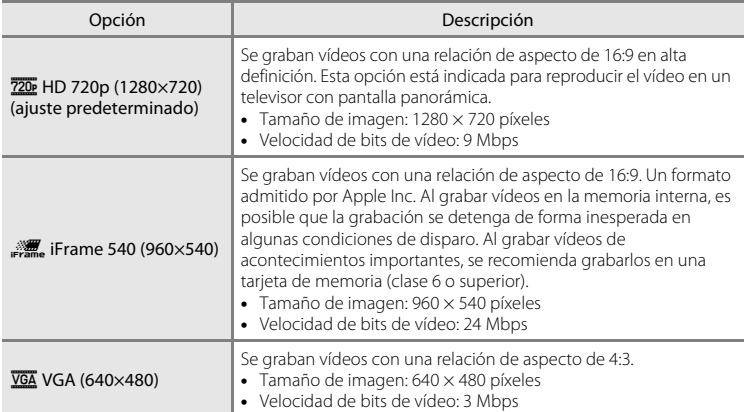

- **•** La velocidad de bits de vídeo es el volumen de datos de vídeo grabados por segundo. Como se ha adoptado un sistema de velocidad de bits variable (VBR), la velocidad de grabación de vídeo varía automáticamente en función del sujeto para que se puedan grabar más datos por segundo en vídeos con sujetos en movimiento. Este hecho hace que el tamaño del archivo de vídeo sea mayor.
- **•** La velocidad de fotogramas es aproximadamente de 30 fotogramas por segundo en cualquier opción.

#### <span id="page-95-0"></span>C **Opciones de vídeo y duración máxima del vídeo**

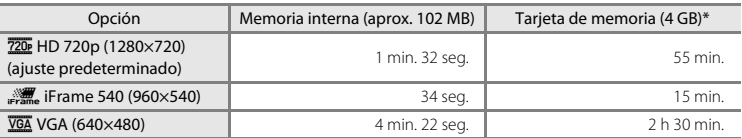

Todas las cifras son aproximadas. El tiempo máximo de grabación varía en función del tipo de tarjeta de memoria utilizada, la velocidad en bits de los vídeos grabados, etc.

\* El tamaño de archivo máximo de un vídeo es de 4 GB y la duración máxima del vídeo es de 29 minutos, incluso cuando hay suficiente espacio libre en la tarjeta de memoria para una grabación de más duración

### D **Información adicional**

Consulte ["Nombres de carpetas y de archivos"](#page-142-0) ( $\Box$ [131\)](#page-142-0) para obtener más información.

### <span id="page-96-0"></span>**Modo autofoco**

Muestre la pantalla de disparo → MENU →  $\blacktriangledown$  (Menú de vídeo) ( $\Box$  82) → Modo autofoco

Permite seleccionar la manera en la que enfoca la cámara en el modo de vídeo.

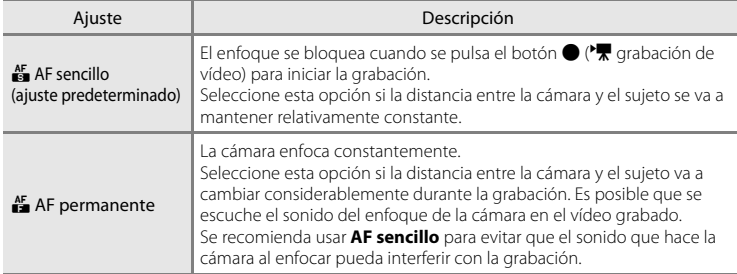

### <span id="page-96-1"></span>**VR electrónico**

Muestre la pantalla de disparo → MENU → 県 (Menú de vídeo) ( $\Box$  82) → VR electrónico

Permite seleccionar el ajuste de reducción de la vibración electrónica utilizado al grabar vídeos.

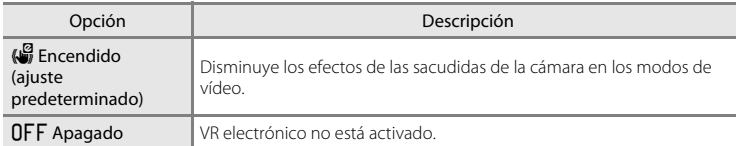

Cuando VR electrónico se configura en **Encendido**, aparece **a** al iniciar la grabación de vídeos  $(238)$ .

### <span id="page-97-0"></span>**Reduc. ruido del viento**

Muestre la pantalla de disparo → MENU → 东 (Menú de vídeo) ( $\Box$  82) → Reduc. ruido del viento

Permite reducir los efectos del ruido del viento al grabar vídeos.

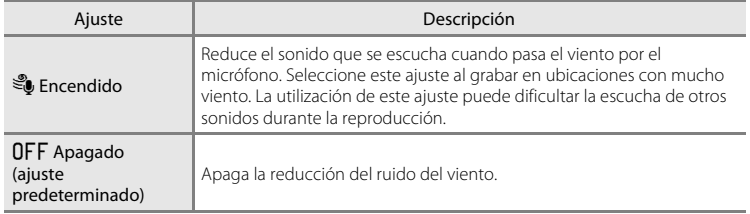

El icono del ajuste actual aparece en la pantalla durante el disparo  $(\Box \Box 8)$ . [A](#page-19-1)l configurarlo en **Apagado**, no aparece ningún icono.

### <span id="page-97-1"></span>**Resolución mejorada**

Muestre la pantalla de disparo → MENU →  $\blacklozenge$  (Menú de vídeo) ( $\Box$  82) → Resolución mejorada

Configure si desea mejorar o no la resolución durante la grabación de vídeos.

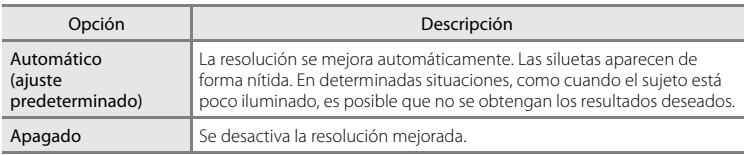

Siempre que se produzcan cambios destacados en el brillo del sujeto, es recomendable seleccionar **Apagado**. Cambie el ajuste y pruebe a encontrar el ajuste perfecto para cada situación.

### <span id="page-98-0"></span>**Reproducción de vídeos**

En el modo de reproducción a pantalla completa ( $\Box$ ), el icono de opciones de vídeo  $(D \rvert 84)$  identifica los vídeos. Para reproducir un vídeo, muéstrelo en el modo de reproducción a pantalla completa y pulse el botón  $\mathbb{Q}$ .

Utilice el control del zoom  $T/W$  durante la reproducción para ajustar el volumen.

Los controles de reproducción aparecen en la parte superior de la pantalla. Pulse  $\blacktriangleleft$  o  $\blacktriangleright$  en el multiselector para seleccionar un control y, a continuación, pulse el botón  $\circledR$  para llevar a cabo las siguientes operaciones.

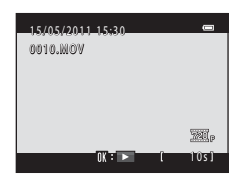

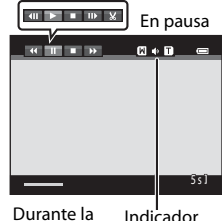

reproducción

del volumen

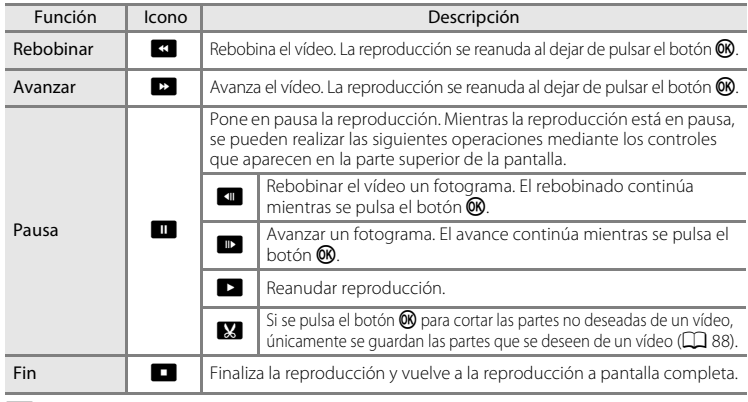

### <span id="page-98-1"></span>B **Observaciones sobre la reproducción de vídeos**

Únicamente se pueden reproducir vídeos grabados con la COOLPIX L120.

### **Borrado de vídeos**

Seleccione un vídeo y pulse el botón  $\overline{m}$  en el modo de reproducción a pantalla completa ( $\Box$ 61) o en el modo de reproducción de imágenes en miniatura ( $\Box$ 62). Aparece un cuadro de diálogo de confirmación.

Consulte ["Borrado de imágenes no deseadas](#page-38-0)" ( $\Box$ ) 27) para obtener más información.

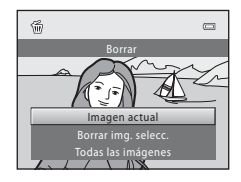

### <span id="page-99-0"></span>**Edición de vídeos**

Las partes que se deseen de un vídeo grabado se pueden guardar como un archivo independiente.

- **1** Reproduzca el vídeo deseado y detenga la reproducción ( $\Box$  87).
- **2** Pulse  $\triangleleft \circ \triangleright$  en el multiselector para seleccionar el control X y, a continuación, pulse el botón രെ.

Aparece la pantalla de edición de vídeo.

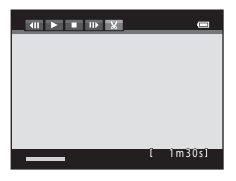

### **3** Pulse **▲** o ▼ para seleccionar el control M (seleccione el punto inicial).

Al editar un vídeo, el fotograma que aparece cuando se detiene el vídeo es el punto inicial de la edición.

Pulse  $\triangleleft$  o  $\triangleright$  para desplazar el punto inicial al principio de la parte del vídeo que desee.

Para cancelar la edición, pulse  $\blacktriangle$  o  $\nabla$  para seleccionar  $\bigcirc$  (volver) y pulse el botón  $\mathbb{R}$ .

### **4** Pulse  $\triangle$  o  $\nabla$  para seleccionar  $\mathbb{R}$  (seleccione el punto final).

Pulse  $\triangleleft$  o  $\triangleright$  para desplazar el punto final del borde derecho al final de la parte del vídeo que desee.

Seleccione  $\blacktriangleright$  (vista previa) y pulse el botón  $\omega$  para reproducir la parte especificada del vídeo que se va a guardar. Mientras se reproduce la vista previa, gire el control del zoom

hacia  $T/W$  para ajustar el volumen. Mientras se reproduce la vista previa, pulse nuevamente el botón  $\circledR$  para detener la reproducción.

### **5** Una vez finalizada la configuración, pulse ▲ o ▼ para seleccionar **C** Guardar y pulse el botón  $\infty$ .

**6** Seleccione **Sí** y pulse el botón  $\omega$ .

Se guarda el vídeo editado.

Para salir sin guardar, seleccione **No**.

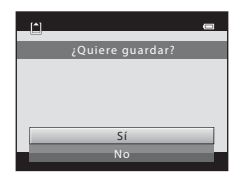

1m10s

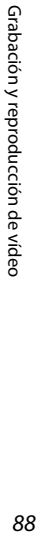

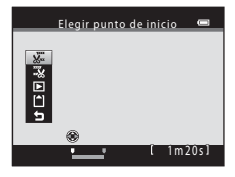

Elegir punto de finalización

中国国家路

### B **Observaciones sobre la edición de vídeos**

- **•** No se puede recortar nuevamente un vídeo que se ha creado a partir de ediciones. Para recortar otra zona del vídeo, seleccione y edite el vídeo original.
- **•** Los vídeos se recortan a intervalos de un segundo; por lo tanto, la parte real recortada del vídeo puede diferir ligeramente de los puntos iniciales y finales seleccionados. Los vídeos no se pueden recortar de modo que tengan una duración inferior a dos segundos.
- **•** Las funciones de edición no están disponibles cuando no hay espacio libre suficiente para guardar las copias editadas en la memoria interna o en la tarjeta de memoria.
- No se pueden editar los vídeos tomados con un ajuste **Opcio. vídeo** ( $\Box$  84) de **piffes iFrame 540 (960×540)**.

### D **Información adicional**

Consulte ["Nombres de carpetas y de archivos"](#page-142-0) ( $\Box$ [131\)](#page-142-0) para obtener más información.

### **Conexión a un televisor**

Conecte la cámara a un televisor para reproducir imágenes en él.

Si dispone de un televisor compatible con HDMI, puede disfrutar de la reproducción de imágenes con una calidad de imagen de alta definición conectando la cámara al televisor mediante un cable HDMI (disponible por separado de otros fabricantes).

**1** Apague la cámara.

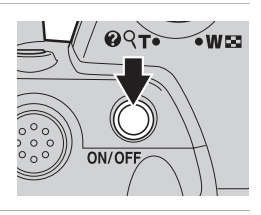

### **2** Conecte la cámara al televisor.

#### **Al utilizar el cable de audio/vídeo suministrado**

Conecte la clavija amarilla a la toma de entrada de vídeo y las clavijas blanca y roja a la toma de entrada de audio del televisor.

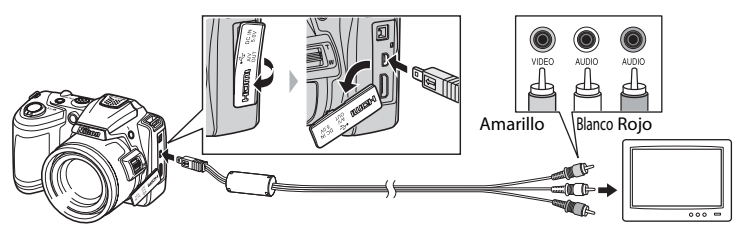

#### **Al utilizar un cable HDMI (disponible por separado de otros fabricantes)**

Conecte el cable HDMI a la entrada HDMI del televisor.

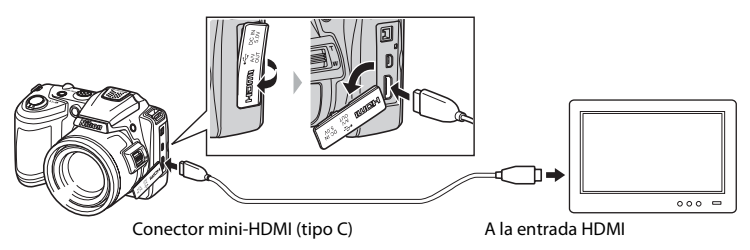

### **3** Sintonice el televisor en el canal del vídeo.

Consulte los detalles en la documentación proporcionada con el televisor.

**4** Mantenga pulsado el botón  $\blacktriangleright$  para encender la cámara.

La cámara accede al modo de reproducción y las imágenes tomadas aparecen en el televisor.

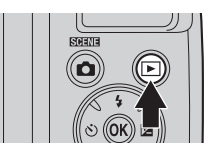

Mientras esté conectada al televisor, la pantalla de la cámara permanece apagada.

### B **Observaciones sobre la conexión HDMI**

- **•** No se incluye un cable HDMI. Adquiera un cable HDMI. La salida HDMI de la cámara utiliza un conector mini HDMI (tipo C). Al adquirir un cable HDMI, confirme que uno de los extremos del cable tiene un conector mini HDMI.
- **•** Para reproducir imágenes y vídeos en alta definición en un televisor compatible con HDMI, recomendamos la captura de imágenes estáticas configurando **Modo de imagen** ([A](#page-64-0)53) en **M** 2048×1536 o superior y grabando los vídeos configurando Opcio. vídeo ( $\Box$  84) en  $\overline{720}$  HD 720p **(1280×720)** o superior.

### **2** Observaciones sobre la conexión del cable

- **•** Al conectar el cable, asegúrese de que la orientación del conector de la cámara sea correcta. No fuerce el cable al conectarlo a la cámara. Cuando desconecte el cable, no tire del conector en diagonal.
- **•** No conecte un cable de audio/vídeo y un cable HDMI a la cámara al mismo tiempo.
- **•** No conecte un cable USB y un cable HDMI a la cámara al mismo tiempo.

#### B **Si las imágenes no aparecen en el televisor**

Compruebe que el ajuste del modo de vídeo de la cámara coincida con el estándar que utilice el televisor. El ajuste de modo de vídeo es una opción que se configura en el menú **Configuración** (A[103\)](#page-114-0) ➝ **Ajustes**   $TV$  ( $\Box$  [119\)](#page-130-0).

### C **Uso de un control remoto del televisor (Control del dispositivo HDMI)**

Se puede utilizar un control remoto para un televisor compatible con HDMI-CEC para controlar la cámara durante la reproducción.

Se puede utilizar el control remoto del televisor en lugar del multiselector y el control del zoom para controlar la cámara durante la reproducción. Se encuentra disponible la selección de imágenes, la reproducción de vídeos y la pausa, así como el cambio entre el modo de reproducción a pantalla completa y el modo de visualización de 4 imágenes en miniatura.

- **•** Configure **Control dispositivo HDMI** (A[119\)](#page-130-1) de **Ajustes TV** en **Encendido** (ajuste predeterminado) y, a continuación, conecte la cámara con un cable HDMI.
- **•** Utilice el control remoto apuntándolo hacia el televisor.
- **•** Consulte las instrucciones de funcionamiento de los televisores para obtener información sobre la compatibilidad HDMI-CEC de los televisores.

### **Conexión a un ordenador**

Utilice el cable USB suministrado para conectar la cámara a un ordenador y copiar (transferir) imágenes al ordenador.

### **Antes de conectar la cámara**

#### **Instalación del software**

Utilice el CD ViewNX 2 suministrado e instale el siguiente software en el ordenador. Si desea más información sobre cómo instalar el software, consulte la Guía de inicio rápido.

- **•** ViewNX 2: utilice la función de transferencia de imágenes "Nikon Transfer 2" para guardar las imágenes que se hayan tomado con la cámara en el ordenador. Se pueden ver e imprimir las imágenes guardadas. Asimismo, se admiten las funciones de edición de imagen y vídeo.
- **•** Panorama Maker 5: este software puede aunar una serie de imágenes para crear una sola imagen panorámica.

#### **Sistemas operativos compatibles**

#### **Windows**

Home Basic/Home Premium/Professional/Enterprise/Ultimate de Windows 7, Home Basic/Home Premium/Business/Enterprise/Ultimate (Service Pack 2) de Windows Vista, o Windows XP Home Edition/Professional (Service Pack 3)

### **Macintosh**

Mac OS X (versión 10.4.11, 10.5.8, 10.6.5)

Consulte el sitio web de Nikon para obtener la información más reciente sobre compatibilidad con los sistemas operativos.

### B **Observaciones sobre la fuente de alimentación**

- **•** Cuando conecte la cámara a un ordenador, y para evitar que se apague inesperadamente, utilice baterías que dispongan de una carga suficiente.
- **•** Utilice un adaptador de CA EH-67 (que se puede adquirir por separado) para cargar la cámara de forma continua durante largos periodos de tiempo ( $\Box$  [129](#page-140-0)). No utilice, bajo ningún concepto, ningún otro modelo o marca de adaptador de CA. El incumplimiento de estas precauciones podría recalentar la cámara o provocar un funcionamiento incorrecto.

### **Transferencia de imágenes de una cámara a un ordenador**

- **1** Encienda el ordenador en el que tenga instalado ViewNX 2.
- **2** Asegúrese de que la cámara está apagada.

### **3** Conecte la cámara al ordenador con el cable USB proporcionado.

Asegúrese de que la orientación de los conectores es correcta. No intente introducir los conectores en diagonal, ni los fuerce al conectar o desconectar el cable USB.

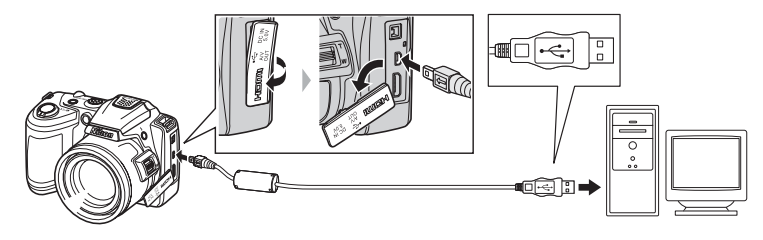

### **4** Encienda la cámara.

Se iluminará el indicador de encendido. La pantalla de la cámara permanecerá apagada.

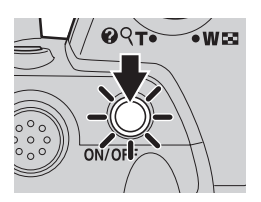

### **Conexión del cable USB**

Es posible que no se reconozca la conexión cuando se conecte la cámara a un ordenador mediante un concentrador USB.

### <span id="page-105-0"></span>**5** Inicie la función de transferencia de imágenes de ViewNX 2, "Nikon Transfer 2", instalada en el ordenador.

#### **• Windows 7**

Cuando aparezca la pantalla **Dispositivos e impresoras** K **L120**, haga clic en **Cambiar programa** de **Importar imágenes y vídeos**. Seleccione **Importar archivo con Nikon Transfer 2** en el cuadro de diálogo **Cambiar programa** y haga clic en **Aceptar**. Haga doble clic en *Importar archivo* en la pantalla *Dispositivos e impresoras*  $\blacktriangleright$  L120.

#### **• Windows Vista**

Cuando aparezca el cuadro de diálogo **Reproducción automática**, haga clic en **Importar archivo con Nikon Transfer 2**.

#### **• Windows XP**

Cuando aparezca el cuadro de diálogo de selección de la acción, seleccione **Nikon Transfer 2 Importar archivo** y haga clic en **Aceptar**.

#### **• Mac OS X**

Nikon Transfer 2 se iniciará automáticamente al conectar la cámara al ordenador si se ha seleccionado **Si** en el cuadro de diálogo **Configuración de inicio automático** al instalar ViewNX 2 por primera vez.

- Consulte ["Inicio de Nikon Transfer 2 manualmente" \(](#page-107-0) $\Box$  96) para obtener más información.
- **•** Si la tarjeta de memoria contiene muchas imágenes, el inicio de Nikon Transfer 2 puede conllevar cierto tiempo.

**6** Confirme que el dispositivo de origen figura en el panel **Origen** de las opciones de transferencia y haga clic en **Inciar transferencia**.

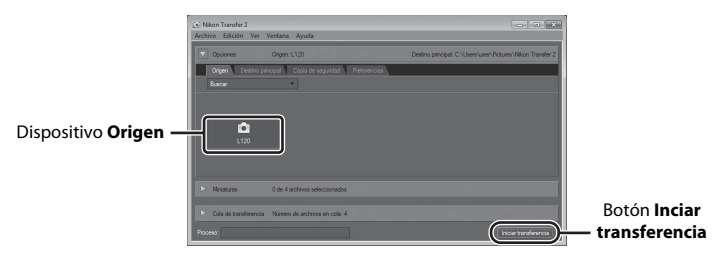

Se transferirán todas las imágenes que no se hayan transferido al ordenador (ajuste predeterminado de ViewNX 2).

Una vez finalizada la transferencia, aparece la pantalla ViewNX 2 (ajuste predeterminado de ViewNX 2) y las imágenes transferidas.

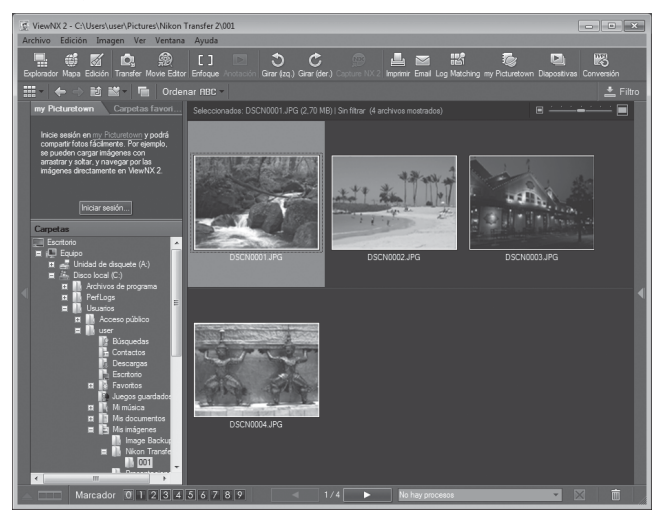

Para obtener información adicional sobre el uso de ViewNX 2, consulte la información de ayuda de ViewNX 2  $(296)$ .

### **Desconexión de la cámara**

No apague la cámara ni la desconecte del ordenador durante la transferencia. Una vez finalizada la transferencia, apague la cámara y desconecte el cable USB.

#### C **Transferencia de imágenes con una ranura para tarjetas del ordenador o un lector de tarjetas disponible en tiendas**

Al introducir la tarjeta de memoria en la ranura para tarjetas de un ordenador o en un lector de tarjetas disponible en tiendas, las imágenes se pueden transferir con "Nikon Transfer 2", la función de transferencia de imágenes de ViewNX 2.

- **•** Asegúrese de que la tarjeta de memoria que se utiliza es compatible con el lector de tarjetas u otro dispositivo de lectura de tarjetas.
- **•** Para transferir imágenes, introduzca la tarjeta de memoria en el lector de tarjetas o ranura para tarjetas y siga el procedimiento a partir del paso 5 ( $\Box$ 94).
- **•** Para transferir imágenes guardadas en la memoria interna de la cámara, las imágenes se deben copiar primero en una tarjeta de memoria utilizando la cámara ( $\Box$ 74).

#### D **Inicio de ViewNX 2 manualmente**

#### **Windows**

#### Seleccione menú **Iniciar** > **Todos los programas** > **ViewNX 2** > **ViewNX 2**.

Si hace doble clic en el icono de acceso directo de **ViewNX 2** en el escritorio, también se iniciará ViewNX 2.

#### **Mac OS X**

Abra la carpeta **Aplicaciones**, abra las carpetas **Nikon Software** > **ViewNX 2** en ese orden y, a continuación, haga doble clic en el icono **ViewNX 2**. Si hace clic en el icono **ViewNX 2** del Dock, también se iniciará ViewNX 2.

#### <span id="page-107-0"></span>D **Inicio de Nikon Transfer 2 manualmente**

Para iniciar Nikon Transfer 2, inicie primero ViewNX 2 y, a continuación, haga clic en el icono **Transfer** situado en la parte superior de la pantalla o seleccione **Abrir Transfer** en el menú **Archivo**.

#### <span id="page-107-1"></span>D **Para obtener información adicional sobre el uso de ViewNX 2 y Nikon Transfer 2**

Para obtener más información sobre ViewNX 2 o Nikon Transfer 2, inicie ViewNX 2 o Nikon Transfer 2 y seleccione **Ver la Ayuda** en el menú **Ayuda**.

#### D **Creación de panorámicas con Panorama Maker 5**

- **•** Utilice una serie de imágenes tomadas en el modo escena **Asist. panorama** ([A](#page-55-0)44) para crear una sola fotografía panorámica con Panorama Maker 5.
- **•** Panorama Maker 5 se puede instalar en un ordenador desde el CD ViewNX 2 suministrado.
- **•** Una vez finalizada la instalación, siga el procedimiento que se describe a continuación para iniciar Panorama Maker 5.

#### **Windows**

Seleccione menú **Iniciar** > **Todos los programas** > **ArcSoft Panorama Maker 5** > **Panorama Maker 5**.

#### **Mac OS X**

Abra **Aplicaciones** y haga doble clic en el icono **Panorama Maker 5**.

**•** Para obtener información adicional sobre la utilización de Panorama Maker 5, consulte las instrucciones en pantalla y la ayuda de Panorama Maker 5.

#### D **Nombres de archivos de imágenes y nombres de carpetas**

Consulte ["Nombres de carpetas y de archivos" \(](#page-142-0)CQ 131) para obtener más información.
## **Conexión a una impresora**

Los usuarios de impresoras compatibles con PictBridge ( $\Box$  [144\)](#page-155-0) pueden conectar la cámara directamente a la impresora e imprimir las imágenes sin tener que utilizar un ordenador. Siga los procedimientos descritos a continuación para imprimir imágenes.

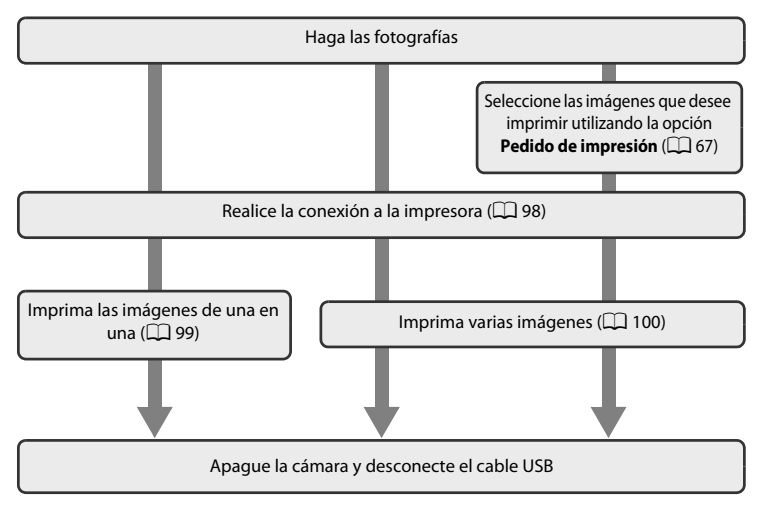

## B **Observaciones sobre la fuente de alimentación**

- **•** Cuando conecte la cámara a una impresora, y para evitar que se apague inesperadamente, utilice baterías que dispongan de una carga suficiente para encender la cámara.
- Utilice un adaptador de CA EH-67 (disponible por separado) ( $\Box$  [129](#page-140-0)) para alimentar la cámara durante largos periodos de tiempo. No utilice, bajo ningún concepto, otra marca o modelo de adaptador de CA. Si no sigue esta precaución, podría sobrecalentar o dañar la cámara.

### D **Impresión de imágenes**

Además de imprimir las imágenes que se hayan transferido de la impresora personal a un ordenador e imprimirlas mediante una conexión directa entre la cámara y la impresora, para imprimir imágenes también se puede optar por lo siguiente:

- **•** Introducir una tarjeta de memoria en una ranura para tarjetas de una impresora compatible con DPOF
- **•** Llevar una tarjeta de memoria a un laboratorio fotográfico digital

Para imprimir con estos métodos, especifique las imágenes y el número de copias de cada una con la opción **Pedido de impresión** del menú de reproducción ([A](#page-78-0)67).

## <span id="page-109-0"></span>**Conexión entre la cámara y la impresora**

**1** Apague la cámara.

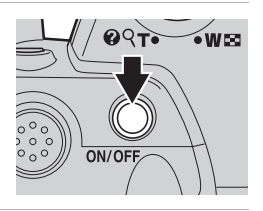

## **2** Encienda la impresora.

Compruebe la configuración de la impresora.

## **3** Conecte la cámara a la impresora con el cable USB suministrado.

Asegúrese de que la orientación de los conectores es correcta. No intente introducir los conectores en ángulo y no fuerce el cable USB al conectarlo o desconectarlo.

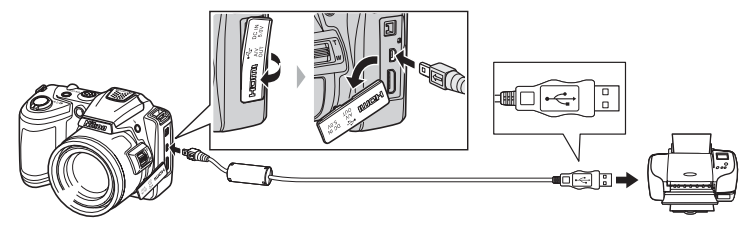

## **4** Encienda la cámara.

Cuando esté conectada correctamente, aparecerá la pantalla de inicio de **PictBridge** (1) en la pantalla de la cámara. A continuación, aparece la pantalla **Imprimir selección** (2).

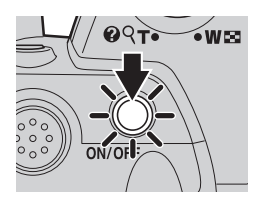

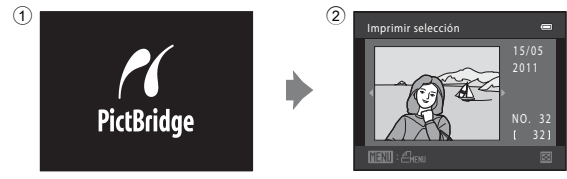

## <span id="page-110-0"></span>**Impresión de imágenes de una en una**

Después de conectar correctamente la cámara a la impresora ( $\Box$ 98), imprima las imágenes siguiendo el procedimiento que se indica a continuación.

<span id="page-110-1"></span>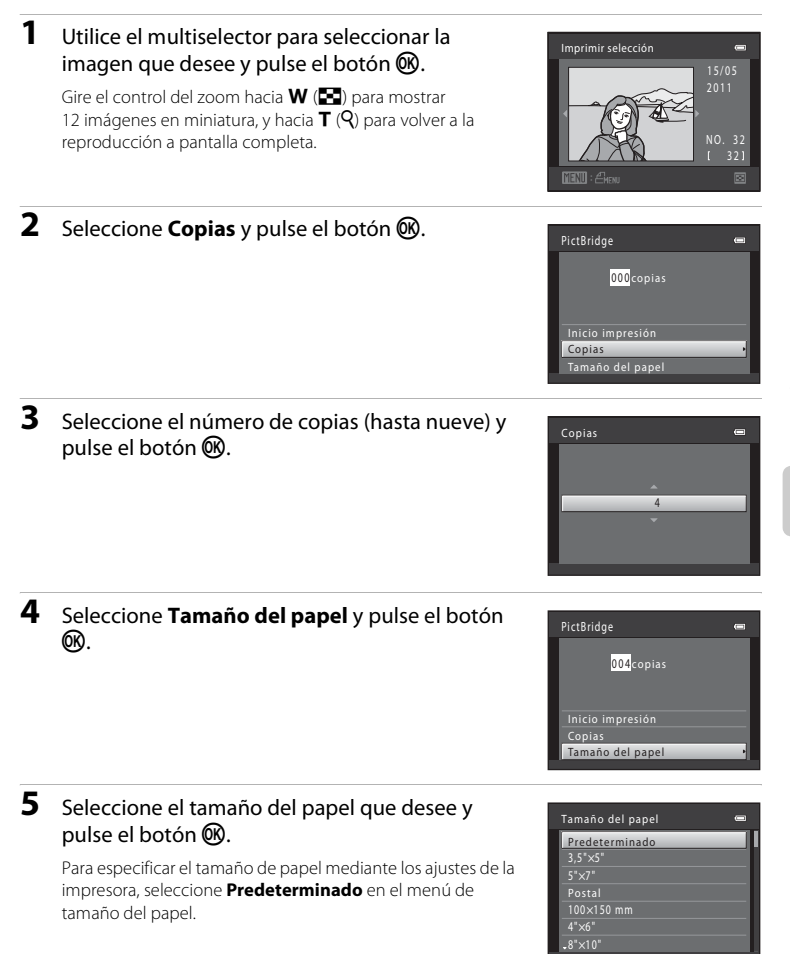

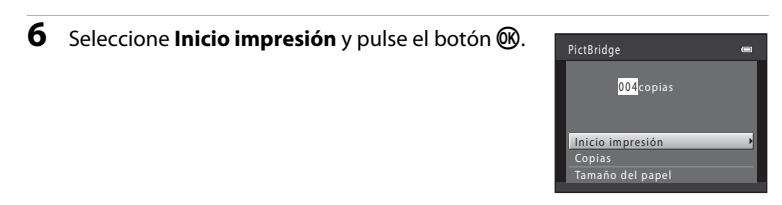

### **7** Comenzará la impresión.

Cuando finalice la impresión, en la pantalla volverá a aparecer lo mismo que en el paso 1.

Para cancelarla antes de que se impriman todas las copias, pulse el botón  $\infty$ .

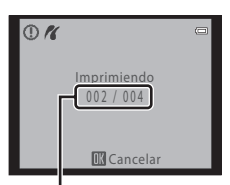

Copia actual/número total de copias

### <span id="page-111-0"></span>**Impresión de varias imágenes**

Después de conectar correctamente la cámara a la impresora ( $\Box$ 98), imprima las imágenes siguiendo el procedimiento que se indica a continuación.

## **1** Cuando aparezca la pantalla **Imprimir**  selección, pulse el botón MENU.

Aparece el **Menú impresión**.

**del papel** y pulse el botón  $\mathcal{R}$ .

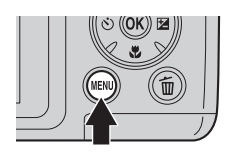

## Menú impresión Imprimir selección Imprimir todas las fotos<br>Impresión DPOF Tamaño del papel

## **3** Seleccione el tamaño del papel que desee y pulse el botón  $\mathbb{Q}$ .

Pulse el botón MENU para salir del menú impresión.

<span id="page-111-1"></span>**2** Utilice el multiselector para seleccionar **Tamaño** 

Para especificar el tamaño de papel mediante los ajustes de la impresora, seleccione **Predeterminado** en el menú de tamaño del papel.

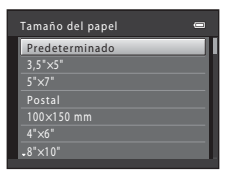

### 100

### **4** Seleccione **Imprimir selección**, **Imprimir todas las fotos** o **Impresión DPOF** y pulse el botón  $\omega$ .

#### Imprimir selección

Seleccione las imágenes (hasta 99) y el número de copias (hasta nueve) para cada una.

- Pulse  $\blacktriangleleft$  o  $\blacktriangleright$  en el multiselector para seleccionar las imágenes y pulse  $\blacktriangle$  o  $\nabla$  para establecer el número de copias de cada una.
- **•** Las imágenes seleccionadas para imprimir aparecen indicadas con una marca de verificación  $(\mathcal{A})$  y una cifra que indica el número de copias que se imprimirán. No se imprimirán las imágenes para las que no se hayan especificado las copias.
- Gire el control del zoom hacia  $T (Q)$  para mostrar el modo de reproducción a pantalla completa y hacia  $\mathbf W$  ( $\blacksquare$ ) para volver a las 12 imágenes en miniatura.
- Pulse el botón **®** cuando haya finalizado el ajuste.
- **•** Aparece el menú de la imagen de la derecha. Para imprimir, seleccione **Inicio impresión** y pulse el botón k. Seleccione **Cancelar** y pulse el botón **W** para volver al menú impresión.

#### Imprimir todas las fotos

Se imprimen, de una en una, todas las imágenes guardadas en la memoria interna o en la tarieta de memoria.

**•** Aparece el menú de la imagen de la derecha. Para imprimir, seleccione **Inicio impresión** y pulse el botón k. Seleccione **Cancelar** y pulse el botón **W** para volver al menú impresión.

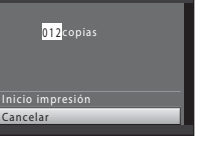

1 0

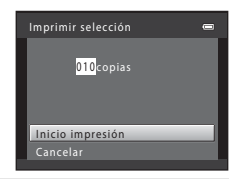

Iprimir todas las fotos

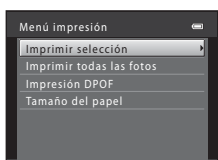

Imprimir selección 1 /1 134 154 154 3

#### Impresión DPOF

Imprima imágenes cuya orden de impresión se haya creado en **Pedido de impresión** ( $\Box$ 67).

- **•** Aparece el menú de la imagen de la derecha. Para imprimir, seleccione **Inicio impresión** y pulse el botón k. Seleccione **Cancelar** y pulse el botón **60** para volver al menú impresión.
- **•** Para ver la orden de impresión actual, seleccione **Ver imágenes** y pulse el botón **(R**. Para imprimir imágenes, pulse el botón ® de nuevo.

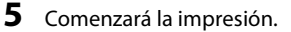

Cuando finalice la impresión, aparecerá de nuevo el menú impresión (paso 2).

Para cancelarla antes de que se impriman todas las copias, pulse el botón  $\omega$ .

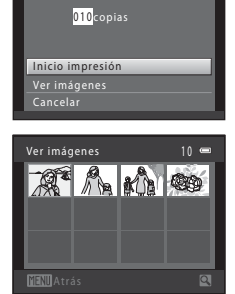

Impresión DPOF

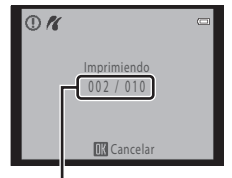

Copia actual/número total de copias

### C **Tamaño del papel**

La cámara admite los siguientes tamaños de papel: **Predeterminado** (el tamaño del papel predeterminado para la impresora actual), **3,5"** × **5"**, **5" × 7"**, **100 × 150 mm**, **4" × 6"**, **8" × 10"**, **Carta**, **A3** y **A4**. Solamente se mostrarán los tamaños compatibles con la impresora actual.

## **Menú configuración**

El menú configuración contiene las opciones siguientes.

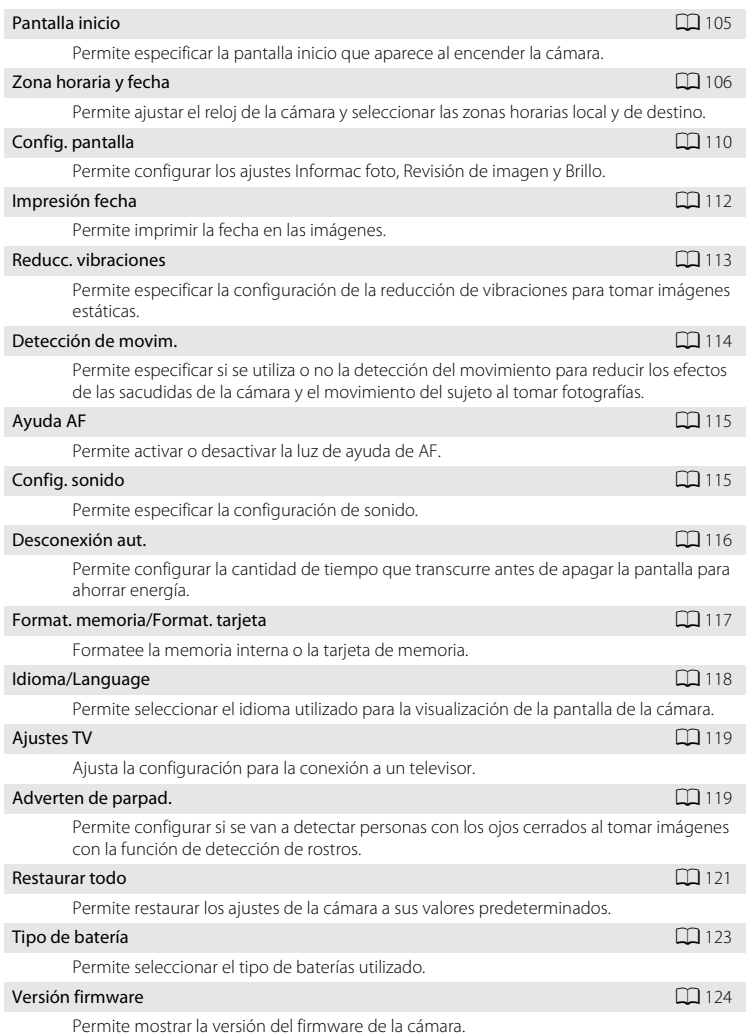

## <span id="page-115-0"></span>**Acceso al menú configuración**

## **1** Pulse el botón MENU.

Aparece el menú.

Al utilizar el modo automático sencillo, el modo escena o el modo de retrato  $inteligente$ , pulse  $\blacktriangleleft$  en el multiselector ([A](#page-22-0)11) para mostrar las pestañas.

## 2 Pulse < en el multiselector.

Ya puede seleccionar una pestaña.

**3** Pulse ▲ o ▼ para seleccionar la pestaña ♥.

**4** Pulse ▶ o el botón ®.

Ya puede seleccionar un elemento del menú configuración.

Utilice el multiselector para seleccionar y aplicar los ajustes  $(2111)$ .

Para salir del menú configuración, pulse el botón MENU o pulse J y seleccione otra pestaña.

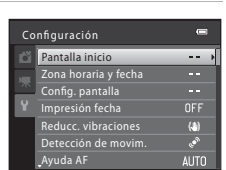

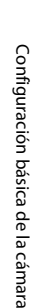

# Modo auto. sencillo ű Modo de imagen

Modo auto. sencillo Modo de imagen

c 國

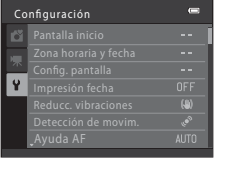

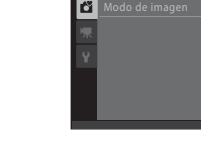

## <span id="page-116-0"></span>**Pantalla inicio**

#### Botón MENU  $\rightarrow$   $\dot{Y}$  (Menú configuración) ( $\Box$  [104\)](#page-115-0)  $\rightarrow$  Pantalla inicio

Permite especificar la pantalla inicio que aparece al encender la cámara.

#### Ninguno (ajuste predeterminado)

La pantalla inicio no aparece cuando la cámara está encendida; aparece la pantalla del modo de disparo o del modo de reproducción.

#### COOLPIX

La pantalla inicio aparece cuando se enciende la cámara; a continuación, aparece la pantalla del modo de disparo o del modo de reproducción.

#### Selecc. imagen

Una imagen capturada con esta cámara se utiliza como la pantalla inicio. Cuando aparezca la pantalla de selección de imágenes  $(\Box \Box 72)$ , seleccione la imagen deseada y pulse el botón  $\circledR$  para registrar la imagen como la pantalla de bienvenida.

- **•** Conforme se guarda la imagen seleccionada en la cámara, la imagen aparece en la pantalla inicio incluso aunque se borre la imagen original.
- **•** No se pueden seleccionar las imágenes capturadas con una configuración **Modo de imagen** ( $\Box$  53) de **隔 4224×2376** o **剛 1920×1080** y las copias de imágenes creadas con imágenes pequeñas ( $\Box$  77) o recortadas ( $\Box$  78) con un tamaño  $320 \times 240$  o inferior.

## <span id="page-117-1"></span><span id="page-117-0"></span>**Zona horaria y fecha**

Botón MENU  $\rightarrow \mathbf{Y}$  (Menú configuración) ( $\Box$  [104\)](#page-115-0)  $\rightarrow$  Zona horaria y fecha

Permite ajustar el reloj de la cámara.

#### Fecha y hora

Permite configurar el reloj de la cámara en el día y hora actuales.

Utilice el multiselector para configurar la fecha y la hora.

- Seleccione un elemento: pulse  $\blacktriangleleft$  o  $\blacktriangleright$  (para cambiar entre **D**, **M**, **A**, **Hora** y **Minuto**).
- Edite el elemento resaltado: pulse  $\blacktriangle$  o  $\nabla$ .
- **•** Aplique la configuración: seleccione Minuto y pulse el botón **M.**

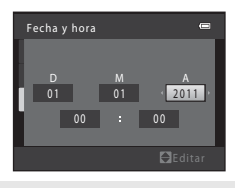

#### Formato de fecha

La fecha puede aparecer en el orden **Año/mes/día**, **Mes/día/año** o **Día/mes/año**.

#### Zona horaria

Configure la zona horaria local ( $\triangle$ ) (distrito) o el horario de verano. Cuando se selecciona la zona horaria de destino ( $\blacktriangleright$ ), se calcula automáticamente la diferencia horaria ( $\Box$ ) [109](#page-120-0)) y se guarda la fecha y la hora de la región seleccionada. Esta opción es útil durante los viajes.

## **Ajuste de la zona horaria del destino del viaje**

**1** Utilice el multiselector para seleccionar **Zona horaria** y pulse el botón  $\omega$ .

2 Seleccione > Destino del viaje y pulse el botón

La fecha y la hora que aparecen en la pantalla cambian en

Aparece el menú **Zona horaria**.

función de la región que se selecciona.

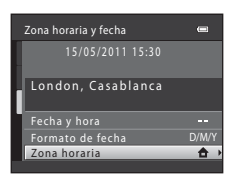

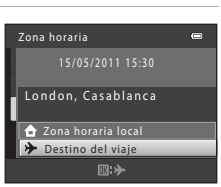

15/05/2011 15:30

**2** Zona horaria local **Destino del viaje** 

London, Casablanca

Zona horaria

## **3** Pulse  $\blacktriangleright$ .

രെ.

Aparece el menú de la pantalla de selección de zona horaria.

## **4** Pulse **◀** o ▶ para seleccionar la zona horaria del destino de viaje (nombre de la ciudad).

Para utilizar la cámara en un área en la que el horario de verano está en vigor, pulse  $\blacktriangle$  para mostrar la marca  $\mathcal{P}_k$  en la parte superior de la pantalla y configure el horario de verano. Cuando el horario de verano entra en vigor, el reloj se adelanta automáticamente una hora. Para desactivar la configuración del horario de verano, pulse  $\nabla$ .

Pulse el botón <sup>60</sup> para especificar el destino de viaje.

Mientras esté seleccionada la zona horaria de destino de viaje, aparece el icono  $\frac{1}{2}$  en la pantalla si la cámara está en el modo de disparo.

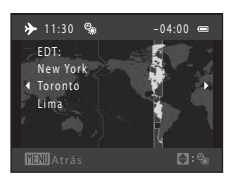

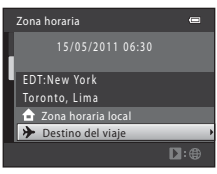

 $\overline{a}$ 

 $\square$ :

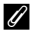

## C **La batería del reloj**

El reloj de la cámara se activa con una batería del reloj que funciona con independencia de las baterías que activan la cámara. La batería del reloj se carga cuando las baterías principales están instaladas o se conecta un adaptador de CA y puede suministrar varios días de corriente de reserva tras diez horas de carga.

### *A* (Zona horaria local)

- Para cambiar a la zona horaria local, seleccione  $\triangle$  **Zona horaria local** en el paso 2 y pulse el botón  $\omega$ .
- Para cambiar la zona horaria local, seleccione **na Zona horaria local** en el paso 2 y continúe con los pasos 3 y 4 para establecer la zona horaria local.

### C **Horario de verano**

Cuando empiece o termine el horario de verano, active o desactive la opción de horario de verano utilizando la pantalla de selección de la zona horaria local del paso 4.

### D **Impresión de la fecha en las imágenes**

Una vez se ha configurado la fecha y la hora, configure el ajuste lmpresión fecha (CQ [112](#page-123-0)) en el menú configuración. Una vez se ha configurado **Impresión fecha**, se puede imprimir la fecha y hora de disparo en los datos de la imagen al tomar fotografías.

## <span id="page-120-0"></span>D **Zonas horarias**

La cámara admite las zonas horarias siguientes.

En las zonas horarias no especificadas a continuación, configure manualmente el reloj de la cámara en la hora local utilizando **Fecha y hora** en el menú configuración.

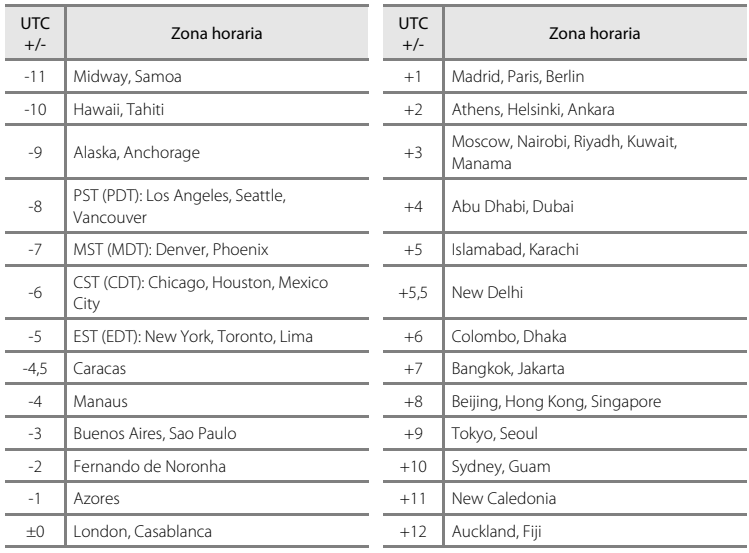

## <span id="page-121-0"></span>**Config. pantalla**

Botón MENU  $\rightarrow \mathbf{Y}$  (Menú configuración) ( $\Box$  [104\)](#page-115-0)  $\rightarrow$  Config. pantalla

Se puede elegir entre las siguientes configuraciones.

#### <span id="page-121-1"></span>Informac foto

Permite elegir la información que muestra la pantalla durante el modo de disparo y reproducción. (**Q2** [111](#page-122-0))

#### <span id="page-121-2"></span>Revisión de imagen

- **• Encendido** (ajuste predeterminado): las imágenes aparecen brevemente y de forma automática inmediatamente después de disparar.
- **• Apagado**: las imágenes no aparecen después de disparar.

#### <span id="page-121-3"></span>Brillo

Permite seleccionar el brillo de la pantalla entre cinco ajustes. El ajuste predeterminado es **3**.

### <span id="page-122-0"></span>**Informac foto**

Permite seleccionar si aparecerá o no la información sobre la fotografía.

Consulte en "La pantalla" ( $\Box$  8, [9\)](#page-20-0) la información sobre los indicadores que aparecen en la pantalla.

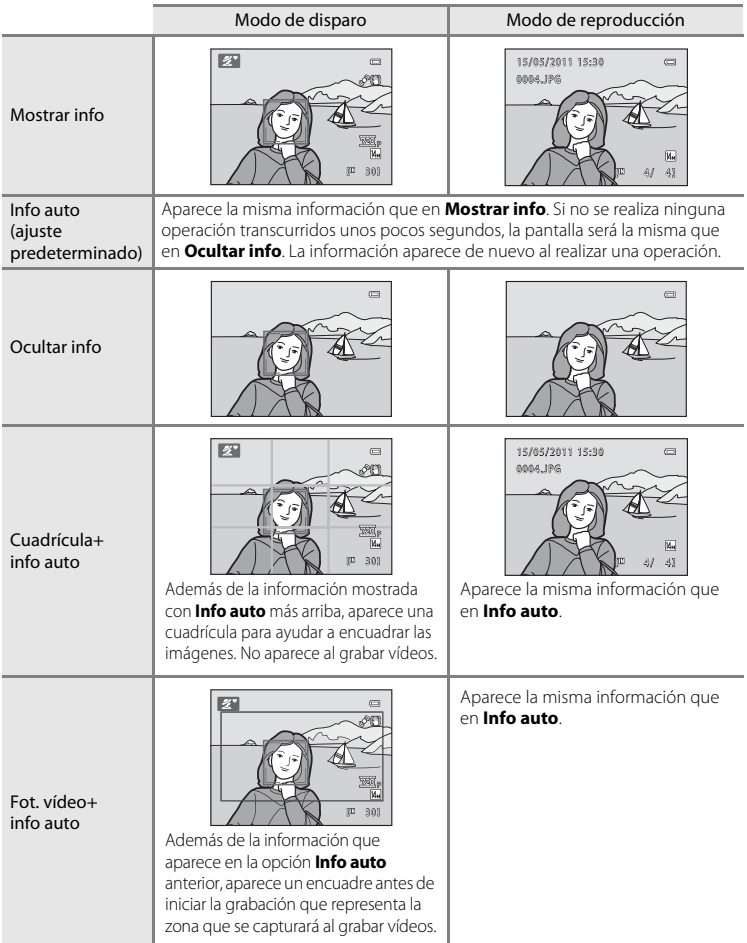

## <span id="page-123-0"></span>**Impresión fecha**

#### Botón MENU  $\rightarrow$   $\dot{Y}$  (Menú configuración) ( $\Box$  [104\)](#page-115-0)  $\rightarrow$  Impresión fecha

La fecha y hora de disparo se pueden imprimir en las imágenes en el momento del disparo. Esta fecha y hora de disparo se pueden imprimir en las imágenes al imprimir, incluso si la impresora no admite la impresión de fecha  $($  $\Box$  69).

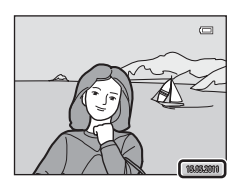

#### **MI** Fecha

La fecha se imprime en las imágenes.

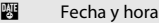

La fecha y la hora se imprimen en las imágenes.

#### OFF Apagado (ajuste predeterminado)

La fecha y la hora no se imprimen en las imágenes.

Si los ajustes no se establecen en **Apagado**, aparece el icono del ajuste actual en la pantalla  $(\Box 8)$ .

### B **Observaciones sobre Impresión fecha**

- **•** Las fechas impresas forman parte permanentemente de los datos de la imagen y no se pueden borrar. La fecha y la hora no se pueden imprimir en las imágenes después de haberlas tomado.
- **•** Impresión fecha se desactiva en las situaciones siguientes.
	- Al utilizar los modos escena **Museo** o **Asist. panorama**, o cuando se configura **Continuo** mientras se utiliza el modo escena **Retrato de mascotas**
	- Al utilizar el modo Deportes Continuo
	- Al configurar Continuo ([A](#page-68-0)57) en **Continuo** o **BSS**
	- Al grabar vídeos
- Es posible que las fechas impresas con un ajuste **Modo de imagen** ( $\Box$  53) de  $\Box$  640×480 se lean con dificultad. Seleccione **N** 1024×768 o superior al utilizar la Impresión fecha.
- **•** La fecha se graba con el formato que se haya seleccionado en la opción **Zona horaria y fecha** del menú configuración  $(2116, 106)$  $(2116, 106)$ .

### C **Impresión fecha y Orden de impresión**

Cuando se imprimen las imágenes desde impresoras compatibles con DPOF que pueden imprimir la información de la fecha y de disparo, puede utilizar **Pedido de impresión** ([A](#page-78-0)67) e imprimir la fecha de disparo y la información de disparo en las imágenes. En este caso, no es necesario imprimir la fecha y la hora en las imágenes con anterioridad utilizando **Impresión fecha**.

## <span id="page-124-0"></span>**Reducc. vibraciones**

#### Botón MENU  $\rightarrow$   $\dot{Y}$  (Menú configuración) ( $\Box$  [104\)](#page-115-0)  $\rightarrow$  Reducc. vibraciones

Permite especificar la configuración de la reducción de vibraciones para tomar fotografías. Reducción de la vibración corrige eficazmente las fotos movidas que se producen normalmente cuando se hacen tomas con zoom o a bajas velocidades de obturación. Configure la reducción de la vibración en **Apagada** cuando utilice un trípode para estabilizar la cámara durante el disparo.

#### (Wi) Encendida (híbrido)

La reducción de la vibración del desplazamiento del sensor de imagen reduce los efectos de las sacudidas de la cámara. Además, la reducción de la vibración electrónica se utiliza para procesar imágenes y eliminar los efectos de las sacudidas de la cámara en las siguientes situaciones.

- **•** Cuando el flash no destella
- **•** Cuando la velocidad de obturación es inferior a 1/60 segundos (en la posición máxima de gran angular) o 1/125 segundos (en la posición máxima de teleobjetivo)
- **•** Al desactivar **Disparador automático**
- **•** Cuando **Continuo** se configura en **Individual**
- **•** Cuando la sensibilidad ISO se configura en 200 o menos

#### () Encendida (ajuste predeterminado)

La reducción de la vibración del desplazamiento del sensor de imagen reduce los efectos de las sacudidas de la cámara.

#### **OFF** Apagada

Se ha desactivado la reducción de la vibración.

El ajuste de la reducción de la vibración se puede confirmar en la pantalla durante el disparo ([A](#page-19-2)8, [21](#page-32-0)) (Cuando se ajusta en **Apagada**, no aparece ningún icono).

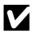

#### $\boldsymbol{\Sigma}$  **Observaciones sobre la reducción de la vibración**

- **•** La reducción de la vibración puede tardar unos segundos en activarse después de encender la cámara o si pasa al modo de disparo desde el modo de reproducción. Espere a que la pantalla se estabilice antes de tomar fotografías.
- **•** Dadas las características de la función de reducción de la vibración, las imágenes que aparecen en la pantalla de la cámara nada más tomar las fotografías pueden aparecer movidas.
- **•** Es posible que la reducción de la vibración no pueda eliminar completamente los efectos de las sacudidas de la cámara en algunas situaciones.
- **•** Cuando se configura en **Encendida (híbrido)**, es posible que la reducción de la vibración electrónica no pueda reducir los efectos de las sacudidas de la cámara si la cantidad de vibración es muy pequeña o muy grande.
- **•** Cuando se configura en **Encendida (híbrido)**, la reducción de la vibración electrónica no funciona si la velocidad de obturación es rápida o muy lenta.
- **•** Cuando se configura en **Encendida (híbrido)**, la cámara suelta automáticamente el disparador dos veces por cada disparo y procesa la imagen; por lo tanto, tarda más tiempo en guardar las imágenes capturadas. El **Sonido disparad.** ( $\Box$ [115\)](#page-126-2) se escuchará sólo una vez. Sólo se quarda una imagen.

### D **Uso de la reducción de la vibración en vídeos**

La reducción de la vibración para la grabación de vídeos se puede configurar con VR electrónico (Ca) 85) en el menú de vídeo ( $\Box$ 82).

## <span id="page-125-0"></span>**Detección de movim.**

Botón MENU  $\rightarrow$  Y (Menú configuración) ( $\Box$  [104\)](#page-115-0)  $\rightarrow$  Detección de movim.

Permite especificar si se utiliza o no la detección del movimiento para reducir los efectos de las sacudidas de la cámara y el movimiento del sujeto al tomar fotografías.

### U Automático (ajuste predeterminado)

Cuando la cámara detecta el movimiento del sujeto o las sacudidas de la cámara, la sensibilidad ISO y la velocidad de obturación aumentan automáticamente para reducir el efecto borroso.

La detección de movimiento no está activada en las situaciones siguientes:

- Al configurar el flash en  $\blacklozenge$  (flash de relleno)
- Cuando la opción **Sensibilidad ISO** ( $\Box$  58) se fija en un valor determinado en el modo **a** (automático)
- $\bullet$  [A](#page-68-1)l utilizar **Multidisparo 16** ( $\Box$  57)
- En los siguientes modos escena: **Retrato nocturno** ( $\Box$  37), **[A](#page-48-0)manecer/anochecer** ([A](#page-49-0)38), **Paisaje nocturno** ([A](#page-50-0)39), **Museo** ([A](#page-51-0)40), **Fuego artificial** ([A](#page-52-0)41), **Contraluz** ( $\Box$  41), **Retrato de mascotas** ( $\Box$  43)
- [A](#page-59-0)l utilizar el modo Deportes Continuo (CQ 48)

#### $\mathsf{DEF}$  Apagado

Se ha desactivado Detección de movim.

El ajuste de detección de movimiento se puede confirmar en la pantalla durante el disparo  $(23)$ .

Cuando la cámara detecta sacudidas y aumenta la velocidad de obturación, el indicador de detección de movimiento cambia a verde. Al configurarlo en **Apagado**, no aparece ningún icono.

## **12** Observaciones sobre Detección de movim.

- **•** El efecto de las fotografías movidas provocado por las sacudidas de la cámara o el movimiento del sujeto, no se puede eliminar en algunas condiciones de disparo.
- **•** Puede que la detección de movimiento no funcione si el sujeto se mueve mucho o está muy oscuro.
- **•** Las imágenes tomadas pueden parecer algo granuladas.

## <span id="page-126-0"></span>**Ayuda AF**

### Botón MENU  $\rightarrow$   $\mathbf{\Psi}$  (Menú configuración) ( $\Box$  [104\)](#page-115-0)  $\rightarrow$  Ayuda AF

Especifique si se utiliza la luz de ayuda de AF para facilitar la operación de enfoque de la cámara cuando el sujeto esté poco iluminado.

#### Automático (ajuste predeterminado)

La luz de ayuda de AF se utilizará para facilitar la operación de enfoque cuando el sujeto esté poco iluminado. La luz de ayuda de AF tiene un alcance de unos 6,0 m (19 pies) en la posición máxima de gran angular y de 3,0 m (9 pies y 10 pulg.) en la posición máxima de teleobjetivo.

No obstante, la luz de ayuda de AF no se encenderá en algunos modos escena aunque se seleccione **[A](#page-47-0)utomático** (CC) 36-[43\)](#page-54-0).

#### Apagado

Se ha desactivado la luz de ayuda de AF. Es posible que la cámara no pueda enfocar cuando hay poca iluminación.

## <span id="page-126-1"></span>**Config. sonido**

Botón MENU  $\rightarrow$   $\dot{Y}$  (Menú configuración) ( $\Box$  [104\)](#page-115-0)  $\rightarrow$  Config. sonido

Permite especificar la configuración de sonido.

#### <span id="page-126-3"></span>Sonido botón

Configure el sonido de los botones en **Encendido** o **Apagado**. Si se selecciona **Encendido** (ajuste predeterminado), se escuchará un pitido cuando se hayan realizado correctamente las operaciones, dos pitidos cuando se haya bloqueado el enfoque y tres pitidos cuando se detecte un error; se reproduce también un sonido de inicio al encender la cámara.

#### <span id="page-126-2"></span>Sonido disparad.

Seleccione entre **Encendido** (ajuste predeterminado) o **Apagado** para el sonido del disparador.

Tenga en cuenta que es posible que no se escuche el sonido del disparador al tomar fotografías en el modo de disparo continuo, en el modo escena BSS o al grabar un vídeo, incluso cuando se configura en **Encendido**.

### B **Observaciones sobre la configuración de sonido**

## <span id="page-127-0"></span>**Desconexión aut.**

Botón MENU  $\rightarrow$   $\mathbf{\Psi}$  (Menú configuración) ( $\Box$  [104\)](#page-115-0)  $\rightarrow$  Desconexión aut.

Si no se realiza ninguna operación durante un tiempo determinado, la pantalla se apaga y la cámara entra en modo de reposo ( $\Box$  15).

Utilice esta opción para ajustar el tiempo que debe transcurrir antes de que la cámara pase al modo de reposo.

#### Desconexión aut.

Seleccione el tiempo que debe transcurrir antes de que la cámara pase al modo de reposo si no se realiza ninguna operación entre **30 seg.** (ajuste predeterminado), **1 min**, **5 min** y **30 min**.

#### <span id="page-127-1"></span>Modo reposo

Si se selecciona **Encendido** (ajuste predeterminado), la cámara accederá al modo de reposo cuando no se produzca ningún cambio en el brillo del sujeto, incluso antes de que haya transcurrido el tiempo seleccionado en el menú de desconexión automática. La cámara accederá al modo reposo transcurridos 30 segundos cuando **Desconexión aut.** se configura en **1 min** o menos, o transcurrido un minuto cuando **Desconexión aut.** se configura en **5 min** o más.

### Cuando la pantalla se ha apagado para ahorrar energía

- **•** Cuando la cámara entra en el modo de reposo, el indicador de encendido parpadea.
- **•** Si no se realiza ninguna operación durante otros tres minutos, la cámara se apagará automáticamente.
- **•** Cuando el indicador de encendido parpadea, se encenderá nuevamente la pantalla al pulsar los siguientes botones.

 $\rightarrow$  Interruptor principal, disparador, botón  $\Box$ , botón  $\Box$  o botón  $\bigcirc$  ( $\Box$ ) grabación de vídeo)

### C **Desconexión aut.**

El tiempo que debe transcurrir antes de que la cámara pase al modo de reposo se fija como se indica a continuación:

- **•** Mientras se muestran los menús: 3 minutos
- **•** Durante la reproducción del pase de diapositivas: hasta 30 minutos

## <span id="page-128-1"></span><span id="page-128-0"></span>**Format. memoria/Format. tarjeta**

Botón MENU  $\rightarrow$   $\dot{Y}$  (Menú configuración) ( $\Box$  [104\)](#page-115-0)  $\rightarrow$  Format. memoria/Format. tarjeta

Utilice esta opción para formatear la memoria interna o una tarjeta de memoria.

#### **El formateo de la memoria interna o de las tarjetas de memoria borra definitivamente todos los datos. Una vez borradas, las imágenes no se pueden restaurar.** Asegúrese de transferir las imágenes importantes a un ordenador antes de

formatear.

### **Formateo de la memoria interna**

Para formatear la memoria interna, extraiga la tarjeta de memoria de la cámara.

La opción **Format. memoria** aparece en el menú configuración.

### **Formateo de la tarjeta de memoria**

Introduzca una tarjeta de memoria en la cámara para formatearla. Si se ha introducido una tarjeta de memoria en la cámara, la opción **Format. tarjeta** aparece en el menú configuración.

## No hrmatear borrarán ¿Aceptar? Format. tarjeta

Todas las imágenes se

Format. memoria

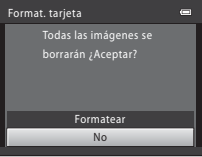

Configuración básica de la cámara Configuración básica de la cámara

## B **Formateo de la memoria interna y de las tarjetas de memoria**

- **•** No apague la cámara ni abra la tapa del compartimento de la batería/ranura para la tarjeta de memoria durante el formateo.
- **•** La primera vez que introduzca las tarjetas de memoria utilizadas en otros dispositivos en esta cámara, asegúrese de formatearlas con esta cámara.

## <span id="page-129-0"></span>**Idioma/Language**

### Botón MENU  $\rightarrow$   $\mathbf{\Psi}$  (Menú configuración) ( $\square$  [104\)](#page-115-0)  $\rightarrow$  Idioma/Language

Permite seleccionar un idioma de entre 26 para la visualización de los menús y los mensajes de la cámara.

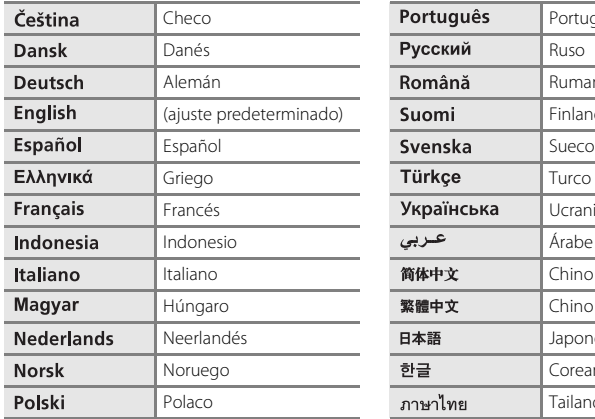

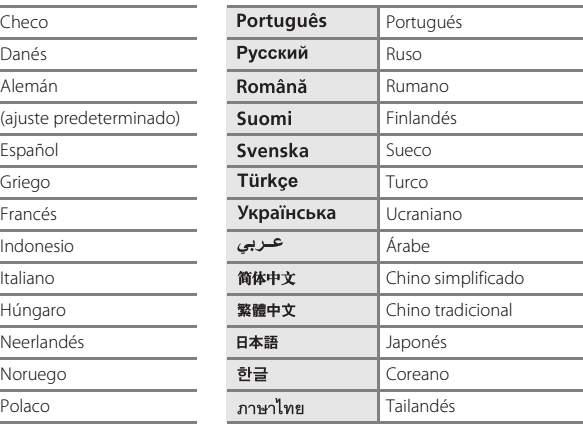

## <span id="page-130-0"></span>**Ajustes TV**

#### Botón MENU  $\rightarrow$   $\dot{ }$  (Menú configuración) ( $\Box$  [104\)](#page-115-0)  $\rightarrow$  Ajustes TV

Ajusta la configuración para la conexión a un televisor.

#### Modo de vídeo

Seleccione entre **NTSC** y **PAL**.

#### <span id="page-130-2"></span>HDMI

Seleccione la resolución de imagen de salida HDMI en **Automático** (ajuste predeterminado), **480p**, **720p** y **1080i**. Al establecer la configuración en **Automático**, la resolución se ajusta automáticamente en **480p**, **720p** o **1080i**, en función del televisor de alta definición que se conecte a la cámara.

#### <span id="page-130-3"></span>Control dispositivo HDMI

Seleccione si la cámara puede recibir o no señales de un televisor cuando se conecta a un televisor compatible con HDMI-CEC mediante un cable HDMI. Cuando se configura en **Encendido** (ajuste predeterminado), se puede utilizar un control remoto del televisor para controlar la cámara durante la reproducción. → "Uso de un control remoto del [televisor \(Control del dispositivo HDMI\)](#page-102-0)" ( $\Box$ 91)

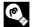

### **EX** HDMI y HDMI-CEC

HDMI (High-Definition Multimedia Interface) es una interfaz multimedia. HDMI-CEC (HDMI-Consumer Electronics Control) permite la interacción de dispositivos compatibles.

## <span id="page-130-1"></span>**Adverten de parpad.**

Botón MENU  $\rightarrow$   $\dot{Y}$  (Menú configuración) ( $\Box$  [104\)](#page-115-0)  $\rightarrow$  Adverten de parpad.

Permite configurar si se van a detectar o no personas con los ojos cerrados al tomar imágenes con el modo de detección de rostros ( $\Box$ ) 24) en las situaciones siguientes.

- **C** Modo (auto. sencillo)
- **•** Modos escena **Retrato** ([A](#page-47-1)36) o **Retrato nocturno** ([A](#page-48-0)37)

#### Encendido

La pantalla **¿Ha parpadeado alguien?** aparecerá en la pantalla cuando la cámara detecte que una o varias personas pueden haber cerrado los ojos poco después de reconocer los rostros y tomar fotografías de estos. El rostro del sujeto que haya podido cerrar los ojos aparece enmarcado por un borde amarillo. En estos casos, puede comprobar la imagen tomada y determinar si desea tomarla nuevamente.

→ ["Funcionamiento de la pantalla](#page-131-0) **¿Ha parpadeado alguien?**" (□ 120)

#### Apagado (ajuste predeterminado)

Se ha desactivado Adverten de parpad.

### <span id="page-131-0"></span>**Funcionamiento de la pantalla ¿Ha parpadeado alguien?**

Las siguientes operaciones se encuentran disponibles durante la visualización de la pantalla **¿Ha parpadeado alguien?**.

Si no se realiza ninguna operación durante unos cuantos segundos, la pantalla vuelve automáticamente a la pantalla del modo de disparo.

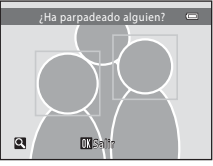

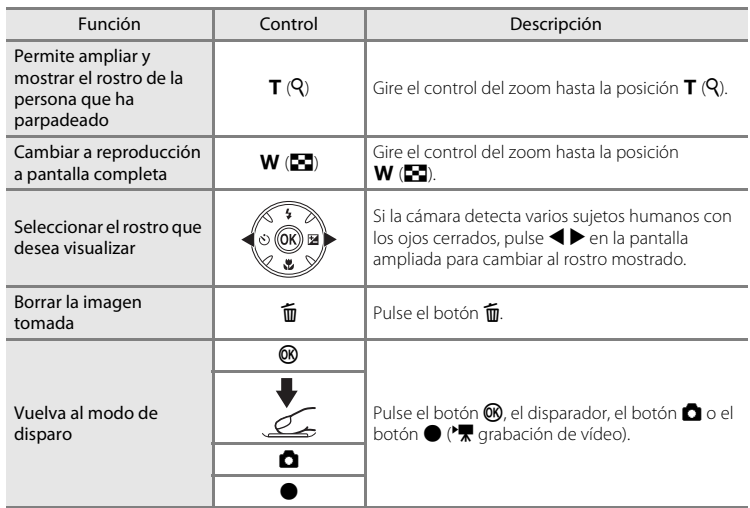

## <span id="page-132-0"></span>**Restaurar todo**

### Botón MENU  $\rightarrow$   $\mathbf{\hat{Y}}$  (Menú configuración) ( $\Box$  [104\)](#page-115-0)  $\rightarrow$  Restaurar todo

Al seleccionar **Restaurar**, se restablecen los ajustes de la cámara a sus valores predeterminados.

#### **Menú emergente**

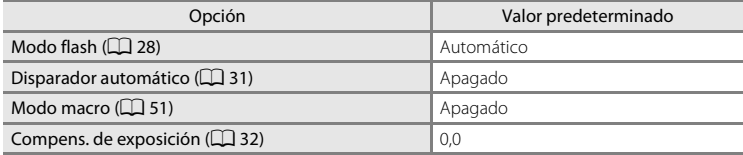

### **Modo escena**

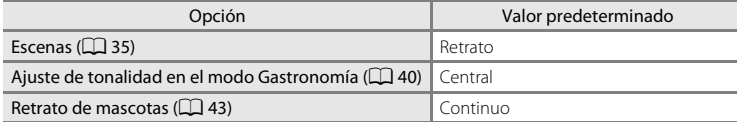

#### **Menú Deportes - Continuo**

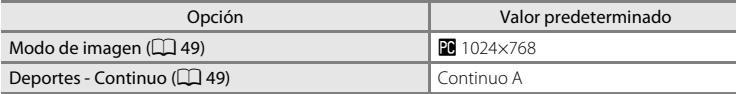

### **Menú de disparo**

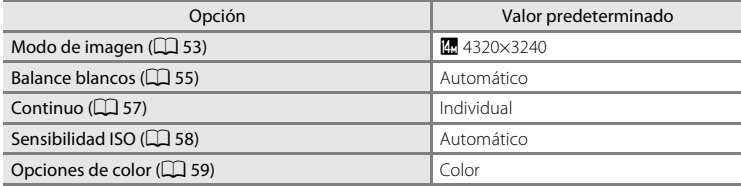

## **Menú de vídeo**

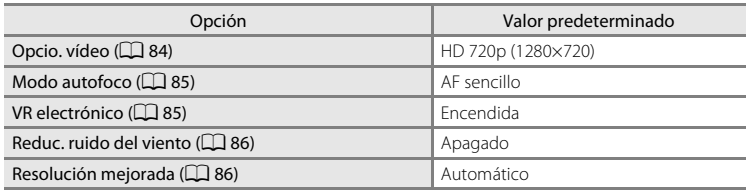

## **Menú configuración**

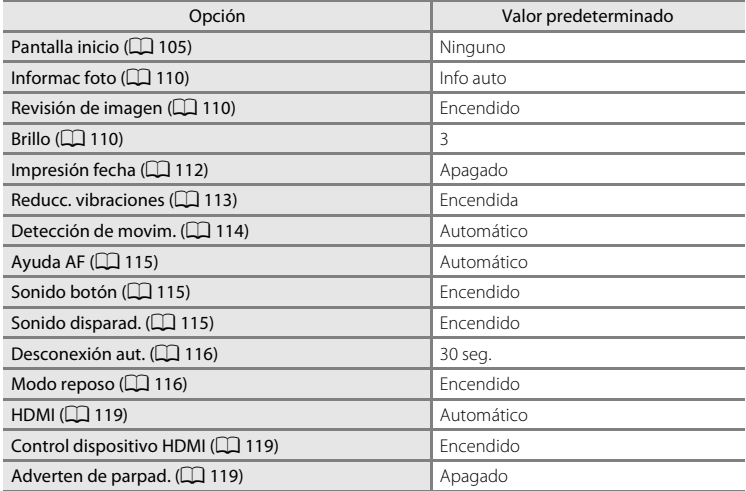

### **Otros**

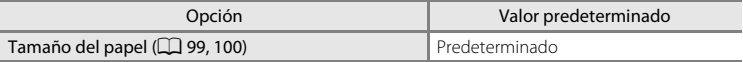

- **•** Al seleccionar **Restaurar todo**, también se borra el número de archivo actual (A[131](#page-142-0)) de la memoria. La numeración continuará a partir del número más pequeño disponible. Para que la numeración de archivos vuelva a "0001", borre todas las imágenes ([A](#page-38-0)27) antes de seleccionar **Restaurar todo**.
- **•** Los siguientes ajustes de menú no se verán afectados incluso aunque se aplique **Restaurar todo**.

### **Disparo**:

Preajuste manual en el menú **Balance blancos** ( $\Box$  56)

### **Menú configuración**:

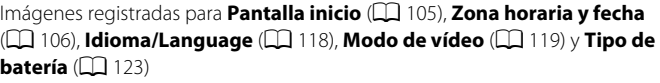

## <span id="page-134-1"></span><span id="page-134-0"></span>**Tipo de batería**

Botón MENU  $\rightarrow$   $\mathbf{\hat{Y}}$  (Menú configuración) ( $\square$  [104\)](#page-115-0)  $\rightarrow$  Tipo de batería

Con el fin de garantizar que la cámara muestre el nivel correcto de batería ( $\Box$ ) 20), seleccione el tipo que se ajuste a las baterías que se estén utilizando.

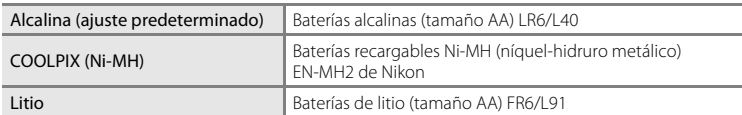

## <span id="page-135-0"></span>**Versión firmware**

Botón MENU  $\rightarrow \mathbf{Y}$  (Menú configuración) ( $\Box$  [104\)](#page-115-0)  $\rightarrow$  Versión firmware

Muestra la versión actual del firmware de la cámara.

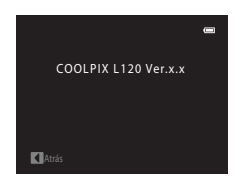

## **Cuidados de la cámara**

Para disfrutar durante mucho tiempo de este producto Nikon, tome las siguientes precauciones al usar o almacenar el dispositivo:

## **Manténgala en un lugar seco**

Este aparato se podría estropear si se sumerge en agua o si se expone a elevados niveles de humedad.

## **Exite los golpes**

El producto podría no funcionar correctamente si se somete a golpes o vibraciones fuertes.

### B **Manipule el objetivo y todas las piezas móviles con mucho cuidado**

No fuerce el objetivo, ni la tapa del objetivo, la pantalla, la ranura para tarjeta de memoria ni el compartimento de la batería. Estas piezas se dañan con facilidad. Si fuerza la tapa del objetivo es posible que la cámara funcione incorrectamente o el objetivo resulte dañado. Si la pantalla se rompe, tenga cuidado de no hacerse daño con los cristales rotos y evite que el cristal líquido de la pantalla entre en contacto con la piel o se meta en los ojos o en la boca.

### B **No exponga el objetivo a fuentes de luz potentes durante largos períodos**

Evite la exposición del objetivo al sol u otras fuentes de luz potentes durante largos períodos cuando utilice o guarde la cámara. La exposición a una luz intensa puede producir el deterioro del sensor de imagen, que provocaría una mancha blanca en las fotografías.

### **Mantenga la cámara lejos de campos magnéticos potentes**

No utilice ni guarde este dispositivo cerca de aparatos que generen radiaciones electromagnéticas o campos magnéticos potentes. Las cargas estáticas fuertes o los campos magnéticos emitidos por aparatos como las radios, pueden provocar interferencias en la pantalla, dañar los datos guardados en la tarjeta de memoria, o afectar a los circuitos internos del producto.

### B **Evite cambios bruscos de temperatura**

Los cambios bruscos de temperatura que se producen, por ejemplo, cuando se entra o se sale de un edificio con calefacción en un día frío pueden originar condensación dentro del aparato. Para evitar la condensación, se debe colocar el equipo en un estuche o en una bolsa de plástico antes de exponerlo a cambios bruscos de temperatura.

### B **Apague la cámara antes de retirar o desconectar la fuente de alimentación**

No quite la batería mientras el producto esté encendido o mientras se estén grabando o borrando imágenes. Si se apaga la cámara de esta manera, se pueden perder datos o provocar daños en la memoria o en los circuitos internos.

## <span id="page-137-0"></span>C **La batería**

- **•** Una vez adquiridas las baterías recargables de sustitución, cárguelas antes de usarlas. No se encuentran completamente cargadas en el momento de la compra. Asegúrese de leer y seguir la información relativa a "[Accesorios opcionales"](#page-140-0) ( $\Box$ [129\)](#page-140-0) y a la documentación incluida con el cargador de baterías MH-73 (disponible por separado).
- **•** Compruebe el nivel de las baterías cuando vaya a utilizar la cámara en el exterior y sustitúyalas si fuera necesario ( $\Box$ ) 20). Si fuera posible, lleve consigo baterías de repuesto cuando vaya a tomar fotografías en ocasiones importantes.
- **•** La capacidad de las baterías tiende a disminuir en los días fríos. Compruebe que las baterías están totalmente cargadas antes de salir a hacer fotografías cuando hace frío. Lleve las baterías de repuesto en un lugar templado y cámbielas si fuera necesario. Una vez calentada, una batería fría puede recuperar parte de su carga.
- **•** La suciedad en los terminales de la batería podría provocar que la cámara no funcionara correctamente.
- **•** Las baterías usadas son un recurso valioso. Recicle siempre las baterías usadas de acuerdo con la normativa local.

## **Limpieza**

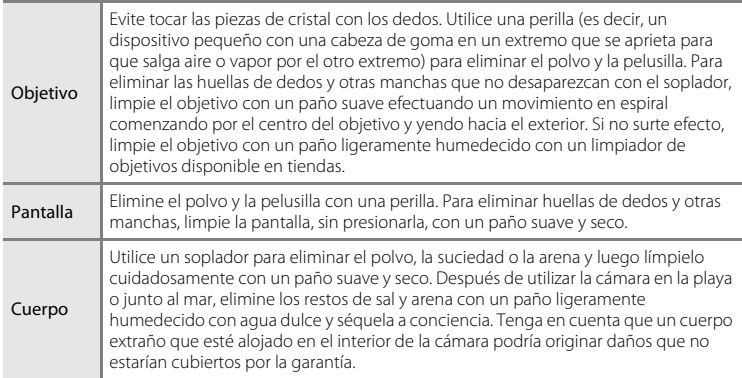

No utilice alcohol, disolvente ni otros productos químicos volátiles.

## **Almacenamiento**

Apague la cámara cuando no la utilice. Compruebe que el indicador de encendido de la cámara esté apagada antes de guardarla. Retire la batería si no se va a utilizar la cámara durante un largo periodo de tiempo. No guarde la cámara con bolas antipolillas de naftalina o alcanfor ni en lugares donde:

- **•** Haya cerca equipos que produzcan campos magnéticos potentes, como, por ejemplo, televisores o radios
- **•** Esté expuesta a temperaturas inferiores a –10 °C (14 °F) o superiores a 50 °C (122 °F)
- **•** Haya poca ventilación o esté expuesta a una humedad superior al 60%

Para evitar la aparición de moho, saque la cámara del lugar donde la tenga guardada al menos una vez al mes. Enciéndala y dispare unas cuantas veces antes de guardarla de nuevo.

### C **Observaciones sobre la pantalla**

- **•** La pantalla puede tener algunos píxeles que estén siempre encendidos o que no se enciendan. Esta es una característica típica de todas las pantallas LCD TFT y no significa que la cámara esté averiada. Las imágenes guardadas con el producto no se verán afectadas.
- **•** Al encuadrar sujetos luminosos pueden aparecer en la pantalla unas bandas verticales parecidas a cometas que van palideciendo hacia los extremos. Este fenómeno se conoce como "smear" y no indica un mal funcionamiento. En los modos de disparo que no sean el modo Deportes - Continuo, el modo Multidisparo 16 y el modo de vídeo, el fenómeno "smear" no afecta a las imágenes que se guardan.
- **•** Si hay mucha luz, puede que resulte difícil ver las imágenes en la pantalla.
- **•** La pantalla está retroiluminada mediante un LED. Si la pantalla empieza a verse mal o a parpadear, póngase en contacto con el representante del servicio técnico autorizado de Nikon.

### C **Observaciones sobre el fenómeno "Smear"**

Pueden aparecer franjas blancas o de color cuando se encuadran sujetos luminosos en la pantalla. Este fenómeno, conocido como "smear", se produce cuando una luz extremadamente intensa alcanza el sensor de imagen; este efecto se debe a las características del sensor de imagen y no indica un error de funcionamiento. El efecto también puede producir cierta decoloración en la pantalla durante el disparo. No aparece en imágenes grabadas con la cámara, salvo si no se trata de vídeos e imágenes grabadas con **Multidisparo 16** seleccionado en **Continuo**. Si va a utilizar estos modos, recomendamos que evite sujetos luminosos como el sol, sus reflejos o luces eléctricas.

## <span id="page-140-0"></span>**Accesorios opcionales**

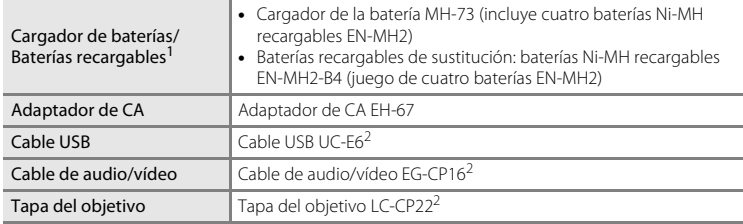

1 Cuando se utilice con la COOLPIX L120, cargue las cuatro baterías Ni-MH recargables EN-MH2 a la vez con el Cargador de la batería MH-73. Asimismo, no mezcle baterías que tengan una cantidad de carga restante distinta ( $\Box$  [126\)](#page-137-0). No se pueden utilizar baterías Ni-MH recargables EN-MH1.

2 Suministrado con esta cámara (→Página 3 de la Guía de inicio rápido).

## <span id="page-141-0"></span>**Tarjetas de memoria aprobadas**

Se han probado y autorizado las siguientes tarjetas de memoria Secure Digital (SD) para ser utilizadas en esta cámara.

Se recomienda el uso de tarjetas de memoria SD Speed Class con clasificación 6 o superior para la grabación de vídeos. La grabación de vídeo puede detenerse inesperadamente si se utilizan tarjetas de memoria Speed Class con una clasificación inferior.

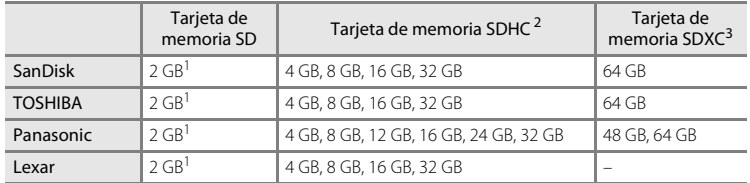

 $1\,$  Si la tarjeta de memoria se utiliza con un lector de tarjetas o dispositivo similar, compruebe que el dispositivo sea compatible con tarjetas de 2 GB.

<sup>2</sup> Compatible con SDHC. Si se utiliza la tarjeta de memoria con un lector de tarjetas o dispositivo similar, compruebe que el dispositivo sea compatible con SDHC. <sup>3</sup> Compatible con SDXC.

Si se utiliza la tarjeta de memoria con un lector de tarjetas o dispositivo similar, compruebe que el dispositivo sea compatible con SDXC.

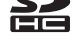

**•** Póngase en contacto con el fabricante para obtener información sobre las tarjetas anteriores.

## <span id="page-142-0"></span>**Nombres de carpetas y de archivos**

Los nombres de archivo de imágenes y vídeos se asignan de la siguiente manera.

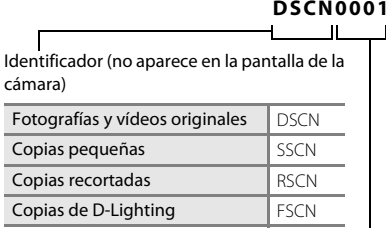

**DSCN0001.JPG**  $\mathbf{u} = \mathbf{u} - \mathbf{u}$ 

> Extensión (identifica el tipo de archivo)

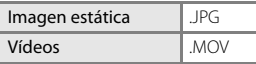

Número de archivo (se asigna automáticamente en orden ascendente, empezando por "0001")

- **•** Los archivos se guardan en carpetas cuyo nombre es un número de carpeta seguido de un identificador de cinco caracteres: "P\_" más un número de secuencia de tres dígitos para imágenes tomadas con un asistente de panorámica (por ejemplo, "101P\_001"; [A](#page-55-0)44) y "NIKON" para el resto de imágenes (por ejemplo, "100NIKON"). Cuando el número de archivos de la carpeta alcance 9999, se creará otra carpeta. Los números de archivo se asignarán automáticamente comenzando por "0001".
- **•** Los archivos copiados mediante **Copiar** > **Imágenes selecc.**, se copian en la carpeta actual, donde se les asignan nuevos números de archivo en orden ascendente a partir del mayor número de archivo en la memoria. **Copiar** > **Todas las imágenes** realiza la copia de todas las carpetas desde el soporte de origen; los nombres de archivo no se modifican pero los números de las nuevas carpetas se asignan en orden ascendente, a partir del mayor número de carpeta del soporte de destino  $($  $\Box$  74).
- **•** Las carpetas pueden contener hasta 200 imágenes; si se toma una imagen cuando la carpeta actual ya contiene 200 imágenes, se creará una nueva carpeta sumando uno al número de carpeta actual. Si se toma una imagen cuando la carpeta actual tiene el número 999 y contiene 200 imágenes, o una imagen con el número 9999, no se podrán tomar más imágenes hasta que se formatee el soporte ( $\Box$ [117](#page-128-1)) o se introduzca una nueva tarjeta de memoria.

## **Mensajes de error**

En la tabla siguiente se relacionan los mensajes de error y otras advertencias que aparecen en la pantalla, así como las soluciones al respecto.

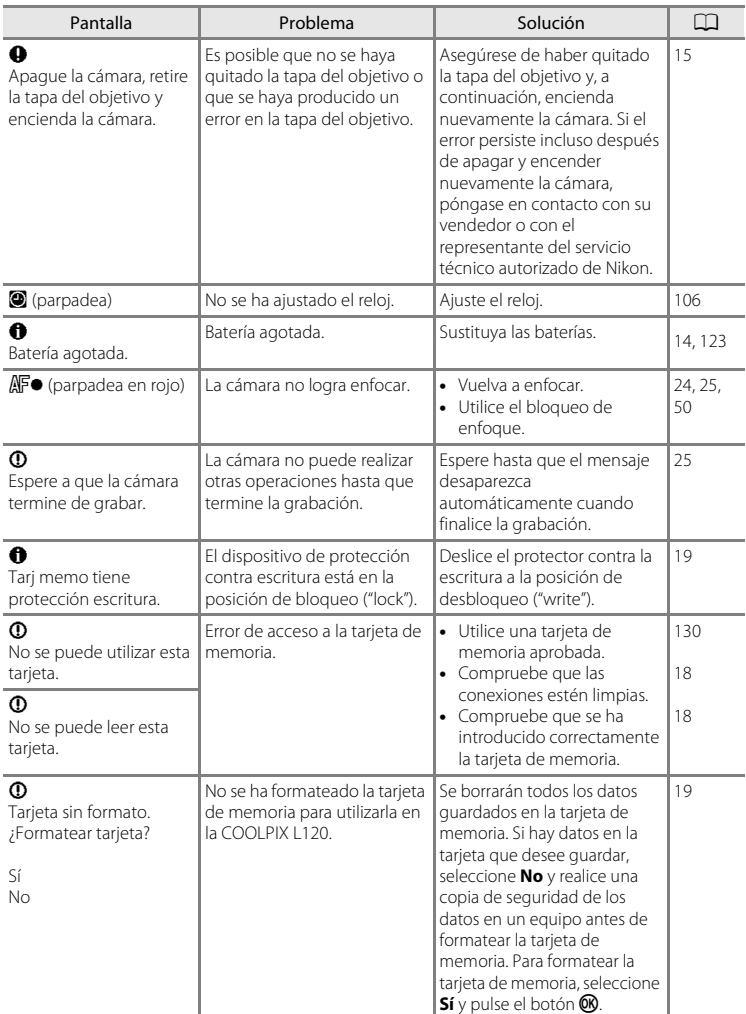
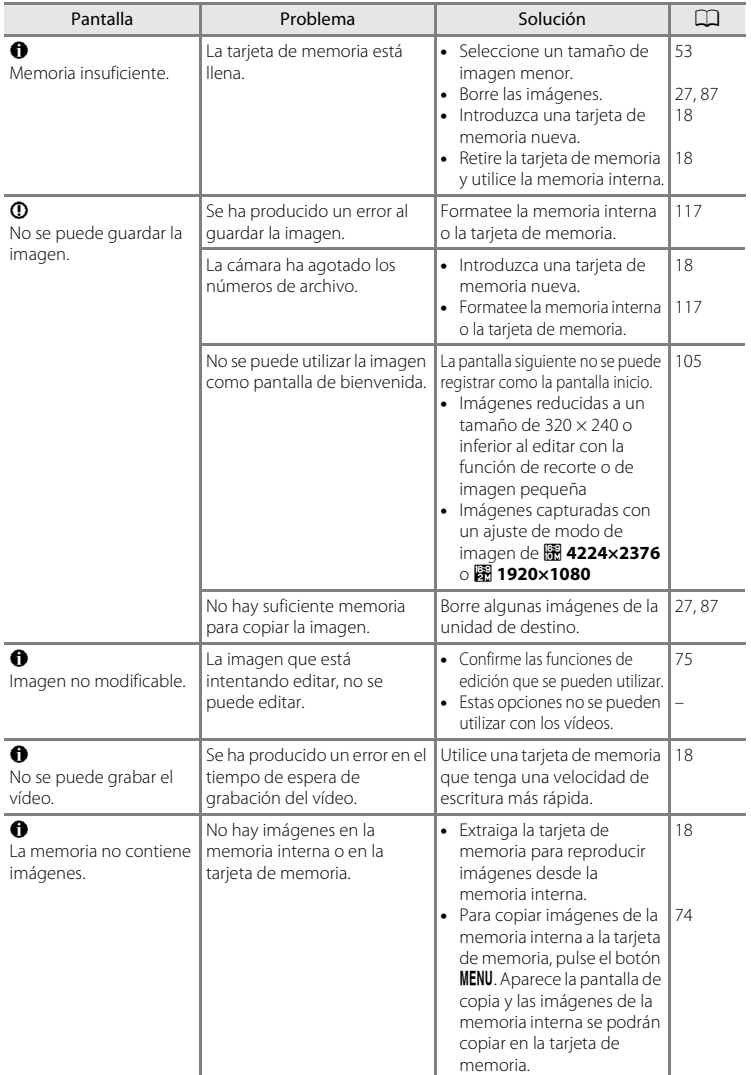

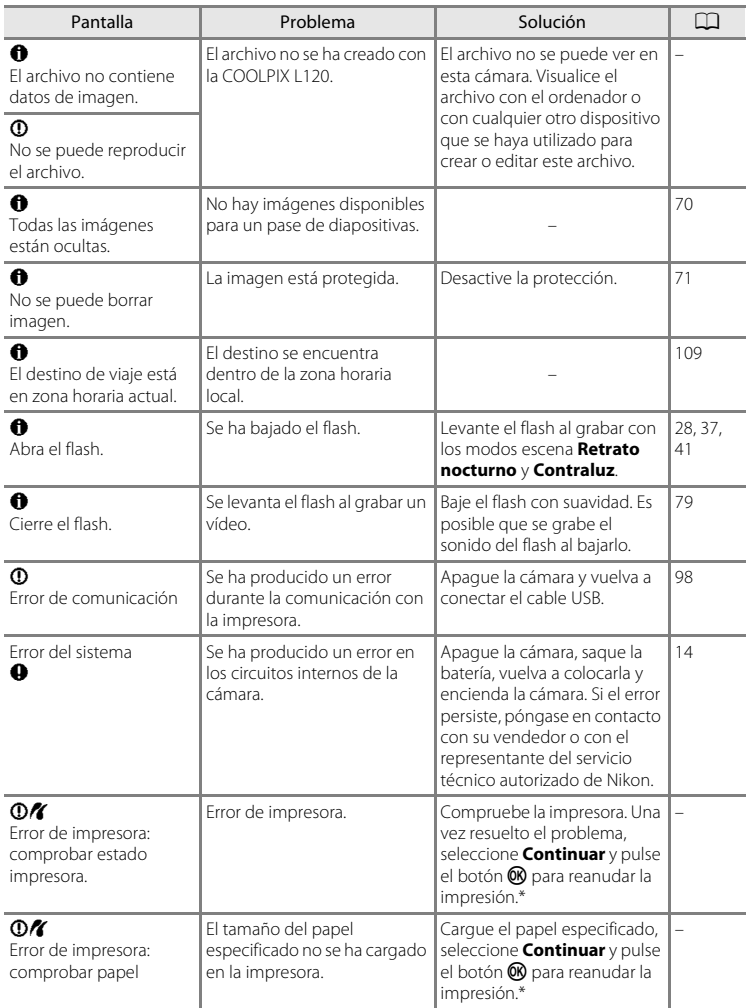

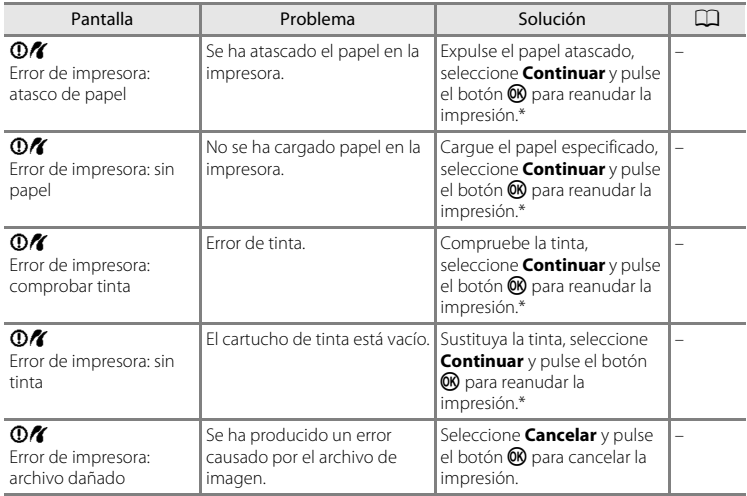

\* Consulte la documentación que se proporciona con la impresora para obtener más instrucciones e información.

## **Solución de problemas**

En el caso de que la cámara no funcione correctamente, antes de acudir al vendedor o al representante del servicio técnico autorizado de Nikon, consulte la lista de los problemas más comunes que se ofrece a continuación. Consulte los números de página de la columna de la derecha para obtener más información.

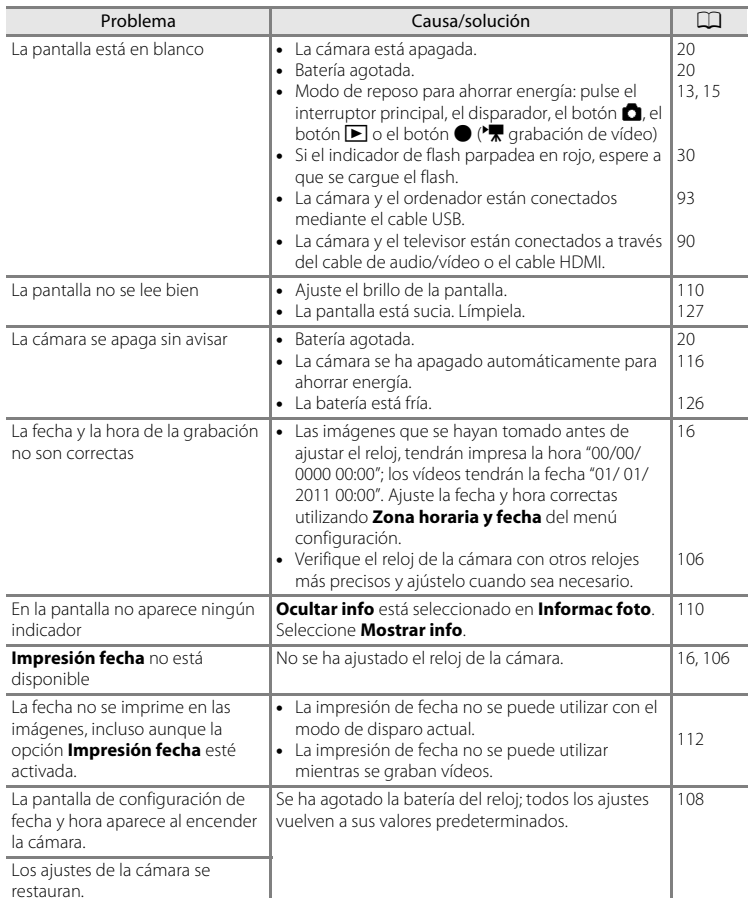

#### **Pantalla, ajustes y fuente de alimentación**

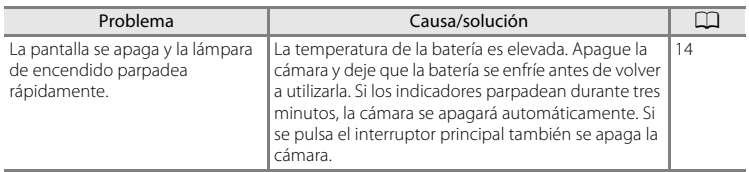

#### **Cámaras controladas electrónicamente**

En casos muy raros, en la pantalla pueden aparecer caracteres extraños y la cámara puede dejar de funcionar. En la mayoría de los casos, este fenómeno se debe a una carga estática externa de gran intensidad. Apague la cámara, retire la batería y vuelva a colocarla y, a continuación, encienda la cámara de nuevo. Si el error de funcionamiento continúa, póngase en contacto con su vendedor o con el representante del servicio técnico autorizado de Nikon. Tenga en cuenta que, tal como se describe anteriormente, la desconexión de la fuente de alimentación puede provocar la pérdida de los datos que no se hayan grabado en la memoria interna o en la tarjeta de memoria en el momento de surgir el problema. No afectará a los datos que ya estén guardados.

#### **Disparo**

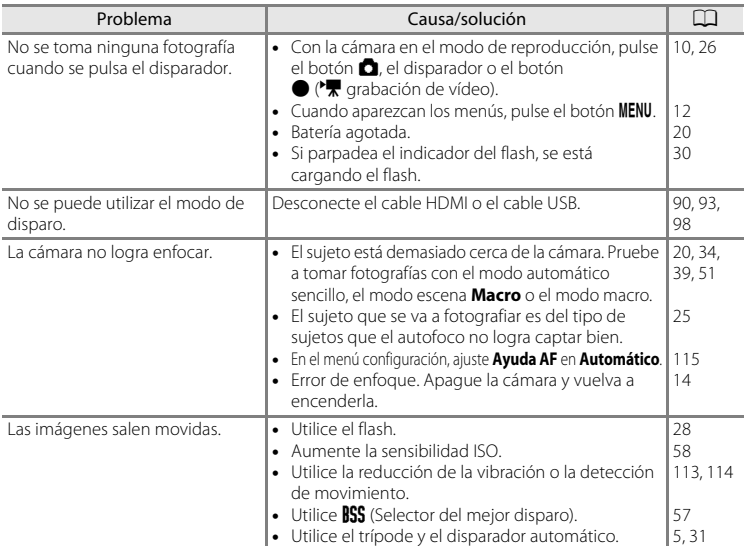

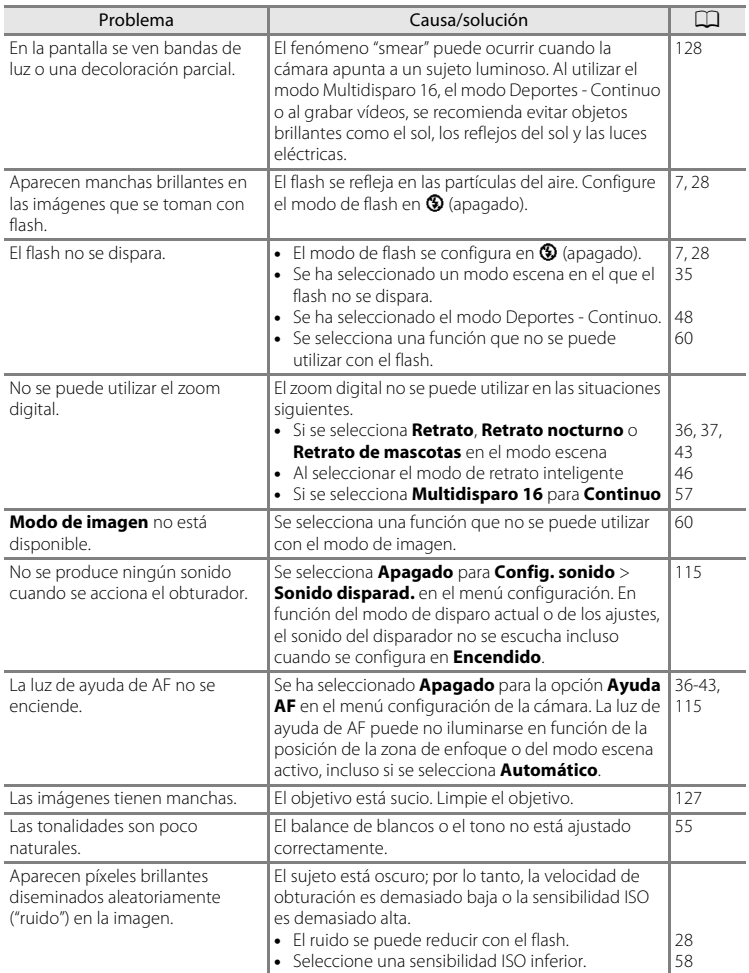

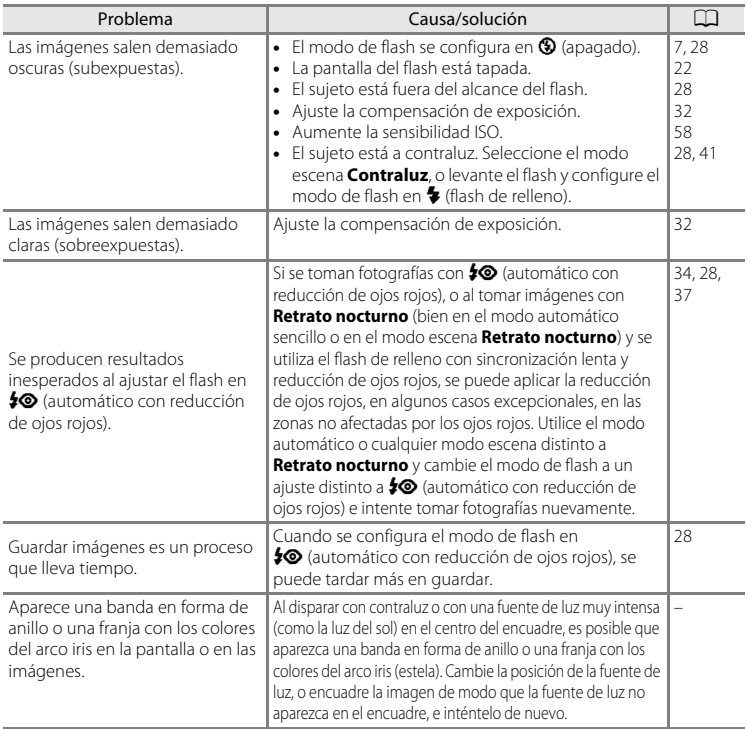

#### **Reproducción**

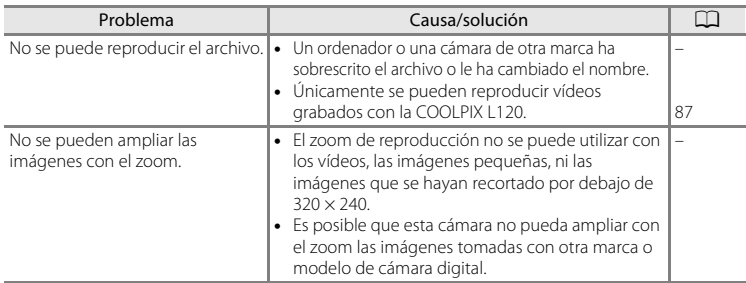

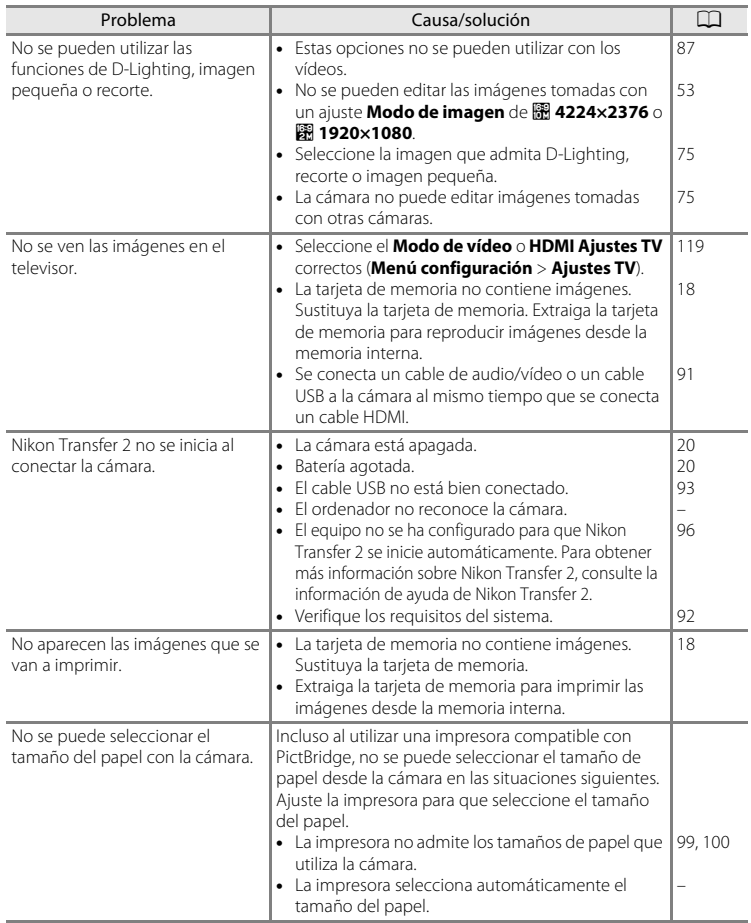

# **Especificaciones**

#### Nikon Cámara digital COOLPIX L120

<span id="page-152-0"></span>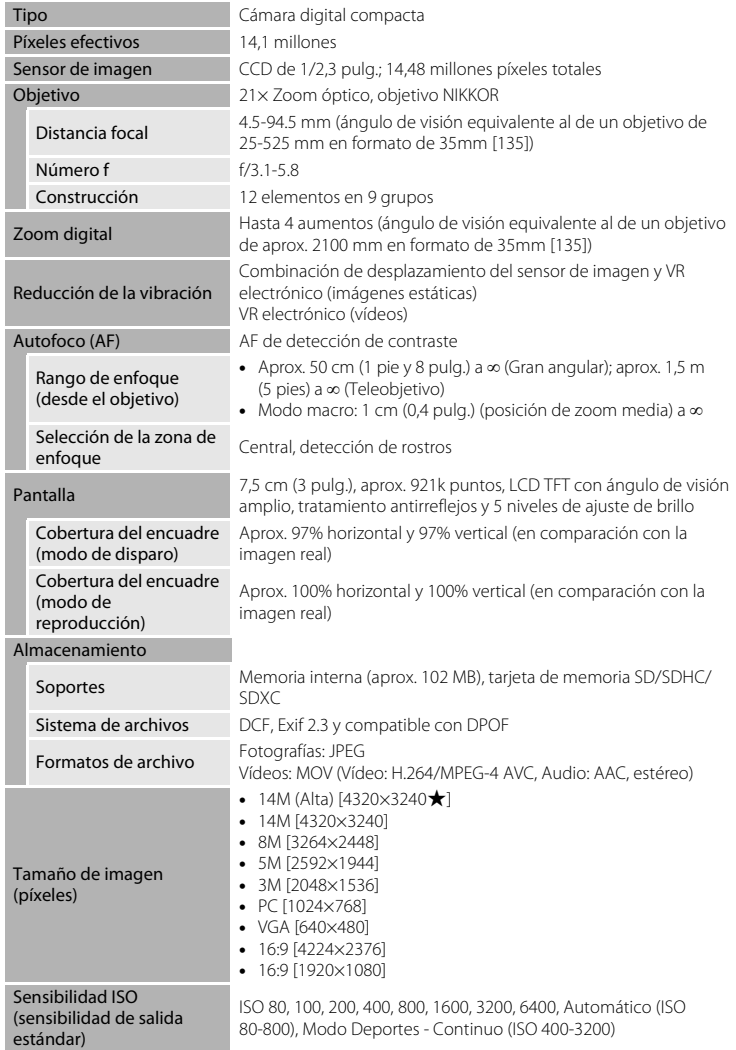

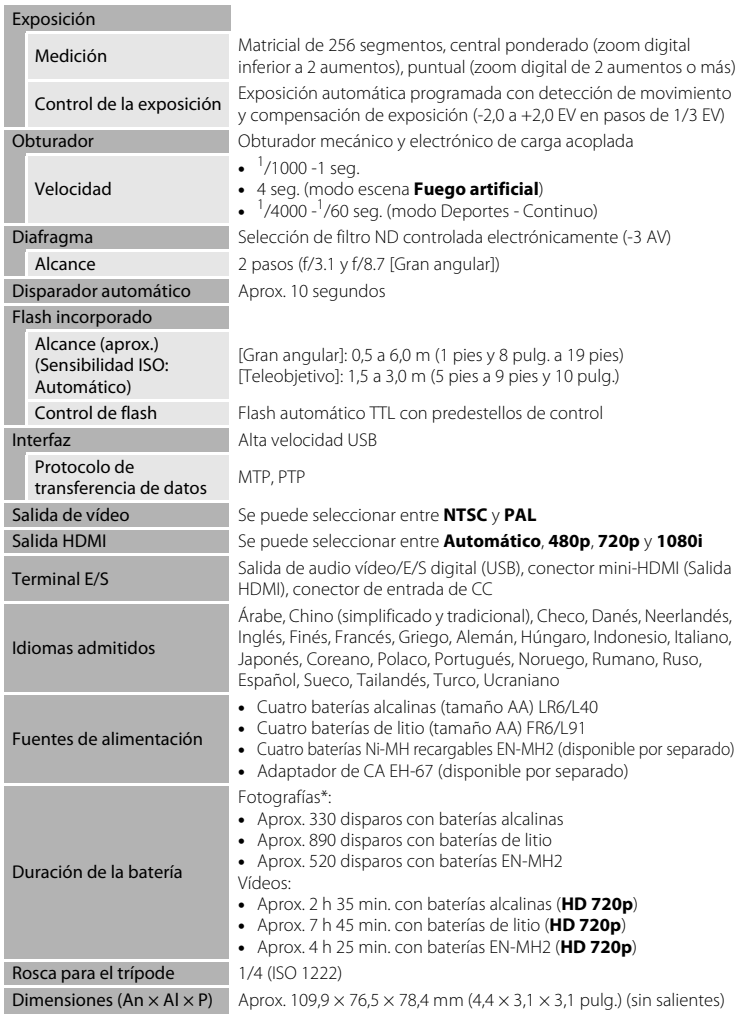

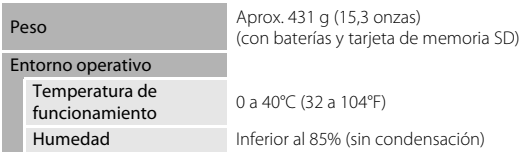

- **•** Si no se especifica lo contrario, todas las cifras corresponden a una cámara con baterías alcalinas (tamaño AA) LR6/L40 completamente cargadas operadas a una temperatura ambiente de 25 °C (77 °F). Se aplican los datos para las baterías de litio al utilizar cuatro baterías de litio Energizer(R) Ultimate Lithium (tamaño AA) FR6/L91 disponibles en tiendas.
- \* Según los estándares de la CIPA (Camera and Imaging Products Association; Asociación de Productos de imagen y cámaras) para la medición de la duración de las baterías de las cámaras. Medido a 23 (±2) °C (69 a 77°F); zoom ajustado para cada toma, flash activado cada dos disparos y modo de imagen configurado en **R** 4320×3240. La duración de la batería puede variar en función del intervalo de disparo y del tiempo que se muestren los menús y las imágenes. Se aplican los datos para las baterías de litio al utilizar cuatro baterías de litio Energizer(R) Ultimate Lithium (tamaño AA) FR6/L91 disponibles en tiendas. Las baterías suministradas son exclusivamente de prueba.

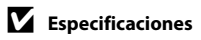

Nikon no se hace responsable de los errores que pueda contener este manual.

La apariencia de este producto y sus especificaciones están sujetas a cambios sin previo aviso.

#### **Estándares admitidos**

- **• DCF**: Design Rule for Camera File System (norma de diseño para sistemas de archivo en cámaras) es un estándar muy utilizado en el sector de las cámaras digitales para garantizar la compatibilidad entre los distintos fabricantes de cámaras.
- <span id="page-155-0"></span>**• DPOF**: Digital Print Order Format (formato de orden de impresión digital) es un estándar del sector que permite imprimir imágenes a partir de las órdenes de impresión guardadas en la tarjeta de memoria.
- **• Exif versión 2.3**: esta cámara admite Exif (Exchangeable Image File Format for Digital Still Cameras, Formato de archivos de imagen intercambiables para cámaras fotográficas digitales) versión 2.3, un estándar que permite que la información guardada con las fotografías se utilice para poder conseguir una reproducción óptima del color al imprimir imágenes en impresoras compatibles con Exif.
- <span id="page-155-1"></span>**• PictBridge**: estándar desarrollado en cooperación entre el sector industrial de las impresoras y el de las cámaras digitales, que permite que las fotografías se impriman directamente en la impresora sin tener que conectar la cámara a un ordenador.

# **Índice**

Símbolos **AE/AF-L45** 68 [Botón \(aplicar selección\) 5,](#page-16-2) [11](#page-22-0)  $\bigcirc$  Botón ( $\bigcirc$ , [grabación de vídeo\) 5,](#page-16-6) [10](#page-21-2) A [Botón \(modo de disparo\) 5,](#page-16-3) [10](#page-21-0) Botón (reproducción) 5, [10](#page-21-1)  $\bullet$  [botón 4](#page-15-0) **W** [botón 4,](#page-15-0) [23,](#page-34-0) [61,](#page-72-0) [62,](#page-73-0) [63,](#page-74-0) [64](#page-75-0) **T** [botón 4,](#page-15-0) [23,](#page-34-0) [61,](#page-72-0) [62,](#page-73-0) [63,](#page-74-1) [64](#page-75-0) **h** [botón 4,](#page-15-0) [23,](#page-34-0) [61,](#page-72-0) [62,](#page-73-0) [63,](#page-74-0) [64](#page-75-0) **Q** [botón 4,](#page-15-0) [23,](#page-34-0) [61,](#page-72-0) [62,](#page-73-0) [63,](#page-74-1) [64](#page-75-0) MENU [Botón 5,](#page-16-1) [12](#page-23-0)  $\overline{\text{m}}$  [Botón Borrar 5,](#page-16-5) [27,](#page-38-1) [87](#page-98-3) **Z** [Compens. de exposición 32](#page-43-1)  $\dot{\cdot}$ ) [Disparador automático 31](#page-42-1) **图 [D-Lighting 76](#page-87-0)** G [Modo auto. sencillo 20,](#page-31-2) [34](#page-45-0) A [Modo automático 50](#page-61-0) d [Modo de deportes continuo 48](#page-59-0)  $\blacklozenge$  [Modo de flash 29](#page-40-0) Modo de reproducción 26 F [Modo de retrato inteligente 46](#page-57-0) **SOME** [Modo escena 35](#page-46-0) Modo macro 51  $\Delta$ [Accesorios opcionales 129](#page-140-0) [Adaptador de CA 15,](#page-26-1) [129](#page-140-1) [Adverten de parpad. 119](#page-130-1) [AF permanente 85](#page-96-0) [AF sencillo 85](#page-96-1) [Ajustes de vídeo 84](#page-95-0) [Ajustes TV 119](#page-130-0) [Alimentación 14,](#page-25-0) [16,](#page-27-1) [20](#page-31-0) [Altavoz 4](#page-15-1) [Amanecer/anochecer](#page-49-0) **i** 38 [Apagado 28](#page-39-1) [Asist. panorama](#page-53-0)  $\bowtie$  42, [44](#page-55-0) [Autofoco 51,](#page-62-2) [85](#page-96-2) [Ayuda 35](#page-46-1)

#### B

[Balance blancos 55](#page-66-0) [Baterías 14,](#page-25-1) [108](#page-119-0) [Baterías alcalinas 14,](#page-25-2) [15](#page-26-2) [Baterías de litio 14](#page-25-3) [Baterías de níquel-hidruro metálico 14](#page-25-4) [Blanco y negro 59](#page-70-0) [Bloqueo de enfoque 25,](#page-36-1) [50](#page-61-1) [Borrar 27,](#page-38-0) [87](#page-98-0) [Botón de grabación de vídeos 5,](#page-16-6) [10](#page-21-2) [Botón de reproducción 5,](#page-16-4) [10](#page-21-1) [Botón del modo de disparo 5,](#page-16-3) [10](#page-21-0) [Brillo 110](#page-121-1) [BSS 57](#page-68-1)  $\mathsf{C}$ 

[Cable HDMI 90](#page-101-1) [Cable USB 93](#page-104-1) [Capacidad de la memoria 20](#page-31-3) [Cianotipo 59](#page-70-1) [Color 59](#page-70-2) [Compartimento de la batería 5](#page-16-7) [Compens. de exposición 32](#page-43-1) [Conector de entrada de CC 4](#page-15-2) [Conector de salida USB/audio/vídeo 92,](#page-103-0)  [93](#page-104-1) [Conector mini HDMI 4](#page-15-3) [Conexión USB y salida de audio/vídeo 4,](#page-15-4)  [90,](#page-101-2) [98](#page-109-0) [Config. pantalla 110](#page-121-0) [Config. sonido 115](#page-126-1) [Continuo 57](#page-68-0) [Contraluz](#page-52-0)  $41$ [Control del zoom 4,](#page-15-5) [23,](#page-34-0) [87](#page-98-4) [Control del zoom lateral 4,](#page-15-6) [23](#page-34-1) [Copia 74](#page-85-0) [Copia en blanco y negro](#page-52-1)  $\Box$  41 [Correa 6](#page-17-0) D. [Desconexión aut. 15,](#page-26-3) [116](#page-127-0)

[Detección de movim. 114](#page-125-0)

#### Índice

[Diafragma 24](#page-35-0) [Disp.auto retr.mascotas 43](#page-54-0) [Disparador 4,](#page-15-7) [24](#page-35-1) [Disparador automático 31](#page-42-0) [Disparo 20,](#page-31-2) [22,](#page-33-0) [24](#page-35-1) [D-Lighting 75,](#page-86-1) [76](#page-87-1) [DPOF 144](#page-155-0) [DSCN 131](#page-142-0)

### E

[Edición de vídeos 88](#page-99-0) [EH-67 15,](#page-26-1) [129](#page-140-2) [Enfoque 13,](#page-24-1) [24,](#page-35-1) [85](#page-96-3) [EN-MH2 14,](#page-25-4) [123,](#page-134-0) [126,](#page-137-1) [129](#page-140-3) [Entrada HDMI 90](#page-101-1) [Equipo 92](#page-103-0) [Extensión 131](#page-142-1)

#### F

[Factor de compresión 53](#page-64-1) [Fiesta/interior](#page-48-1)  $\mathbb{X}$  37 [Flash 4,](#page-15-8) [28,](#page-39-0) [30](#page-41-1) [Flash automático 28](#page-39-2) [Flash de relleno 28](#page-39-3) [Fluorescente 55](#page-66-1) [Formatear 19,](#page-30-0) [117](#page-128-0) [Formatear la tarjeta de memoria 19,](#page-30-0) [117](#page-128-0) [Formateo de la memoria interna 117](#page-128-0) [FSCN 131](#page-142-2) [Fuego artificial](#page-52-2) ※ 41

#### G

[Gastronomía](#page-51-0) 1140 [Girar imagen 73](#page-84-0)

#### H

[Hasta la mitad 13](#page-24-0) [HDMI 119](#page-130-2) [Horario de verano 16,](#page-27-2) [108](#page-119-1)

#### I

[Identificador 131](#page-142-3) [Idioma/Language 118](#page-129-0) [Imagen pequeña 77](#page-88-0) [Impresión directa 97](#page-108-0)

[Impresión DPOF 102](#page-113-0) [Impresión fecha 16,](#page-27-3) [106,](#page-117-0) [112](#page-123-0) [Impresora 97](#page-108-1) [Imprimir 99,](#page-110-1) [100](#page-111-1) [Incandescente 55](#page-66-2) [Indicador 5](#page-16-8) [Indicador de encendido 4,](#page-15-9) [14,](#page-25-5) [20](#page-31-4) [Indicador del disparador automático 4,](#page-15-10) [31](#page-42-2) [Indicador del flash 5,](#page-16-8) [30](#page-41-0) [Individual 57](#page-68-2) [Informac foto 110](#page-121-2) [Interruptor principal 4,](#page-15-9) [14,](#page-25-5) [20](#page-31-0) J [JPG 131](#page-142-4) L [Luz de ayuda de AF 4,](#page-15-11) [25,](#page-36-2) [115](#page-126-0) [Luz de día 55](#page-66-3) M [Macro](#page-50-0)  $\frac{12}{16}$  39 [Memoria interna 18](#page-29-2) [Menú configuración 103](#page-114-0) [Menú de vídeo 79,](#page-90-1) [82](#page-93-0) [Menú Reproducción 66](#page-77-0) [Micrófono integrado 4](#page-15-12) [Modo auto. sencillo 20,](#page-31-2) [34](#page-45-0) [Modo autofoco 85](#page-96-4) [Modo de imagen 21,](#page-32-0) [35,](#page-46-2) [53](#page-64-2) [Modo de reproducción 26](#page-37-0) [Modo de reproducción a pantalla](#page-72-1)  completa 61 [Modo de vídeo 119](#page-130-3)

[Modo Deportes - Continuo 48](#page-59-0) [Modo escena 35,](#page-46-0) [36](#page-47-1) [Modo macro 51](#page-62-0) [Modo reposo 116](#page-127-1) [MOV 131](#page-142-5) [Multidisparo 16 57](#page-68-3) [Multiselector 5,](#page-16-9) [11](#page-22-0) [Museo](#page-51-1)  $\mathbf{m}$  40

Observaciones tecnicas Observaciones técnicas

## N

[Nieve](#page-49-1)  $\overline{8}$  38 [Nikon Transfer 2 92,](#page-103-1) [93,](#page-104-0) [96](#page-107-1) [Nivel de la batería 20](#page-31-1) [Nombres de las carpetas 131](#page-142-6) [Nombres de los archivos 131](#page-142-6) [Nublado 55](#page-66-4) [Número de exposiciones restantes 20,](#page-31-5) [54](#page-65-0) O [Objetivo 4,](#page-15-13) [141](#page-152-0) [Ojal para la correa de la cámara 4](#page-15-14) [Opciones de color 59](#page-70-3)

[Orden de impresión 67](#page-78-0) [Orden de impresión \(Fecha\) 68](#page-79-0) P

[Paisaje](#page-47-2)  $\blacksquare$  36 [Paisaje nocturno](#page-50-1) **14** 39 [Panorama Maker 5 92,](#page-103-2) [96](#page-107-2) [Pantalla 5,](#page-16-10) [8,](#page-19-0) [127](#page-138-1) [Pantalla inicio 105](#page-116-0) [Pase de diapositivas 70](#page-81-0) [Pestañas 13](#page-24-2) [PictBridge 97,](#page-108-0) [144](#page-155-1) [Playa](#page-48-2)  $\mathbf{2}$  37 [Preajuste manual 56](#page-67-0) [Proteger 71](#page-82-0) [Puesta de sol](#page-49-2) **当** 38

#### R

[Ranura para la tarjeta de memoria 5,](#page-16-11) [18](#page-29-0) [Recorte 78](#page-89-0) [Reducc. vibraciones 113](#page-124-0) [Reducción de ojos rojos 28,](#page-39-4) [30](#page-41-2) [Reducción del ruido del viento 86](#page-97-0) [Reproducción 26,](#page-37-0) [61,](#page-72-2) [62,](#page-73-1) [64,](#page-75-1) [87](#page-98-2) [Reproducción de imágenes en miniatura](#page-73-1)  62 [Reproducción de vídeos 87](#page-98-2) [Resolución mejorada 86](#page-97-1) [Restaurar todo 121](#page-132-0) [Retrato](#page-47-0)  $\mathcal{\mathscr{Z}}$  36

[Retrato de mascotas](#page-54-0)  $\blacktriangledown$  43 [Retrato inteligente 46](#page-57-0) [Retrato nocturno](#page-48-0)  $\mathbf{P}$  37 [Revisión de imagen 110](#page-121-3) [Rosca para el trípode 5](#page-16-0) [RSCN 131](#page-142-7)

#### S

[Selector de mejor disparo 57](#page-68-1) [Sensibilidad ISO 30,](#page-41-3) [48,](#page-59-1) [58](#page-69-0) [Sepia 59](#page-70-4) [Sincronización lenta 28](#page-39-5) [Sonido botón 115](#page-126-2) [Sonido disparad. 115](#page-126-3) [SSCN 131](#page-142-8)

### T

[Tamaño de imagen 53](#page-64-0) [Tamaño del papel 99,](#page-110-0) [100](#page-111-0) [Tapa del compartimento de la batería/](#page-16-12) [ranura para la tarjeta de memoria 5,](#page-16-12) [14,](#page-25-6) [18](#page-29-3) Tarieta de memoria 18, [130](#page-141-0) [Televisor 90](#page-101-0) [Tipo de batería 15,](#page-26-4) [123](#page-134-1) [Toma de entrada de audio/vídeo 90](#page-101-3) V

[Velocidad de obturación 24](#page-35-2) [Versión firmware 124](#page-135-0) [ViewNX 2 92,](#page-103-3) [96](#page-107-0) [Visualización de calendario 63](#page-74-2) [Vívido 59](#page-70-5) [Volumen 87](#page-98-4) [VR electrónico 85](#page-96-5)

#### Z

[Zona horaria 16,](#page-27-4) [106,](#page-117-1) [109](#page-120-0) [Zona horaria y fecha 106](#page-117-0) [Zoom de reproducción 64](#page-75-2) [Zoom digital 23](#page-34-2) [Zoom óptico 23](#page-34-0)

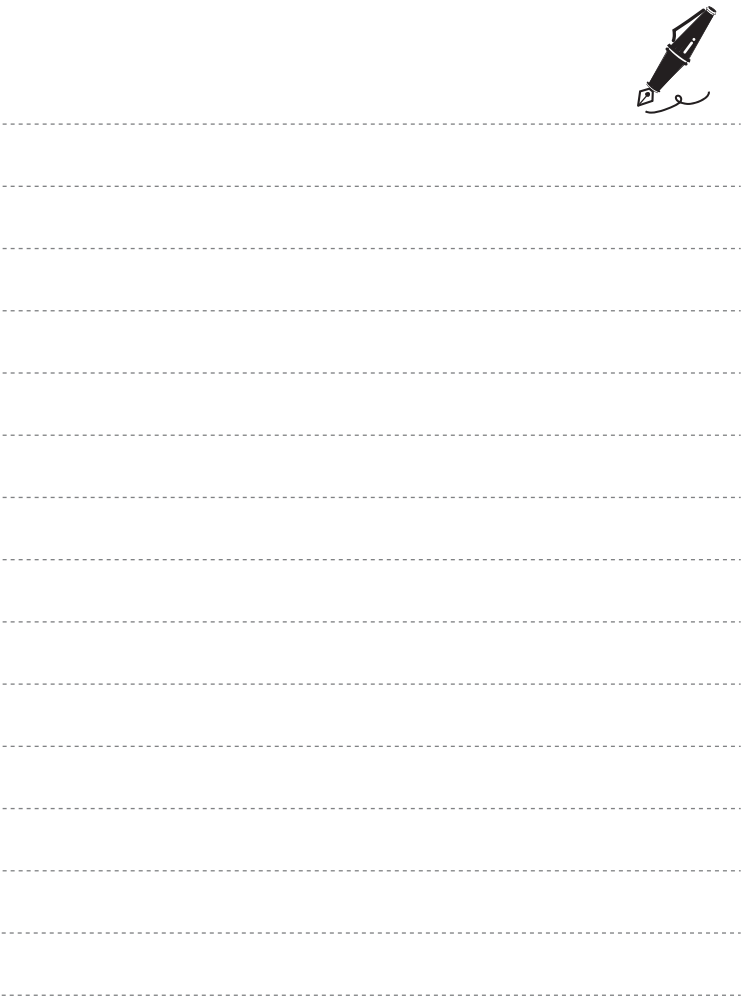

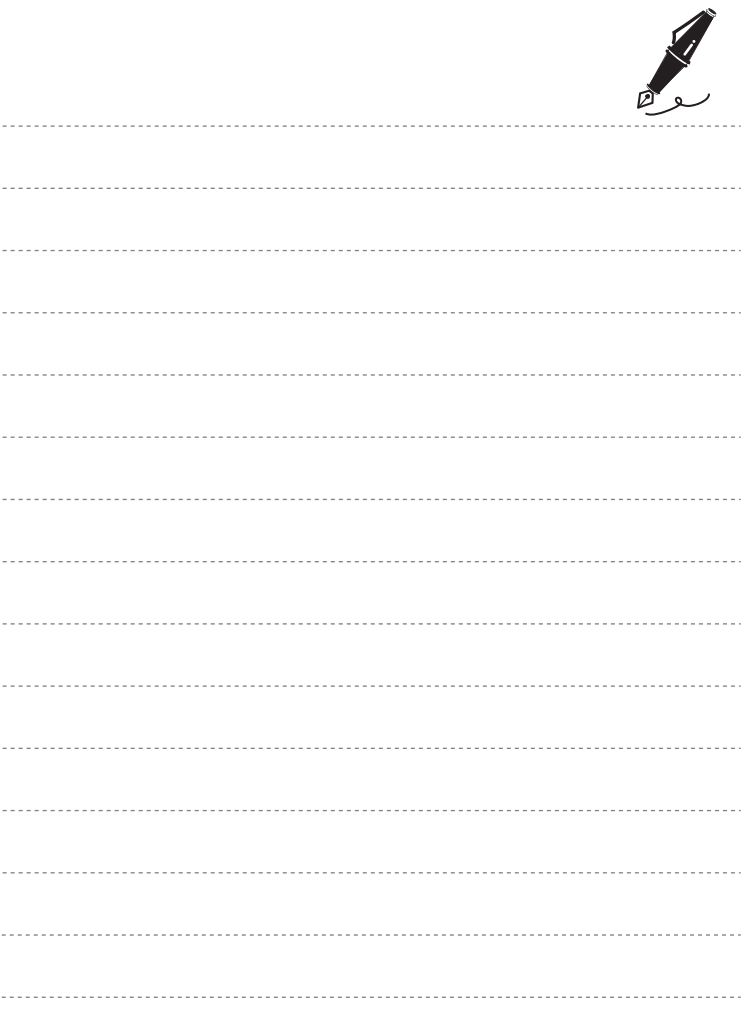

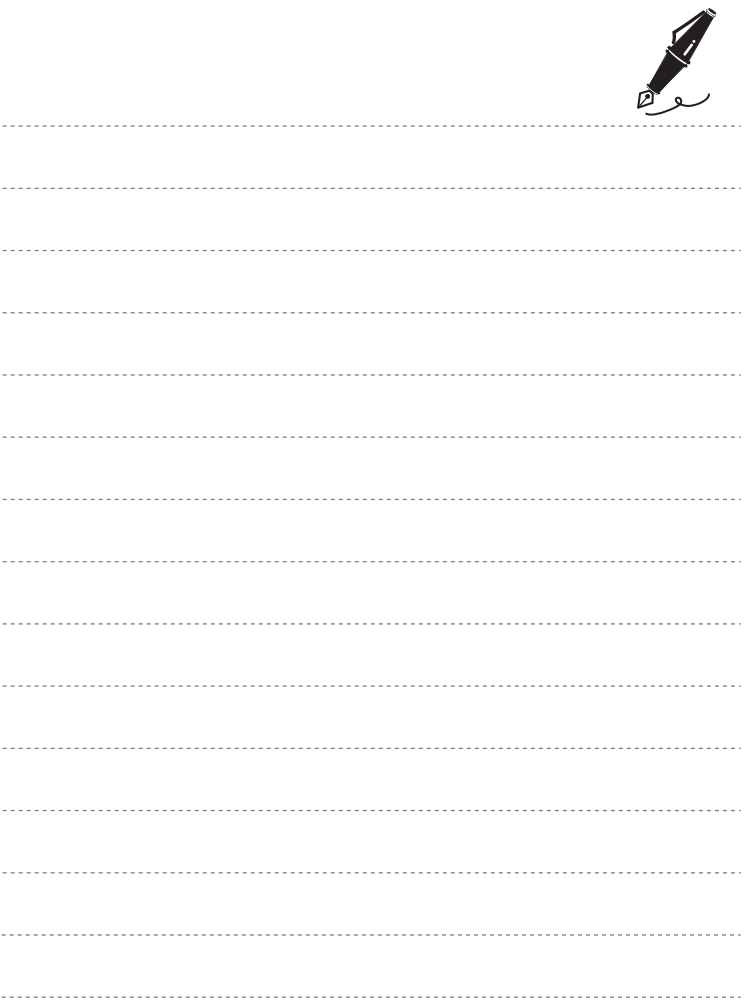

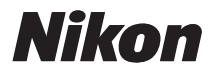

No se permite la reproducción de este manual de ninguna forma, ni total ni parcialmente (salvo en breves referencias en artículos importantes o revisiones) sin la previa autorización por escrito de NIKON CORPORATION.

# $C<sub>6</sub>$

#### **NIKON CORPORATION**

© 2011 Nikon Corporation

CT1I02(14) 6MM03014-02